# Hướng dẫn sử dụng

43PUS73x3 50PUS73x3 55PUS73x3

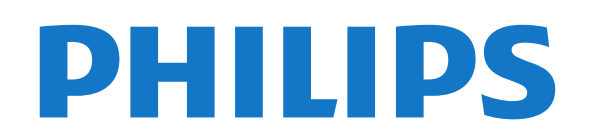

## **Nội dung**

#### **[1 Tin mới](#page-3-0)***[4](#page-3-0)*

[1.1 Màn hình chính và các kênh](#page-3-1)*[4](#page-3-1)* [1.2 Ứng dụng và Bộ sưu tập Philips TV](#page-3-2)*[4](#page-3-2)*

### **[2 Thiết lập](#page-4-0)***[5](#page-4-0)*

[2.1 Tìm hiểu về an toàn](#page-4-1)*[5](#page-4-1)*

[2.2 Chân đế TV và giá treo tường](#page-4-2)*[5](#page-4-2)*

- [2.3 Mẹo đặt TV](#page-4-3)*[5](#page-4-3)*
- [2.4 Cáp nguồn](#page-4-4)*[5](#page-4-4)*
- [2.5 Cáp ăng-ten](#page-4-5)*[5](#page-4-5)*

### [2.6 Chảo thu vệ tinh](#page-5-0)*[6](#page-5-0)*

#### **[3 Điều khiển từ xa](#page-6-0)***[7](#page-6-0)*

[3.1 Tổng quan về phím](#page-6-1)*[7](#page-6-1)* [3.2 Ghép nối bộ điều khiển từ xa của bạn với TV](#page-7-0)*[8](#page-7-0)* [3.3 Tìm kiếm bằng giọng nói](#page-7-1)*[8](#page-7-1)* [3.4 Bàn phím](#page-8-0)*[9](#page-8-0)* [3.5 Cảm biến IR](#page-8-1)*[9](#page-8-1)* [3.6 Pin](#page-8-2)*[9](#page-8-2)* [3.7 Làm sạch](#page-9-0)*[10](#page-9-0)* **[4 Bật và tắt](#page-10-0)***[11](#page-10-0)*

[4.1 Bật hoặc Chế độ chờ](#page-10-1)*[11](#page-10-1)* [4.2 Các phím trên TV](#page-10-2)*[11](#page-10-2)*

### **[5 Các kênh](#page-11-0)***[12](#page-11-0)*

[5.1 Cài đặt kênh](#page-11-1)*[12](#page-11-1)* [5.2 Danh sách kênh](#page-11-2)*[12](#page-11-2)* [5.3 Sắp xếp Danh sách kênh](#page-11-3)*[12](#page-11-3)* [5.4 Xem kênh](#page-11-4)*[12](#page-11-4)* [5.5 Các kênh ưa thích](#page-14-0)*[15](#page-14-0)* [5.6 Văn bản / Teletext](#page-15-0)*[16](#page-15-0)* [5.7 TV tương tác](#page-16-0)*[17](#page-16-0)*

### **[6 Cài đặt kênh](#page-17-0)***[18](#page-17-0)*

[6.1 Cài đặt vệ tinh](#page-17-1)*[18](#page-17-1)* [6.2 Cài đặt ăng-ten](#page-19-0)*[20](#page-19-0)* [6.3 Bản sao danh sách kênh](#page-21-0)*[22](#page-21-0)*

### **[7 Kết nối các thiết bị](#page-23-0)***[24](#page-23-0)*

[7.1 Giới thiệu về kết nối](#page-23-1)*[24](#page-23-1)* [7.2 CAM có Thẻ thông minh - CI+](#page-24-0)*[25](#page-24-0)* [7.3 Hệ thống rạp hát tại gia - HTS](#page-24-1)*[25](#page-24-1)* [7.4 Điện thoại thông minh và máy tính bảng](#page-25-0)*[26](#page-25-0)* [7.5 Đầu đĩa Blu-ray](#page-25-1)*[26](#page-25-1)* [7.6 Đầu phát DVD](#page-25-2)*[26](#page-25-2)* [7.7 Bluetooth](#page-26-0)*[27](#page-26-0)* [7.8 Tai nghe](#page-26-1)*[27](#page-26-1)* [7.9 Bộ điều khiển trò chơi](#page-26-2)*[27](#page-26-2)* [7.10 Ổ đĩa cứng USB](#page-27-0)*[28](#page-27-0)* [7.11 Bàn phím USB](#page-28-0)*[29](#page-28-0)* [7.12 Ổ đĩa Flash USB](#page-28-1)*[29](#page-28-1)* [7.13 Camera chụp ảnh](#page-28-2)*[29](#page-28-2)* [7.14 Máy quay](#page-29-0)*[30](#page-29-0)* [7.15 Máy vi tính](#page-29-1)*[30](#page-29-1)*

### **[8 Kết nối Android TV của bạn](#page-30-0)***[31](#page-30-0)*

[8.1 Mạng và Internet](#page-30-1)*[31](#page-30-1)* [8.2 Tài khoản Google](#page-31-0)*[32](#page-31-0)* [8.3 Màn hình chính](#page-32-0)*[33](#page-32-0)* [8.4 Ứng dụng Bộ sưu tập Philips TV](#page-33-0)*[34](#page-33-0)*

### **[9 Ứng dụng](#page-34-0)***[35](#page-34-0)*

[9.1 Giới thiệu về Ứng dụng](#page-34-1)*[35](#page-34-1)* [9.2 Google play](#page-34-2)*[35](#page-34-2)* [9.3 Bắt đầu hoặc ngừng ứng dụng](#page-35-0)*[36](#page-35-0)* [9.4 Khóa ứng dụng](#page-35-1)*[36](#page-35-1)* [9.5 Quản lý ứng dụng](#page-36-0)*[37](#page-36-0)* [9.6 Bộ nhớ](#page-36-1)*[37](#page-36-1)*

#### **[10 Internet](#page-38-0)***[39](#page-38-0)*

[10.1 Khởi động Internet](#page-38-1)*[39](#page-38-1)* 10.2Tùy chon cho Internet [39](#page-38-2)

### **[11 Menu TV](#page-39-0)***[40](#page-39-0)*

[11.1 Giới thiệu về menu TV](#page-39-1)*[40](#page-39-1)* [11.2 Mở Menu TV](#page-39-2)*[40](#page-39-2)*

#### **[12 Nguồn](#page-40-0)***[41](#page-40-0)*

[12.1 Chuyển sang một thiết bị](#page-40-1)*[41](#page-40-1)* [12.2 Tùy chọn cho đầu vào TV](#page-40-2)*[41](#page-40-2)* [12.3 Tên và loại thiết bị](#page-40-3)*[41](#page-40-3)* [12.4 Quét lại kết nối](#page-40-4)*[41](#page-40-4)*

#### **[13 Mạng](#page-41-0)***[42](#page-41-0)*

[13.1 Mạng](#page-41-1)*[42](#page-41-1)* [13.2 Bluetooth](#page-41-2)*[42](#page-41-2)*

### **[14 Cài đặt](#page-42-0)***[43](#page-42-0)*

- [14.1 Hình ảnh](#page-42-1)*[43](#page-42-1)*
- [14.2 Âm thanh](#page-45-0)*[46](#page-45-0)*
- [14.3 Cài đặt Ambilight](#page-46-0)*[47](#page-46-0)*
- [14.4 Cài đặt tiết kiệm](#page-48-0)*[49](#page-48-0)* [14.5 Cài đặt chung](#page-48-1)*[49](#page-48-1)*
- 
- [14.6 Các cài đặt Đồng hồ, Khu vực và Ngôn ngữ](#page-50-0)*[51](#page-50-0)*
- [14.7 Cài đặt Android](#page-50-1)*[51](#page-50-1)* [14.8 Cài đặt Truy cập phổ biến](#page-51-0)*[52](#page-51-0)*
- [14.9 Cài đặt Khóa](#page-51-1)*[52](#page-51-1)*

### **[15 Video, hình ảnh và nhạc](#page-53-0)***[54](#page-53-0)*

- [15.1 Từ máy tính hoặc NAS](#page-53-1)*[54](#page-53-1)*
- [15.2 Menu Mục ưa thích](#page-53-2)*[54](#page-53-2)*
- [15.3 Menu Phổ biến nhất và menu Đã phát gần đây](#page-53-3)*[54](#page-53-3)*
- [15.4 Từ kết nối USB](#page-53-4)*[54](#page-53-4)*
- [15.5 Phát video của bạn](#page-53-5)*[54](#page-53-5)*
- [15.6 Xem hình ảnh của bạn](#page-54-0)*[55](#page-54-0)*
- [15.7 Phát nhạc của bạn](#page-55-0)*[56](#page-55-0)*

### **[16 Hướng dẫn TV](#page-57-0)***[58](#page-57-0)*

- [16.1 Những thứ bạn cần](#page-57-1)*[58](#page-57-1)*
- [16.2 Dữ liệu Hướng dẫn TV](#page-57-2)*[58](#page-57-2)*
- [16.3 Sử dụng Hướng dẫn TV](#page-57-3)*[58](#page-57-3)*

### **[17 Ghi hình và tạm dừng TV](#page-59-0)***[60](#page-59-0)*

[17.1 Ghi dữ liệu](#page-59-1)*[60](#page-59-1)* [17.2 Tạm dừng TV](#page-60-0)*[61](#page-60-0)*

### **[18 Điện thoại thông minh và máy tính bảng](#page-61-0)***[62](#page-61-0)*

[18.1 Philips TV Remote App](#page-61-1)*[62](#page-61-1)* [18.2 Google Cast](#page-61-2)*[62](#page-61-2)* [18.3 AirPlay](#page-61-3)*[62](#page-61-3)* [18.4 MHL](#page-61-4)*[62](#page-61-4)*

### **[19 Trò chơi](#page-62-0)***[63](#page-62-0)*

[19.1 Những thứ bạn cần](#page-62-1)*[63](#page-62-1)* [19.2 Tay cầm trò chơi](#page-62-2)*[63](#page-62-2)*

#### **[20 Ambilight](#page-63-0)***[64](#page-63-0)*

[20.1 Kiểu Ambilight](#page-63-1)*[64](#page-63-1)* [20.2 Tắt Ambilight](#page-63-2)*[64](#page-63-2)* [20.3 Cài đặt Ambilight](#page-63-3)*[64](#page-63-3)* [20.4 Chế độ Ánh sáng phòng chờ](#page-64-0)*[65](#page-64-0)*

#### **[21 Các lựa chọn hàng đầu](#page-65-0)***[66](#page-65-0)*

[21.1 Giới thiệu về Các lựa chọn hàng đầu](#page-65-1)*[66](#page-65-1)* [21.2 Hiện có trên TV](#page-65-2)*[66](#page-65-2)* [21.3 TV theo yêu cầu](#page-65-3)*[66](#page-65-3)* [21.4 Video theo yêu cầu](#page-66-0)*[67](#page-66-0)*

#### **[22 Netflix](#page-67-0)***[68](#page-67-0)*

### **[23 Alexa](#page-68-0)***[69](#page-68-0)*

[23.1 Thông tin về Alexa](#page-68-1)*[69](#page-68-1)* [23.2 Sử dụng Alexa](#page-68-2)*[69](#page-68-2)*

#### **[24 Phần mềm](#page-69-0)***[70](#page-69-0)*

[24.1 Cập nhật phần mềm](#page-69-1)*[70](#page-69-1)* [24.2 Phiên bản phần mềm](#page-69-2)*[70](#page-69-2)* [24.3 Tự động cập nhật phần mềm](#page-69-3)*[70](#page-69-3)* [24.4 Phần mềm mã nguồn mở](#page-69-4)*[70](#page-69-4)* [24.5 Giấy phép nguồn mở](#page-70-0)*[71](#page-70-0)* [24.6 Thông báo](#page-70-1)*[71](#page-70-1)*

#### **[25 Đặc tính kỹ thuật](#page-71-0)***[72](#page-71-0)*

[25.1 Môi trường](#page-71-1)*[72](#page-71-1)* [25.2 Điện năng](#page-71-2)*[72](#page-71-2)* [25.3 Hệ điều hành](#page-71-3)*[72](#page-71-3)* [25.4 Thu nhận](#page-72-0)*[73](#page-72-0)* [25.5 Dạng màn hình](#page-72-1)*[73](#page-72-1)* [25.6 Độ phân giải đầu vào màn hình](#page-72-2)*[73](#page-72-2)* [25.7 Tính kết nối](#page-72-3)*[73](#page-72-3)* [25.8 Kích thước và trọng lượng](#page-72-4)*[73](#page-72-4)* [25.9 Âm thanh](#page-73-0)*[74](#page-73-0)* [25.10 Đa phương tiện](#page-73-1)*[74](#page-73-1)*

#### **[26 Trợ giúp và hỗ trợ](#page-74-0)***[75](#page-74-0)*

[26.1 Đăng ký TV của bạn](#page-74-1)*[75](#page-74-1)* [26.2 Sử dụng Trợ giúp](#page-74-2)*[75](#page-74-2)* [26.3 Khắc phục sự cố](#page-74-3)*[75](#page-74-3)* [26.4 Trợ giúp trực tuyến](#page-76-0)*[77](#page-76-0)* [26.5 Hỗ trợ và sửa chữa](#page-76-1)*[77](#page-76-1)*

#### **[27 An toàn và chăm sóc](#page-77-0)***[78](#page-77-0)*

[27.1 An toàn](#page-77-1)*[78](#page-77-1)* [27.2 Chăm sóc màn hình](#page-77-2)*[78](#page-77-2)*

#### **[28 Điều khoản sử dụng](#page-79-0)***[80](#page-79-0)*

[28.1 Điều khoản sử dụng - TV](#page-79-1)*[80](#page-79-1)* [28.2 Điều khoản sử dụng - Smart TV](#page-79-2)*[80](#page-79-2)* [28.3 Điều khoản sử dụng - Bộ sưu tập Philips TV](#page-79-3)*[80](#page-79-3)*

#### **[29 Bản quyền](#page-80-0)***[81](#page-80-0)*

[29.1 MHL](#page-80-1)*[81](#page-80-1)* [29.2 HDMI](#page-80-2)*[81](#page-80-2)* [29.3 Dolby Audio](#page-80-3)*[81](#page-80-3)* [29.4 DTS-HD Premium Sound ™](#page-80-4)*[81](#page-80-4)* [29.5 Liên minh Wi-Fi](#page-80-5)*[81](#page-80-5)* [29.6 Kensington](#page-80-6)*[81](#page-80-6)* [29.7 Thương hiệu khác](#page-80-7)*[81](#page-80-7)*

**[30 Tuyên bố miễn trừ trách nhiệm đối với các dịch vụ](#page-82-0) [và/hoặc phần mềm do bên thứ ba cung cấp](#page-82-0)***83*

**[Mục lục](#page-83-0)***[84](#page-83-0)*

## <span id="page-3-0"></span>1 **Tin mới**

### <span id="page-3-1"></span>1.1

## **Màn hình chính và các kênh**

### **Trình khởi chạy màn hình chính mới**

Nhấn **HOME** trên điều khiển từ xa để đến Màn hình chính Android mới. Từ đây bạn có thể quyết định sẽ xem gì bằng cách duyệt qua các tùy chọn giải trí từ ứng dụng và chương trình TV trực tiếp. Màn hình chính của bạn có các kênh để bạn khám phá các nội dung tuyệt vời từ các ứng dụng ưa thích của bạn. Bạn cũng có thể thêm các kênh bổ sung hoặc tìm các ứng dụng mới để nhận được nhiều nội dung hơn.

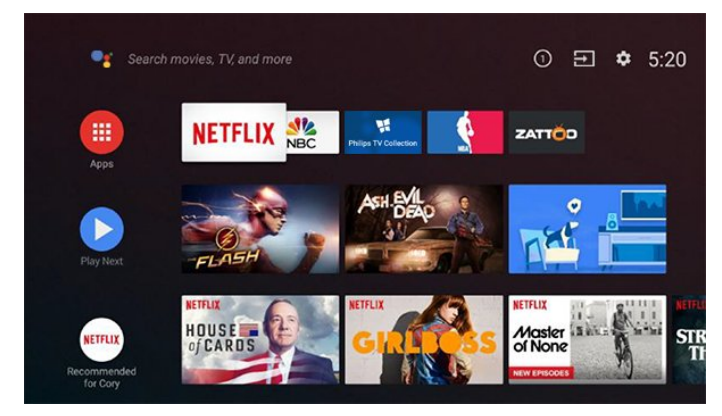

### **Kênh "Phát tiếp theo"**

Bạn luôn có thể biết được sẽ xem nội dung gì tiếp theo từ kênh **Phát tiếp theo** trên Màn hình chính. Bắt đầu xem từ nơi bạn đã xem dang dở và nhận thông báo về các tập mới trong kênh **Phát tiếp theo**. Nhấn và giữ Chọn trên một bộ phim hoặc chương trình TV để ngay lập tức thêm bộ phim/chương trình TV vào kênh **Phát tiếp theo**.

### **Truy cập cài đặt từ Màn hình chính**

Bạn có thể truy cập menu **Tất cả cài đặt** qua biểu tượng ở góc trên bên phải. Bạn cũng có thể tìm thấy menu **Cài đặt thường xuyên** và các mục menu chung trong Menu Philips TV. Bạn có thể mở menu này trực tiếp bằng điều khiển từ xa.

### **Thanh hệ thống trên Màn hình chính**

Thanh hệ thống nằm ở phía trên cùng của Màn hình chính chứa các tính năng sau đây.

 - Nút Tìm kiếm: để bật tính năng tìm kiếm với Google bằng giọng nói hoặc văn bản.

 - Nguồn vào: để khởi động danh sách nguồn vào và chuyển sang một trong các thiết bị đã kết nối.

 - Thông báo: để cung cấp cho bạn các thông báo về hệ thống Smart TV của ban.

 - Cài đặt: để truy cập menu Tất cả cài đặt và điều chỉnh các cài đặt TV.

<span id="page-3-2"></span>- Đồng hồ: cho biết đồng hồ hệ thống.

### 1.2 **Ứng dụng và Bộ sưu tập Philips TV**

### **Ứng dụng ưa thích trên hàng đầu tiên**

Bạn có thể tìm thấy các ứng dụng khác trên trang Ứng dụng. Bạn có thể mở trang này bằng cách nhấp vào biểu tượng Ứng dụng ở phía ngoài cùng bên trái của hàng **Ứng dụng**. Bạn cũng có thể thêm các ứng dụng khác làm ứng dụng ưa thích từ trang Ứng dụng.

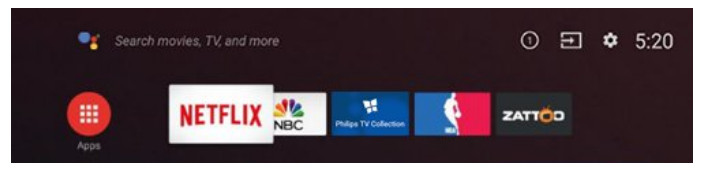

### **Bộ sưu tập Philips TV**

Tất cả các ứng dụng cao cấp có sẵn trong ứng dụng Bộ sưu tập Philips TV. Khởi chạy ứng dụng này bằng cách sử dụng biểu ngữ trên hàng **Ứng dụng**. Ứng dụng Bộ sưu tập Philips TV cũng cung cấp các đề xuất Ứng dụng mới và nhiều hơn nữa.

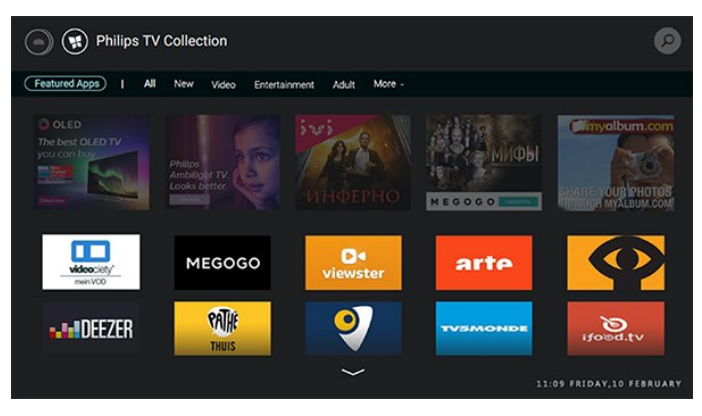

## <span id="page-4-0"></span>2 **Thiết lập**

### <span id="page-4-1"></span>2.1

## **Tìm hiểu về an toàn**

<span id="page-4-3"></span>Trước tiên, hãy đọc hưỡng dẫn an toàn trước khi sử dụng TV.

Để đọc hướng dẫn, trong **Trợ giúp**, nhấn phím màu  **Từ khóa** và tra cứu **Hướng dẫn an toàn**.

<span id="page-4-2"></span>2.2

## **Chân đế TV và giá treo tường**

### **Chân đế TV**

Bạn có thể tìm hướng dẫn gắn chân đế TV trong Hướng dẫn bắt đầu nhanh đi kèm TV. Trong trường hợp bạn đánh mất hướng dẫn này, bạn có thể tải hướng dẫn xuống từ [www.philips.com](http://www.philips.com).

Dùng số loại sản phẩm của TV để tìm **Hướng dẫn bắt đầu nhanh** để tải xuống.

### **Giá treo tường**

TV của bạn còn được thiết kế để phù hợp với giá đỡ gắn tường tuân thủ VESA (bán riêng).

<span id="page-4-4"></span>Sử dụng mã VESA sau đây khi mua giá treo tường. . .

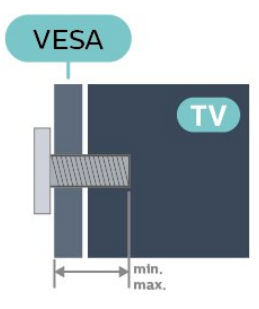

• 43PUS73x3

**VESA MIS-F 200x200, M6 (tối thiểu: 10mm, tối đa:12mm)** • 50PUS73x3

**VESA MIS-F 200x200, M6 (tối thiểu: 10mm, tối đa:15mm)** • 55PUS73x3

**VESA MIS-F 300x200, M6 (tối thiểu: 10mm, tối đa:15mm) Chuẩn bị**

Hãy đảm bảo rằng các ốc vít kim loại dùng để gắn TV với giá đỡ tuân thủ VESA cắm sâu 10mm vào bên trong ống lót có ren của TV.

### **Chú ý**

<span id="page-4-5"></span>Việc lắp TV lên tường yêu cầu phải có các kỹ năng đặc biệt và chỉ được thực hiện bởi nhân viên có đủ khả năng. Việc lắp TV lên tường phải đáp ứng các tiêu chuẩn an toàn theo trọng

lượng của TV. Hãy đọc về các biện pháp an toàn trong tờ rơi về sự an toàn trước khi lắp đặt TV.

TP Vision Europe B.V. không chịu trách nhiệm về việc lắp đặt không đúng cách hoặc bất kỳ việc lắp đặt nào gây ra tai nạn hoặc tổn thương.

2.3

## **Mẹo đặt TV**

- Đặt TV ở nơi ánh sáng không chiếu trực tiếp lên màn hình.
- Điều kiện ánh sáng yếu trong phòng sẽ tạo hiệu ứng Ambilight tốt nhất.

• Khoảng cách lý tưởng để xem TV là bằng 2 đến 5 lần kích cỡ màn hình theo đường chéo. Khi ngồi, mắt của bạn nên ngang tầm với phần giữa màn hình.

• Khi treo tường, hãy đặt TV cách tường tối đa 15 cm.

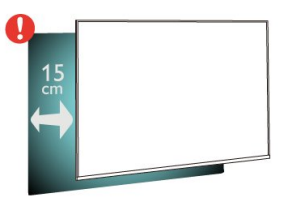

### **Lưu ý**:

Vui lòng giữ TV tránh xa các nguồn phát ra bụi bẩn như bếp lò. Nên làm sạch bụi bẩn thường xuyên để tránh bụi xâm nhập vào TV.

### 2.4 **Cáp nguồn**

- Lắp cáp nguồn vào đầu nối **POWER** ở mặt sau của TV.
- Đảm bảo cáp nguồn được lắp chặt với đầu nối.
- Đảm bảo phích cắm trong ổ điện luôn có thể tiếp cận được.
- Khi bạn rút phích cắm của cáp nguồn, hãy luôn kéo phích,

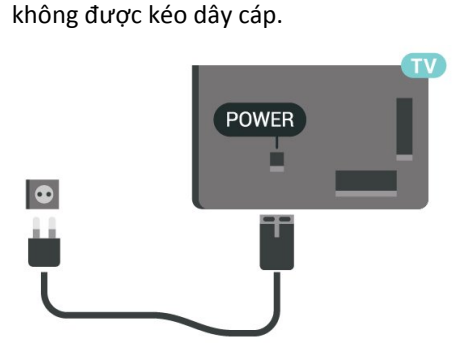

Mặc dù TV này tiêu thụ nguồn điện chờ rất ít nhưng hãy rút phích cắm của cáp nguồn để tiết kiệm điện nếu bạn không sử dụng TV trong thời gian dài.

Để biết thêm thông tin, trong **Trợ giúp**, nhấn phím màu **Từ khóa** và tra cứu **Bật** để biết thêm thông tin về bật hoặc tắt TV.

### $\overline{2.5}$ **Cáp ăng-ten**

Cắm phích cắm ăng-ten thật chặt vào ổ cắm **Ăng-ten** ở mặt sau của TV.

Bạn có thể kết nối với ăng-ten của chính bạn hoặc tín hiệu ăngten từ hệ thống phân phối ăng-ten. Sử dụng đầu nối ăng-ten IEC Coax 75 Ohm RF.

Sử dụng đầu nối ăng-ten này cho tín hiệu đầu vào DVB-T và DVB-C.

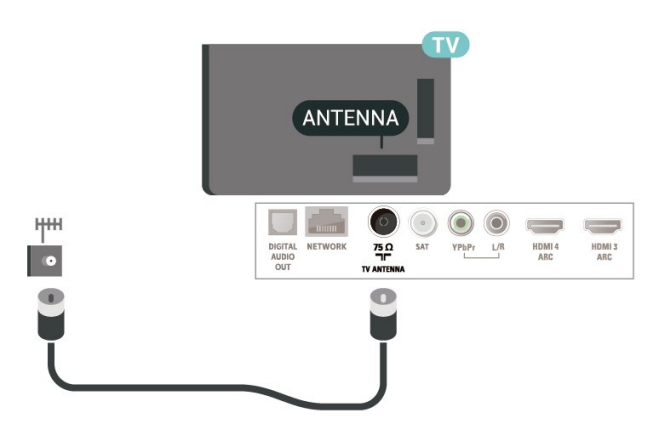

### <span id="page-5-0"></span> $\overline{2.6}$ **Chảo thu vệ tinh**

Gắn đầu nối F-type của vệ tinh với **SAT** kết nối vệ tinh ở phía sau TV.

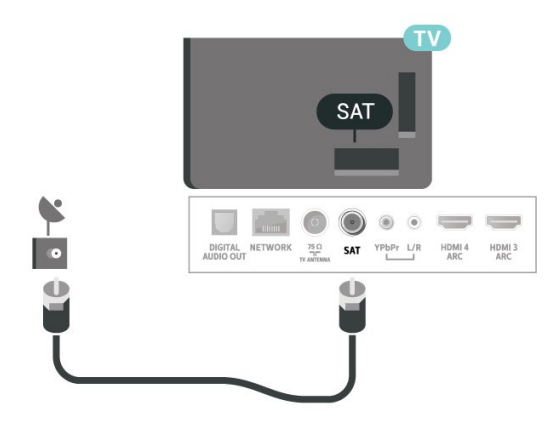

6

## **Điều khiển từ xa**

### <span id="page-6-1"></span>3.1

<span id="page-6-0"></span> $\overline{3}$ 

## **Tổng quan về phím**

### **Trên cùng**

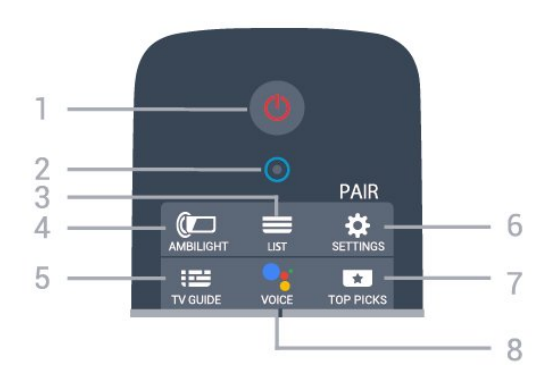

### **1** - **Ch.độ chờ** / **Bật**

Để bật TV hoặc trở lại Chế độ chờ.

### **2** - Micrô **VOICE**

 $3 - 115T$ 

Để mở hoặc đóng danh sách kênh.

### **4** - **AMBILIGHT**

Để chọn một trong những kiểu Ambilight.

**5** -  **TV GUIDE** Để mở hoặc đóng Hướng dẫn TV.

### **6** - **SETTINGS**

- Để mở menu các cài đặt nhanh.
- Để ghép nối điều khiển từ xa với TV.

### **7** -  **TOP PICKS**

Để mở menu chứa các chương trình được đề xuất, Video theo yêu cầu (Video cho thuê) hoặc Online TV (Catch Up TV). Nếu sẵn có.

### **8** -  **Google Assistant™**

Để khởi chạy Google Assistant™.

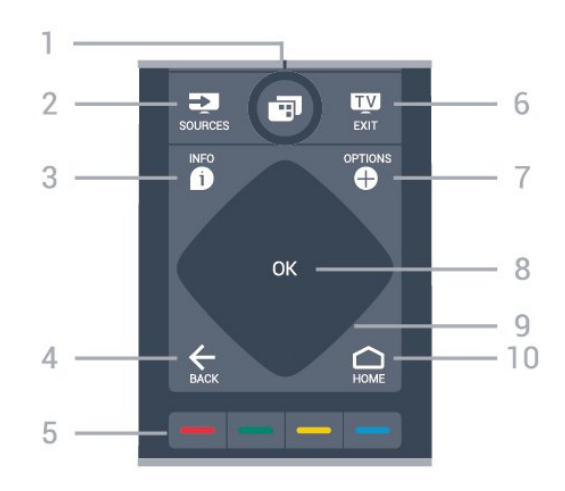

### **1** - **Menu TV**

Để mở Menu TV có các chức năng TV điển hình.

### **2** - **SOURCES**

Để mở hoặc đóng menu Nguồn.

### **3** -  **INFO**

Để mở hoặc đóng thông tin chương trình.

### $4 - \leftarrow$  **BACK**

• Để trở lại kênh trước mà bạn đã chọn.

• Để quay lại menu trước đó.

### **5** - **Phím màu**

Chọn các tùy chọn trực tiếp.

**6** -  **EXIT** Để chuyển trở lại xem TV.

**7** -  **OPTIONS** Để mở hoặc đóng menu tùy chọn.

**8** - Phím **OK** Để xác nhận lựa chọn hoặc cài đặt.

**9** - Phím **Mũi tên** / **điều hướng** Để điều hướng lên, xuống, trái hoặc phải.

#### $10 - \bigcirc$  **HOME** Để mở Menu chính.

### **Mặt dưới**

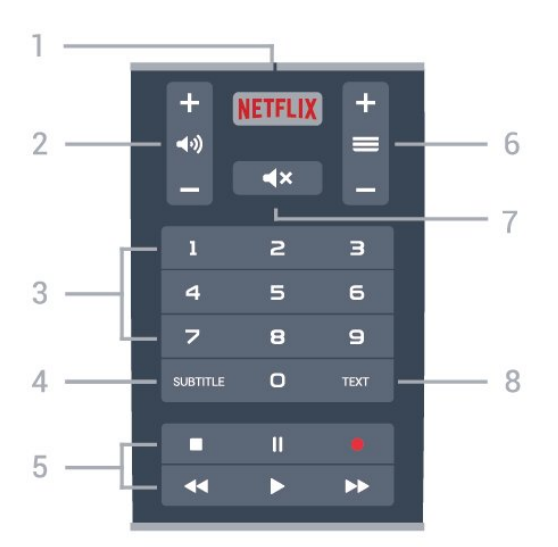

### 1 - NETFLIX

Để trực tiếp mở Ứng dụng Netflix.

### **2 - Âm lượng**

Để điều chỉnh mức âm lượng.

**3** - Phím số Để chọn kênh trực tiếp.

### **4** - **SUBTITLE**

Để bật, tắt hoặc bật Phụ đề khi đang tắt tiếng.

### **5** - **Phát lại và ghi**

- Phát  $\blacktriangleright$ , để phát lại.
- Tạm dừng II, để tạm dừng phát lại
- Ngừng , để ngừng phát lại
- Tua lại <<, để tua lại
- Chuyển tiếp nhanh >>, để tua nhanh về phía trước
- Ghi ●, để bắt đầu ghi

### $6 - \equiv$  **Kênh**

Để chuyển sang kênh tiếp theo hoặc kênh trước trong danh sách kênh.

Để mở trang tiếp theo hoặc trang trước ở dạng Văn bản/Teletext.

### **7** -  **Tắt âm thanh**

<span id="page-7-1"></span>Để tắt âm thanh hoặc khôi phục âm thanh.

### **8** - **TEXT**

Để mở hoặc đóng Văn bản/Teletext.

### <span id="page-7-0"></span>3.2

## **Ghép nối bộ điều khiển từ xa của bạn với TV**

Bộ điều khiển từ xa này sử dụng cả Bluetooth và IR (tia hồng ngoại) để gửi các lệnh của nó đến TV.

• Bạn có thể sử dụng bộ điều khiển từ xa này thông qua IR (tia hồng ngoại) cho hầu hết các thao tác.

• Để thực hiện thao tác nâng cao như tìm kiếm bằng giọng nói và bàn phím điều khiển từ xa, bạn cần ghép nối (liên kết) TV

với bộ điều khiển từ xa này.

Ở bước đầu cài đặt, TV sẽ yêu cầu bạn nhấn và giữ phím **PAIR**, sau đó việc ghép nối sẽ được hoàn tất.

#### Lưu ý:

**1 -** Ngay khi điều khiển từ xa đã vào chế độ ghép nối thành công, vòng đèn báo LED màu xanh dương xung quanh micrô ở phía trước của điều khiển từ xa bắt đầu nhấp nháy.

**2 -** Điều khiển từ xa phải luôn ở gần TV (trong khoảng cách 1m) trong suốt quá trình ghép nối để đảm bảo thực hiện kết nối thành công.

**3 -** Nếu TV không khởi chạy trường điều khiển bằng giọng nói khi nhấn <sup>0</sup>; , việc ghép nối không thực hiện thành công. **4 -** Bạn hãy chờ cho đến khi TV khởi động xong hoàn toàn và khởi chạy hết tất cả các tiến trình nền trước khi vào chế độ ghép nối do thông báo nhanh chứa các hướng dẫn chi tiết có thể xuất hiện quá trễ và từ đó gây ảnh hưởng xấu đến quy trình ghép nối.

### **Ghép nối hoặc ghép nối lại**

Nếu đã mất ghép nối với điều khiển từ xa, thì bạn có thể ghép nối lại TV với điều khiển từ xa.

Bạn chỉ cần nhấn và giữ phím **PAIR** (trong khoảng 3 giây) để ghép nối.

Hoặc, đến **Cài đặt** > **Mạng và không dây** > **Bộ điều khiển từ xa** > **Ghép nối bộ điều khiển từ xa**, sau đó làm theo các hướng dẫn trên màn hình.

Một thông báo sẽ xuất hiện khi việc ghép nối thành công.

#### **Phần mềm điều khiển từ xa**

### **Cài đặt** > **Mạng và không dây** > **Bộ điều khiển từ xa** > **Thông tin phần mềm hiện tại**

Ngay khi bộ điều khiển từ xa được ghép nối, bạn có thể kiểm tra phiên bản hiện tại của phần mềm điều khiển từ xa.

### **Cài đặt** > **Mạng và không dây** > **Bộ điều khiển từ xa** > **Cập nhật phần mềm điều khiển từ xa**

Kiểm tra các bản cập nhật có sẵn cho phần mềm điều khiển từ xa.

### 3.3

## **Tìm kiếm bằng giọng nói**

Bạn có thể tìm kiếm video, nhạc hoặc bất cứ điều gì khác trên mạng Internet bằng cách dùng giọng nói của bạn. Bạn có thể nói vào micrô trên điều khiển từ xa.

Bạn cần ghép nối bộ điều khiển từ xa với TV trước khi sử dụng chức năng tìm kiếm bằng giọng nói.

Để sử dụng Giọng nói...

**1 -** Nhấn và giữ **VOICE** trên bộ điều khiển từ xa, đèn màu xanh dương trên bộ điều khiển từ xa bật sáng và trường tìm kiếm mở ra, micrô đang hoạt động.

**2 -** Nói rõ và phát âm chính xác điều bạn đang tìm kiếm. Bạn có thể nói trong 10 giây trước khi micrô tắt. Có thể mất một lúc để kết quả xuất hiện.

**3 -** Trong danh sách có kết quả tìm kiếm, bạn có thể chọn mục bạn muốn.

**Thiết đặt ngôn ngữ mà bạn muốn sử dụng với tương tác bằng giọng nói**

**Cài đặt** > **Cài đặt Android** > **Tùy chọn** > **Lời nói**

### <span id="page-8-0"></span>3.4 **Bàn phím**

### **Tổng quan**

Tổng quan về bàn phím Qwerty/Azerty

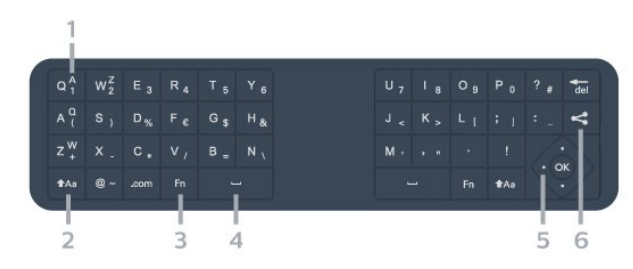

### **1** - **Ký tự Azerty**

Vị trí ký tự nếu bố cục bàn phím được đặt thành Azerty.

**2** -  **Shift** Để gõ ký tự viết hoa.

**3** - Phím **Fn** Để gõ số hoặc dấu câu.

<span id="page-8-1"></span>**4** -  **Thanh dấu cách**

### **5** - **Điều hướng** và **OK**

### **6** - **Chia sẻ điều này**

Để chia sẻ trực tuyến nội dung bạn đang xem.

**Lưu ý**: Bạn cần ghép nối bộ điều khiển từ xa với TV trước khi sử dụng bàn phím điều khiển từ xa.

### **Ghi văn bản**

<span id="page-8-2"></span>Với bàn phím ở mặt sau của điều khiển từ xa, bạn có thể ghi văn bản ở bất kỳ trường văn bản nào trên màn hình.

Để ghi văn bản…

**1 -** Chọn một trường văn bản nếu trường này chưa được chọn. **2 -** Xoay bàn phím điều khiển từ xa hướng lên trên để kích hoạt các phím trên bàn phím. Cầm điều khiển từ xa bằng hai

tay và gõ bằng hai ngón tay cái.

**3** - Để ẩn bàn phím trên màn hình, nhấn ← BACK. Nhấn **OK** để xác nhận văn bản.

### **Bàn phím trên màn hình**

Nếu bạn sử dụng bàn phím trên màn hình để nhập văn bản, bạn có thể cấu hình bố cục bàn phím thành bố cục quen thuộc.

Để mở các cài đặt này…

### $B$ hấn **Cai đặt Android** và nhấn Tán đán OK.

**6 -** Chọn **Thiết bị Tùy chọn** > **Bàn phím** và nhấn **OK**.

- **7** Chọn **Cài đặt Gboard** > **Ngôn ngữ** và nhấn **OK**. Bạn có thể đặt bố cục bàn phím ngôn ngữ của mình ở đây.
- **8 Nhấn ← BACK** để đóng menu để quay lại một bước.
- Khoảng cách tốt nhất để vận hành điều khiển từ xa với TV là ngắn hơn 5 m.
- Khi sử dụng bàn phím điều khiển từ xa, cách tốt nhất là nên cầm điều khiển từ xa ở góc nhỏ hơn 50 độ.
- Không che khuất tia hồng ngoại của điều khiển từ xa.

### **Qwerty và Azerty**

Bố cục chuẩn của Bàn phím điều khiển từ xa là Qwerty.

### **Bàn phím Azerty**

Tùy vào khu vực của bạn, Bàn phím điều khiển từ xa có thể được đặt thành Azerty. Ký tự Azerty được hiển thị ở phía bên phải trên cùng của các phím liên quan.

Để đặt bố cục bàn phím thành Azerty…

**1 -** Nhấn **HOME**, chọn **Cài đặt và nhấn OK**.

**2 - Chọn Khu vực và ngôn ngữ** và nhấn  $\lambda$  (phải) để truy cập menu.

- **3** Chọn **Bàn phím điều khiển từ xa** và nhấn **OK**.
- **4** Chọn **Qwerty** hoặc **Azerty** và nhấn **OK**.
- **5** Nhấn (trái) lặp lại nếu cần, để đóng menu.

### 3.5 **Cảm biến IR**

TV có thể nhận lệnh từ điều khiển từ xa sử dụng IR (đèn hồng ngoại) để gửi lệnh. Nếu bạn sử dụng loại điều khiển từ xa này, hãy luôn đảm bảo rằng bạn trỏ điều khiển từ xa vào cảm biến hồng ngoại ở phía trước TV.

### **Cảnh báo**

Không đặt bất kỳ vật thể nào trước cảm biến hồng ngoại của TV vì vật thể này có thể chặn tín hiệu hồng ngoại.

### 3.6

### **Pin**

Nếu TV không phản ứng khi nhấn phím trên điều khiển từ xa, có thể pin đã hết điện.

Để thay pin, mở ngăn chứa pin trên mặt bàn phím của điều khiển từ xa.

**1 -** Dùng một đồng xu nhỏ hoặc một vật thể nhỏ có cạnh nhấn vào nút tháo có hình chữ nhật để mở nắp pin.

**2 -** Thay thế pin cũ bằng 2 viên pin loại **AA-LR6-1.5V**. Hãy đảm bảo các đầu + và - của pin được đặt chính xác.

**3 -** Định vị lại cửa pin và trượt trở lại cho tới khi khớp.

• Tháo bỏ pin nếu bạn không sử dụng điều khiển từ xa trong một thời gian dài.

• Thải bỏ pin cũ một cách an toàn theo hướng dẫn ngưng sử dụng.

## <span id="page-9-0"></span> $\overline{3.7}$ **Làm sạch**

Điều khiển từ xa của bạn được phủ một lớp chống xước.

Để làm sạch điều khiển từ xa, hãy dùng một miếng vải ẩm mềm. Không sử dụng các chất như cồn, hóa chất hoặc chất tẩy rửa gia dụng lên điều khiển từ xa.

## <span id="page-10-0"></span>4 **Bật và tắt**

### <span id="page-10-1"></span>4.1

## **Bật hoặc Chế độ chờ**

Đảm bảo TV đã kết nối với nguồn điện AC. Nối dây điện được cung cấp với đầu nối **AC in** ở mặt sau của TV. Đèn chỉ báo ở phía dưới cùng của TV phát sáng.

### **Bật**

Nhấn <sup>U</sup> trên điều khiển từ xa để bật TV. Thay vào đó, nhấn **△ HOME**. Trong trường hợp bạn không thể tìm thấy điều khiển từ xa hoặc điều khiển từ xa bị hết pin, bạn cũng có thể nhấn phím cần điều khiển nhỏ ở mặt sau của TV để bật TV.

### **Chuyển sang chế độ chờ**

Để chuyển TV sang chế đô chờ, nhấn  $\Phi$  trên điều khiển từ xa. Bạn cũng có thể nhấn phím cần điều khiển nhỏ ở mặt sau của TV để bật TV.

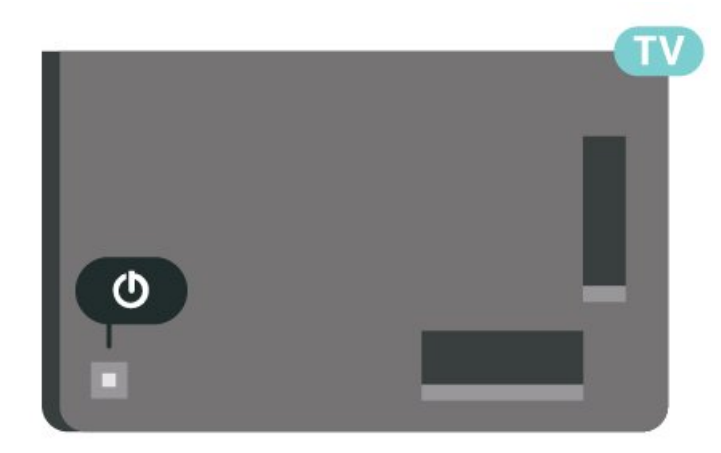

Ở chế độ chờ, TV vẫn được kết nối với nguồn điện chính nhưng tiêu thụ rất ít năng lượng.

Để tắt TV hoàn toàn, ngắt kết nối phích cắm điện. Khi ngắt kết nối nguồn, luôn kéo phích cắm, không được kéo dây điện. Đảm bảo bạn có thể tiếp cận phích cắm, dây cáp điện và ổ cắm điện bất kỳ lúc nào.

### <span id="page-10-2"></span>4.2

## **Các phím trên TV**

Nếu bạn bị mất điều khiển từ xa hoặc điều khiển từ xa bị hết pin, bạn vẫn có thể thực hiện một số thao tác cơ bản đối với TV.

Để mở menu cơ bản…

**1 -** Khi TV đang bật, nhấn vào phím cần điều khiển ở phía sau TV để hiển thị menu cơ bản.

- **2 Nhấn trái hoặc phải để chọn ◀ッ) Âm lượng, <b>≡ Kênh** hoặc
- **Nguồn**. Chọn **Minh họa**, để bắt đầu bản minh họa.
- **3** Nhấn lên hoặc xuống để điều chỉnh âm lượng hoặc dò sóng

đến kênh tiếp theo hoặc kênh trước. Nhấn lên hoặc xuống để xem qua danh sách nguồn, bao gồm lưa chọn bộ dò sóng. Nhấn vào phím cần điều khiển để bắt đầu bản minh họa. **4 -** Menu sẽ tự động biến mất.

Để bật TV ở chế độ chờ, chọn <sup>+</sup> và nhấn phím cần điều khiển.

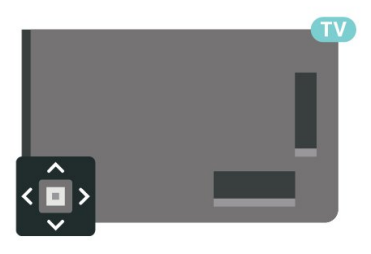

## <span id="page-11-0"></span>5 **Các kênh**

### <span id="page-11-1"></span>5.1

## **Cài đặt kênh**

Để biết thêm thông tin, trong **Trợ giúp**, nhấn phím màu  **Từ khóa** và tra cứu **Kênh, Cài đặt ăng-ten** hoặc **Kênh, Cài đặt**.

### <span id="page-11-2"></span>5.2

## **Danh sách kênh**

### **Giới thiệu về Danh sách kênh**

Sau khi cài đặt kênh, tất cả các kênh sẽ xuất hiện trong danh sách kênh. Các kênh sẽ được hiển thị với tên và logo kênh nếu thông tin này có sẵn.

Với danh sách kênh đã chọn, nhấn các mũi tên ^ (lên) hoặc (xuống) để chọn kênh, sau đó nhấn **OK** để xem kênh đã chọn. Bạn chỉ dò đến các kênh nằm trong danh sách đó khi dùng phím  $\equiv$  + hoặc  $\equiv$  -.

### **Biểu tượng kênh**

Sau khi Cập nhật kênh tự động cho danh sách kênh, các kênh mới tìm thấy sẽ được đánh dấu  $\bigstar$  (dấu sao). Nếu bạn khóa một kênh, nó sẽ được đánh dấu  $\bigoplus$  (khóa).

### **Kênh radio**

<span id="page-11-3"></span>Nếu có sẵn phát sóng kỹ thuật số, các kênh radio kỹ thuật số sẽ được cài đặt trong quá trình lắp đặt. Chuyển sang kênh radio giống như bạn chuyển sang kênh TV. Một cài đặt kênh Cáp (DVB-C) thường đặt các kênh radio từ kênh số 1001 trở lên.

TV này có thể nhận chuẩn thu truyền hình kỹ thuật số DVB. TV có thể hoạt động không đúng cách với một số nhà khai thác dịch vụ truyền hình kỹ thuật số không tuân theo các yêu cầu của bộ chuẩn thu.

### **Mở danh sách kênh**

Bên cạnh danh sách có tất cả các kênh, bạn có thể chọn một danh sách đã lọc hay bạn có thể chọn một trong các danh sách ưa thích mà bạn đã tạo.

Để mở danh sách kênh hiện tại…

- 1 Nhấn **W**, để chuyển sang TV.
- **2** Nhấn **OK** để mở danh sách kênh hiện tại.
- **3** Nhấn ← BACK để đóng danh sách kênh.

<span id="page-11-4"></span>Để chọn một trong các danh sách kênh…

- **1** Với danh sách kênh mở trên màn hình, nhấn **OPTIONS**.
- **2** Chọn **Chọn danh sách kênh** và nhấn **OK**.
- **3** Trong menu danh sách, chọn một trong các danh sách kênh có sẵn và nhấn **OK**.

Hoặc, bạn có thể chọn tên danh sách ở phía trên cùng của danh sách kênh và nhấn **OK** để mở menu danh sách.

### **Tìm kiếm kênh**

Bạn có thể tìm kiếm một kênh để tìm nó trong một danh sách kênh dài.

TV có thể tìm kiếm kênh trong một trong 2 danh sách kênh chính - danh sách kênh Ăng-ten hoặc Cáp.

Để tìm kiếm kênh…

- **1** Nhấn .
- **2** Nhấn **OK** để mở danh sách kênh hiện tại.
- **3** Nhấn **OPTIONS**.
- **4** Chọn **Chọn danh sách kênh** và nhấn **OK**.

**5 -** Chọn **Lọc các kênh ăng-ten** hoặc **Lọc các kênh cáp** và nhấn **OK**.

**6 -** Chọn **Tìm kiếm kênh** và nhấn **OK** để mở trường văn bản. Bạn có thể dùng bàn phím điều khiển từ xa (nếu sẵn có) hoặc bàn phím trên màn hình để nhập văn bản.

**7 -** Nhập số, tên hoặc một phần của tên và chọn **Áp dụng** và nhấn **OK**. TV sẽ tìm kiếm các tên kênh trùng khớp trong danh sách mà bạn đã chọn.

Các kết quả tìm kiếm được liệt kê dưới dạng danh sách kênh xem tên danh sách ở phía trên cùng. Các kết quả tìm kiếm biến mất ngay khi bạn chọn danh sách kênh khác hoặc đóng danh sách có các kết quả tìm kiếm.

### 5.3 **Sắp xếp Danh sách kênh**

Bạn có thể sắp xếp danh sách kênh với tất cả các kênh. Bạn có thể đặt danh sách kênh để chỉ hiển thị các kênh TV hoặc Radio. Đối với kênh Ăng-ten/Cáp bạn có thể đặt danh sách để hiển thị kênh Phát sóng miễn phí hoặc kênh Bị đổi tần số.

Để cài đặt một bộ lọc trên danh sách chứa tất cả các kênh…

- 1 Nhấn **W**.
- **2** Nhấn **OK** để mở danh sách kênh hiện tại.
- **3** Nhấn **OPTIONS**.
- **4** Chọn **Chọn danh sách kênh** và nhấn **OK**.

**5 -** Chọn **Lọc các kênh ăng-ten** hoặc **Lọc các kênh cáp** theo danh sách mà bạn muốn lọc và nhấn **OK**.

**6 -** Trong menu **Tùy chọn**, chọn bộ lọc bạn muốn và nhấn **OK** để kích hoạt. Tên của bộ lọc xuất hiện như là một phần của tên danh sách kênh ở phía trên cùng của danh sách kênh.

**7** - Nhấn く (trái) để quay lại một bước hoặc nhấn ← để đóng menu.

### 5.4

## **Xem kênh**

### **Dò kênh**

Để bắt đầu xem kênh TV, nhấn **W**. TV sẽ tinh chỉnh tới kênh mà bạn đã xem gần đây nhất.

### **Chuyển kênh**

Để chuyển kênh, nhấn  $\equiv$  + hoặc  $\equiv$  -. Nếu bạn biết số kênh, hãy gõ số kênh bằng phím số. Nhấn **OK** sau khi đã nhập số kênh để chuyển ngay lập tức.

Nếu thông tin có sẵn từ Internet, TV sẽ hiển thị tên và thông tin chi tiết của chương trình hiện tại, theo sau đó là tên và thông tin chi tiết của chương trình tiếp theo.

### **Kênh trước**

Để chuyển lại kênh đã tinh chỉnh trước, nhấn ← **BACK**.

Bạn cũng có thể dò đến các kênh từ **Danh sách kênh**.

### **Khóa kênh**

### **Khóa và mở khóa kênh**

Để ngăn không cho trẻ em xem một kênh, bạn có thể khóa kênh đó. Để xem một kênh đã khóa, trước tiên bạn phải nhập mã PIN **Khóa trẻ em** gồm 4 chữ số. Bạn không thể khóa chương trình từ các thiết bị đã kết nối.

Để khóa kênh…

**1 -** Nhấn .

**2 -** Nhấn **OK** để mở danh sách kênh. Thay đổi danh sách kênh nếu cần thiết.

- **3** Chọn kênh bạn muốn khóa.
- **4** Nhấn **OPTIONS** và chọn **Khoá kênh** và nhấn **OK**.

**5 -** Nhập mã PIN có 4 chữ số của bạn nếu TV yêu cầu. Kênh đã khóa sẽ được đánh dấu bằng khóa  $\bigoplus$  (hình khóa).

**6 - Nhấn ≤** (trái) để quay lại một bước hoặc nhấn ← BACK để đóng menu.

Để mở khóa kênh…

 $1 - Nh\hat{a}n$   $W$ 

**2 -** Nhấn **OK** để mở danh sách kênh. Thay đổi danh sách kênh nếu cần thiết.

- **3** Chọn kênh mà bạn muốn mở khóa.
- **4** Nhấn **OPTIONS** và chọn **Mở khóa kênh** và nhấn **OK**.

**5 -** Nhập mã PIN có 4 chữ số của bạn nếu TV yêu cầu.

**6 - Nhấn ≤** (trái) để quay lại một bước hoặc nhấn ← BACK để đóng menu.

Nếu bạn khóa hoặc mở khóa các kênh trong danh sách kênh, bạn chỉ phải nhập mã PIN một lần cho đến khi bạn đóng danh sách kênh.

Để biết thêm thông tin, trong **Trợ giúp**, nhấn phím màu **Từ khóa** và tra cứu **Khóa trẻ em** để biết thêm thông tin.

### **Đánh giá của phụ huynh**

Để ngăn không cho trẻ em xem chương trình không phù hợp với độ tuổi của trẻ, bạn có thể cài đặt đánh giá độ tuổi.

Kênh kỹ thuật số có thể được đánh giá độ tuổi các chương trình của chúng. Khi đánh giá độ tuổi của một chương trình bằng hoặc cao hơn độ tuổi bạn đã đặt làm đánh giá độ tuổi cho con bạn, chương trình đó sẽ bị khóa. Để xem một chương trình đã khóa, trước tiên bạn phải nhập mã **Đ.giá của p.huynh**.

Để đặt đánh giá độ tuổi…

### **1 -** Chọn **Cài đặt > Khóa trẻ em** > **Đ.giá của p.huynh** và nhấn **OK**.

**2 -** Nhập mã Khóa trẻ em gồm 4 chữ số. Nếu bạn chưa cài đặt mã, chọn **Đặt mã** trong **Khóa trẻ em**. Nhập mã Khóa trẻ em gồm 4 chữ số và xác nhận. Lúc này bạn có thể cài đặt đánh giá độ tuổi.

**3 -** Trở lại trong **Đ.giá của p.huynh**, chọn tuổi và nhấn **OK**.

**4 -** Nhấn (trái) lặp lại nếu cần, để đóng menu.

Để tắt đánh giá độ tuổi của phụ huynh, chọn **Không**. Tuy nhiên, ở một số quốc gia bạn phải cài đặt đánh giá độ tuổi.

Đối với một số chương trình truyền hình/nhà khai thác dịch vụ, TV chỉ khóa các chương trình có đánh giá cao hơn. Đánh giá độ tuổi của phụ huynh sẽ được đặt cho tất cả các kênh.

### **Tùy chọn kênh**

### **Mở Tùy chọn**

Khi xem một kênh, bạn có thể cài đặt một số tùy chọn.

Tùy thuộc vào loại kênh bạn đang xem (analog hoặc kỹ thuật số) hoặc cài đặt TV bạn đã thực hiện, bạn sẽ có một số tùy chọn.

Để mở menu tùy chọn…

- 1 Khi đang xem một kênh, nhấn**+ OPTIONS**.
- **2** Nhấn **OPTIONS** lần nữa để đóng.

### **Phụ đề**

### **Bật**

Chương trình phát sóng kỹ thuật số có thể có phụ đề cho các chương trình của chúng.

Để hiển thị phụ đề…

Nhấn **OPTIONS** và chọn **Phụ đề**.

Bạn có thể **Bật** hoặc **Tắt** phụ đề. Hoặc bạn có thể chọn **Tự động**.

### **Tự động**

Nếu thông tin ngôn ngữ là một phần của phát sóng kỹ thuật số và chương trình được phát sóng không phải ngôn ngữ của bạn (ngôn ngữ đã cài đặt trên TV), TV có thể tự động hiển thị phụ đề bằng một trong các ngôn ngữ phụ đề ưa thích của bạn. Một trong các ngôn ngữ phụ đề này cũng phải là một phần của chương trình phát sóng.

Bạn có thể chọn các ngôn ngữ phụ đề ưa thích trong **Ngôn ngữ phụ đề**.

#### **Phụ đề từ Văn bản**

Nếu bạn dò đến một kênh anlog, bạn phải bật sẵn phụ đề cho từng kênh theo cách thủ công.

- **1** Chuyển sang một kênh và nhấn **TEXT** để mở Văn bản.
- **2** Nhập số trang cho phụ đề, thường là **888**.
- **3** Nhấn **TEXT** một lần nữa để đóng Văn bản.

Nếu bạn chọn **Bật** trong menu Phụ đề khi đang xem kênh analog này, phụ đề sẽ được hiển thị nếu có.

Để biết một kênh là analog hay kỹ thuật số, hãy chuyển sang kênh đó và mở **Thông tin** trong **OPTIONS**.

### **Ngôn ngữ phụ đề**

#### **Ngôn ngữ phụ đề ưa thích**

Một chương trình phát sóng kỹ thuật số có thể cung cấp một vài ngôn ngữ phụ đề cho một chương trình. Bạn có thể đặt ngôn ngữ phụ đề ưa thích chính và phụ. Nếu có phụ đề bằng một trong các ngôn ngữ này, TV sẽ hiển thị phụ đề mà bạn đã chon.

Để đặt ngôn ngữ phụ đề chính và phụ…

- **1 Đến**  $\clubsuit$  **<b>Khu vực và ngôn ngữ** và nhấn **OK**.
- **2** Chọn **Ngôn ngữ** > **Phụ đề chính** hoặc **Phụ đề phụ**.
- **3** Chọn ngôn ngữ bạn cần và nhấn **OK**.

**4 - Nhấn ≤ (trái) để quay lại một bước hoặc nhấn ← BACK** để đóng menu.

#### **Chọn ngôn ngữ phụ đề**

Nếu không có ngôn ngữ phụ đề ưa thích nào, bạn có thể chọn một ngôn ngữ phụ đề sẵn có khác. Nếu không có ngôn ngữ phụ đề, bạn không thể chọn tùy chọn này.

Để chọn ngôn ngữ phụ đề khi không có ngôn ngữ ưa thích nào của bạn…

#### **1 -** Nhấn **OPTIONS**.

**2 -** Chọn **Ngôn ngữ phụ đề** và chọn một trong các ngôn ngữ làm phụ đề tạm thời.

### **Ngôn ngữ âm thanh**

#### **Ngôn ngữ âm thanh ưa thích**

Một chương trình phát sóng kỹ thuật số có thể cung cấp một vài ngôn ngữ âm thanh (ngôn ngữ nói) cho một chương trình. Bạn có thể đặt ngôn ngữ âm thanh ưa thích chính và phụ. Nếu có âm thanh bằng một trong các ngôn ngữ này, TV sẽ chuyển sang ngôn ngữ âm thanh đó.

Để đặt ngôn ngữ âm thanh chính và phụ…

- **1 Đến**  $\ddot{\mathbf{\Omega}}$  **<b>Khu vực và ngôn ngữ** và nhấn **OK**.
- **2** Chọn **Ngôn ngữ** > **Âm thanh chính** hoặc **Âm thanh phụ**.
- **3** Chọn ngôn ngữ bạn cần và nhấn **OK**.

**4 - Nhấn ≤** (trái) để quay lại một bước hoặc nhấn ← BACK để đóng menu.

#### **Chọn Ngôn ngữ âm thanh**

Nếu không có ngôn ngữ âm thanh ưa thích nào, bạn có thể chọn một ngôn ngữ âm thanh sẵn có khác. Nếu không có ngôn ngữ âm thanh, bạn không thể chọn tùy chọn này.

Để chọn ngôn ngữ âm thanh khi không có ngôn ngữ ưa thích nào của bạn…

#### **1 -** Nhấn **OPTIONS**.

**2 -** Chọn **Ng.ngữ â.thanh** và chọn một trong các ngôn ngữ làm âm thanh tạm thời.

#### **Giao diện thông dụng**

Nếu bạn đã cài đặt một CAM vào một trong các khe Giao diện thông dụng, bạn có thể xem thông tin CAM và nhà khai thác dịch vụ hoặc thực hiện một số cài đặt liên quan đến CAM.

Để xem thông tin CAM…

- **1** Nhấn **SOURCES**.
- **2** Chọn loại kênh mà bạn đang sử dụng CAM cho **Xem TV**.
- **3** Nhấn  **OPTIONS** và chọn **Giao diện thông dụng**.
- **4** Chọn khe Giao diện thông dụng thích hợp và nhấn  $\lambda$  (phải).

**5 -** Chọn nhà khai thác dịch vụ TV của CAM và nhấn **OK**. Các màn hình sau đây do nhà khai thác dịch vụ truyền hình cung cấp.

#### **HbbTV trên kênh này**

Nếu bạn muốn tránh truy cập trang HbbTV trên một kênh cụ thể, bạn có thể chặn trang HbbTV chỉ cho kênh này.

#### **Bật HbbTV**

Chọn **Cài đặt** > **Cài đặt chung** > **Nâng cao** > **Cài đặt HbbTV** > **HbbTV** > **Bật**.

#### **Thông tin chương trình**

#### **Xem chi tiết chương trình**

Để xem chi tiết chương trình đã chọn…

- **1** Dò đến kênh.
- **2** Nhấn **OPTIONS**, chọn **Thông tin chương trình** và nhấn **OK**.
- **3** Để đóng màn hình này, nhấn **OK**.

Ngoài ra, bạn có thể trực tiếp nhấn vào  **INFO\*** để truy cập thông tin của chương trình hiện tại và tiếp theo. Trên **Thông tin chương trình**, nhấn phím màu  **ĐÃ LẬP BIỂU để truy cập**

### **danh sách lập biểu ghi, hoặc nhấn nhiều lần (phải) để truy cập Hướng dẫn TV.**

\* Nếu có phím  **INFO** trên điều khiển từ xa của bạn.

#### **Mono / Stereo**

Bạn có thể chuyển âm thanh của một kênh analog thành Mono hoặc Âm thanh nổi.

Để chuyển sang Mono hoặc Âm thanh nổi…

- **1** Dò đến kênh analog.
- **2 Nhấn + OPTIONS**, chọn **Mono / Stereo** và nhấn  $\lambda$  (phải).
- **3** Chọn **Mono** hoặc **Âm thanh nổi** và nhấn **OK**.

**4 - Nhấn ≤ (trái) để quay lại một bước hoặc nhấn ← BACK** để đóng menu.

### **Sắp xếp lại kênh**

Chỉ trong **Danh sách ưa thích**, bạn mới có thể thay đổi trình tự các kênh (sắp xếp lại).

Để thay đổi trình tự các kênh…

- **1** Mở **Danh sách ưa thích** mà bạn muốn sắp xếp lại.
- **2** Nhấn **OPTIONS**, chọn **Sắp xếp lại kênh** và nhấn **OK**.

**3 -** Trong **Danh sách ưa thích**, chọn kênh bạn muốn sắp xếp lại và nhấn **OK**.

**4** - Bằng phím ∧ (lên) hoặc ∨ (xuống), hãy di chuyển kênh đến nơi bạn muốn.

**5 -** Nhấn **OK** để xác nhận vị trí mới.

**6 -** Bạn có thể sắp xếp lại các kênh với cùng phương thức này cho đến khi bạn đóng **Danh sách ưa thích** bằng phím **BACK**.

### <span id="page-14-0"></span>5.5

## **Các kênh ưa thích**

### **Giới thiệu về Các kênh ưa thích**

Trong danh sách kênh ưa thích, bạn có thể tập hợp các kênh mà bạn thích.

Bạn có thể tạo 4 danh sách kênh yêu thích khác nhau để dễ dàng xem lướt qua các kênh. Bạn có thể đặt tên từng Danh sách ưa thích riêng lẻ. Chỉ trong Danh sách ưa thích bạn mới có thể sắp xếp lại các kênh.

Với Danh sách ưa thích đã chọn, nhấn các mũi tên ^ (lên) hoặc (xuống) để chọn kênh, sau đó nhấn **OK** để xem kênh đã chọn. Bạn chỉ dò đến các kênh nằm trong danh sách đó khi dùng các phím  $\mathbf{w}$  + hoặc  $\mathbf{w}$  –.

### **Tạo danh sách ưa thích**

Để tạo một danh sách kênh ưa thích…

- 1 Nhấn **W**, để chuyển sang TV.
- **2** Nhấn **OK** để mở danh sách kênh hiện tại.
- **3** Nhấn **OPTIONS**.
- **4** Chọn **Tạo danh sách ưa thích** và nhấn **OK**.

**5 -** Trong danh sách ở bên trái, chọn kênh bạn muốn làm ưa thích và nhấn **OK**. Các kênh đi vào danh sách ở bên phải theo thứ tư mà bạn đã thêm chúng. Để hoàn tác, chọn kênh trong danh sách ở bên trái và nhấn **OK** lần nữa.

**6 -** Nếu cần, bạn có thể tiếp tục chọn và thêm các kênh làm ưa thích.

**7** - Để hoàn tất thêm kênh, nhấn ← BACK.

TV sẽ yêu cầu đổi tên **Danh sách ưa thích**. Bạn có thể dùng bàn phím trên màn hình.

**1 -** Dùng bàn phím trên màn hình để xóa tên hiện tại và nhập tên mới.

**2 -** Khi đã hoàn thành, chọn **Đóng** và nhấn **OK**.

TV sẽ chuyển sang **Danh sách ưa thích** mới tạo này.

Bạn có thể thêm một dải kênh trong một lần thực hiện hoặc bắt đầu một **Danh sách ưa thích** bằng cách nhân đôi danh sách kênh chứa tất cả các kênh và loại bỏ các kênh mà bạn không muốn.

Các kênh trong **Danh sách ưa thích** được đánh số lại.

### **Thêm dải kênh**

Để thêm một dải liên tiếp các kênh vào **Danh sách ưa thích** trong một lần thực hiện, bạn có thể dùng **Chọn dải.**

Để thêm một dải kênh…

- **1** Mở **Danh sách ưa thích** mà bạn muốn thêm dải kênh.
- **2** Nhấn **OPTIONS**, chọn **Chọn dải** và nhấn **OK**.
- **3** Trong danh sách ở bên trái, chọn kênh đầu tiên của dải bạn muốn thêm và nhấn **OK**.

**4 - Nhấn ∨ (xuống) để chọn kênh cuối cùng của dải bạn muốn** thêm. Các kênh được đánh dấu ở bên trái.

**5 -** Nhấn **OK** để thêm dải kênh này và xác nhận.

Bạn cũng có thể bắt đầu tạo một **Danh sách ưa thích** từ **Chọn dải**.

### **Đổi tên danh sách ưa thích**

Bạn chỉ có thể đổi tên **Danh sách ưa thích**.

Để đổi tên **Danh sách ưa thích**…

- **1** Mở **Danh sách ưa thích** mà bạn muốn đổi tên.
- **2** Nhấn **OPTIONS**, chọn **Đổi tên danh sách ưa thích** và nhấn **OK**.

**3 -** Dùng bàn phím trên màn hình để xóa tên hiện tại và nhập tên mới.

- **4** Khi đã hoàn thành, chọn **Đóng** và nhấn **OK**.
- **5** Nhấn ← BACK để đóng danh sách kênh.

### **Xóa danh sách ưa thích**

Bạn chỉ có thể xóa **Danh sách ưa thích**.

Để xóa **Danh sách ưa thích**…

**1 -** Mở **Danh sách ưa thích** mà bạn muốn xóa.

**2 -** Nhấn **OPTIONS**, chọn **Xóa danh sách ưa thích** và nhấn **OK**.

**3 -** Xác nhận để xóa danh sách.

**4 -** Nhấn **BACK** để đóng danh sách kênh.

### **Sắp xếp lại kênh**

Chỉ trong **Danh sách ưa thích**, bạn mới có thể thay đổi trình tự các kênh (sắp xếp lại).

Để thay đổi trình tự các kênh…

**1 -** Mở **Danh sách ưa thích** mà bạn muốn sắp xếp lại.

**2 -** Nhấn **OPTIONS**, chọn **Sắp xếp lại kênh** và nhấn **OK**.

**3 -** Trong **Danh sách ưa thích**, chọn kênh bạn muốn sắp xếp lại và nhấn **OK**.

4 - Bằng phím ∧ (lên) hoặc ∨ (xuống), hãy di chuyển kênh đến nơi bạn muốn.

**5 -** Nhấn **OK** để xác nhận vị trí mới.

**6 -** Bạn có thể sắp xếp lại các kênh với phương thức này cho đến khi bạn đóng **Danh sách ưa thích** bằng phím **BACK**.

### **Danh sách ưa thích trên Hướng dẫn TV**

Bạn có thể liên kết Hướng dẫn TV cho Danh sách ưa thích.

**1 -** Trong khi đang xem một kênh TV, nhấn và giữ **> Chọn danh sách kênh**.

- **2** Chọn **Danh sách ưa thích** và nhấn **OK**.
- **3 Nhấn <sup>I</sup>II TV GUIDE** để mở.

Với Hướng dẫn TV, bạn có thể xem danh sách các chương trình TV hiện tại và đã lên lịch của kênh ưa thích. Cùng với các kênh ưa thích, 3 kênh đầu tiên được sử dụng nhiều nhất từ danh sách mặc định của các chương trình truyền hình sẽ được thêm vào sau các kênh ưa thích để xem trước. Bạn cần thêm các kênh này vào danh sách ưa thích để cho phép chúng hoạt động (xem chương "Hướng dẫn TV").

Trên mỗi trang của Hướng dẫn TV, có lưới "Bạn có biết" được chèn vào danh sách kênh ưa thích. Kênh "Bạn có biết" cung cấp các mẹo hữu ích để cải thiện cách bạn sử dụng TV.

### <span id="page-15-0"></span>5.6 **Văn bản / Teletext**

### **Trang văn bản**

Để mở Văn bản/Teletext khi bạn đang xem các kênh TV, nhấn **TEXT**.

Để đóng Văn bản, nhấn **TEXT** lần nữa.

### **Chọn trang Văn bản**

Để chọn một trang . . .

- **1** Nhập số trang bằng các phím số.
- **2** Sử dụng các phím mũi tên để điều hướng.

**3 -** Bấm một phím màu để chọn đối tượng được gán mã theo màu ở cuối màn hình.

### **Trang văn bản phụ**

Một số của trang Văn bản có thể chứa một vài trang phụ. Số của trang phụ được hiển thị trên thanh bên cạnh số của trang chính.

Để chọn trang phụ, nhấn  $\zeta$  hoặc  $\zeta$ .

### **Trang văn bản Trang văn bản**

Một số chương trình truyền hình cung cấp Văn bản T.O.P. Để mở trang Văn bản T.O.P. trong Văn bản, nhấn **OPTIONS** và chọn **Tổng quan về T.O.P.**.

### **Tìm kiếm văn bản**

Bạn có thể chọn một từ và quét Văn bản cho tất cả các sự xuất hiện của từ này.

- **1** Mở một Trang văn bản và nhấn **OK**.
- **2** Chọn từ hoặc số bằng các phím mũi tên.

**3 -** Nhấn **OK** một lần nữa để nhảy ngay lập tức đến sự xuất hiện kế tiếp của từ hoặc số đó.

**4 -** Nhấn **OK** một lần nữa để nhảy đến sự xuất hiện tiếp theo. **5** - Để ngừng tìm kiếm, nhấn ∧ (lên) cho đến khi không có thông tin gì được chọn.

### **Văn bản từ một thiết bị được kết nối**

Một số thiết bị nhận các kênh TV cũng có thể cung cấp Văn bản.

Để mở Văn bản từ một thiết bị được kết nối. . .

**1 -** Nhấn **SOURCES** chọn thiết bị và nhấn **OK**.

**2 -** Khi đang xem kênh trên thiết bị, nhấn **OPTIONS**,

chọn **Hiện phím của thiết bị** rồi chọn phím và nhấn **OK**.

- **3** Nhấn **BACK** để ẩn các phím của thiết bị.
- **4** Để đóng Văn bản, nhấn ← BACK lần nữa.

### **Văn bản kỹ thuật số (chỉ có ở Vương Quốc Anh)**

Một số chương trình phát sóng kỹ thuật số cung cấp Văn bản kỹ thuật số hoặc TV tương tác chuyên dụng trên các kênh TV kỹ thuật số của họ. Việc này bao gồm Văn bản thông thường bằng cách dùng các phím số, phím màu và phím mũi tên để chọn và điều hướng.

Để đóng Văn bản kỹ thuật số, nhấn ← BACK.

\* Bạn chỉ có thể sử dụng chức năng Teletext khi các kênh được cài đặt trực tiếp trên bộ dò sóng bên trong của TV và thiết bị đang ở chế độ TV. Nếu bạn đang sử dụng đầu thu kỹ thuật số (set-top box) thì chức năng Teletext sẽ không có sẵn qua TV. Trong trường hợp đó, bạn có thể sử dụng chức năng Teletext của đầu thu kỹ thuật số.

### **Tùy chọn văn bản**

Trong Văn bản/Teletext, nhấn **OPTIONS** để chọn các tùy chọn sau...

### • **Kết đông trang / Giải phóng trang**

Để bắt đầu hoặc ngừng chế độ xoay tự động của các trang phụ.

• **Màn hình kép / Toàn màn hình**

Để hiển thị kênh TV và Văn bản cùng nhau.

• **Tổng quan về T.O.P.**

Để mở Văn bản T.O.P.

• **Phóng to / C.độ xem thường**

Để phóng to trang Văn bản cho dễ đọc.

### • **Hiển thị**

Để hiển thị thông tin ẩn trên một trang.

### • **Xoay vòng trang phụ**

Để xoay vòng qua các trang phụ khi sẵn có.

#### • **Ngôn ngữ**

Để chuyển nhóm ký tự mà Văn bản sử dụng để hiển thị chính xác.

• **Văn bản 2.5**

Để kích hoạt Văn bản 2.5 để có thêm màu và đồ họa tốt hơn.

### **Thiết lập văn bản**

### **Ngôn ngữ văn bản**

Một số chương trình nghe nhìn TV kỹ thuật số có sẵn một vài ngôn ngữ Văn bản.

Để đặt Ngôn ngữ văn bản chính và phụ. . .

1 - Chọn  $\bullet$  Cài đặt > Khu vực và ngôn ngữ và nhấn > (phải) để truy cập menu.

**2 -** Chọn **Ngôn ngữ** > **Văn bản Chính** hoặc **Văn bản Phụ** và nhấn **OK**.

**3 -** Chọn ngôn ngữ Văn bản ưa thích của bạn.

**4 -** Nhấn (trái) lặp lại nếu cần, để đóng menu.

### **Văn bản 2.5**

Nếu có, Văn bản 2.5 sẽ cung cấp thêm màu và đồ họa tốt hơn. Văn bản 2.5 được kích hoạt dưới dạng cài đặt gốc chuẩn. Để tắt Văn bản 2.5…

### **1 -** Nhấn **TEXT**.

**2 -** Với Văn bản/Teletext mở trên màn hình, nhấn **OPTIONS**.

**3 -** Chọn **Văn bản 2.5** > **Tắt** và nhấn **OK**.

**4 -** Nhấn (trái) lặp lại nếu cần, để đóng menu.

### <span id="page-16-0"></span>5.7 **TV tương tác**

### **Giới thiệu về iTV**

Với TV tương tác, một số đài phát sóng kỹ thuật số kết hợp chương trình TV thông thường của họ với các trang thông tin hoặc giải trí. Trên một số trang, bạn có thể phản hồi một chương trình, bình chọn, mua sắm trực tuyến hoặc thanh toán chương trình video theo yêu cầu.

### **HbbTV, MHEG, . . .**

Chương trình nghe nhìn sử dụng các hệ thống TV tương tác khác nhau : HbbTV (Hybrid Broadcast Broadband TV) hoặc iTV (Interactive TV - MHEG). TV tương tác đôi khi còn được coi là Văn bản kỹ thuật số hoặc nút Màu đỏ. Nhưng mỗi hệ thống riêng biệt nhau.

Truy cập trang web trên Internet của đài phát sóng để biết thêm thông tin.

### **Những thứ bạn cần**

TV tương tác chỉ khả dụng trên các kênh TV kỹ thuật số. Để tận hưởng được toàn bộ lợi ích của TV tương tác, bạn cần có kết nối Internet tốc độ cao (băng thông rộng) với TV.

### **HbbTV**

Nếu một kênh TV cung cấp trang HbbTV, trước tiên bạn phải bật HbbTV trong cài đặt TV để xem trang.

 Cài đặt > Cài đặt chung > Nâng cao > Cài đặt HbbTV > HbbTV > Bật.

### **Sử dụng iTV**

### **Mở trang iTV**

Hầu hết các kênh cung cấp HbbTV hoặc iTV đều mời bạn nhấn phím màu (đỏ) hoặc phím **OK** để mở chương trình tương tác của họ.

### **Điều hướng các trang iTV**

Bạn có thể sử dụng các phím mũi tên và phím màu, phím số và phím **BACK** để điều hướng các trang iTV. Bạn có thể sử dụng phím  $\blacktriangleright$  (Phát), II (Tạm dừng) và  $\blacksquare$  (Ngừng) để xem video trong trang iTV.

### **Văn bản kỹ thuật số (chỉ có ở Vương Quốc Anh)**

Để mở Văn bản kỹ thuật số, nhấn **TEXT**. Để đóng,  $nh**án**  $\leftarrow$  **BACK** .$ 

### **Đóng trang iTV**

Hầu hết các trang iTV đều thông báo cho bạn cần sử dụng phím nào để đóng. Để buộc trang iTV đóng, hãy chuyển sang kênh TV tiếp theo và nhấn ← **BACK**.

## **Cài đặt kênh**

<span id="page-17-1"></span>6.1

<span id="page-17-0"></span>6

## **Cài đặt vệ tinh**

### **Giới thiệu về Cài đặt vệ tinh**

### **Lên tới 4 vệ tinh**

Bạn có thể cài đặt lên tới 4 vệ tinh (4 LNB) trên TV này. Chọn số lượng vệ tinh chính xác mà bạn muốn thiết lập lúc bắt đầu cài đặt. Thông tin này sẽ tăng tốc cài đặt.

### **Unicable**

Bạn có thể dùng hệ thống Unicable để kết nối đĩa ăng-ten đến TV. Bạn có thể chọn Unicable cho 1 hoặc 2 vệ tinh lúc bắt đầu cài đặt.

### **MDU - Multi-Dwelling-Unit**

Các bộ dò sóng vệ tinh tích hợp hỗ trợ MDU trên vệ tinh Astra và cho Digiturk trên vệ tinh Eutelsat. MDU trên Türksat không được hỗ trợ.

### **Bắt đầu cài đặt**

Đảm bảo chảo thu vệ tinh của bạn được kết nối đúng cách và được căn chỉnh hoàn hảo trước khi bạn bắt đầu cài đặt.

Để bắt đầu cài đặt vệ tinh…

**1 -** Chọn **Cài đặt** > **Các kênh** > **Cài đặt vệ tinh** và

nhấn **OK**. Nhập mã PIN của bạn nếu cần.

**2 -** Chọn **Tìm kiếm vệ tinh** và nhấn **OK**.

**3 -** Chọn **Tìm kiếm** và nhấn **OK**. TV sẽ tìm kiếm các vệ tinh.

**4 -** Chọn **Cài đặt** và nhấn **OK**. TV hiển thị thiết lập cài đặt vệ tinh hiện tại.

Nếu bạn muốn thay đổi thiết lập này, chọn **Cài đặt**. Nếu bạn không muốn thay đổi thiết lập, chọn **Tìm kiếm**. Đến bước **5**.

**5 -** Trong **Hệ thống cài đặt**, chọn số lượng vệ tinh mà bạn muốn cài đặt hoặc chọn một trong các hệ thống Unicable. Khi bạn chọn Unicable, bạn có thể chọn Số băng tần dành cho người dùng và nhập Tần số băng tần dành cho người dùng cho từng bộ dò sóng. Ở một số quốc gia, bạn có thể điều chỉnh một số cài đặt chuyên gia cho từng LNB trong **Cài đặt thêm**. **6 -** TV sẽ tìm kiếm các vệ tinh có sẵn trên căn chỉnh đĩa ăng-ten của bạn. Quá trình này có thể mất ít phút. Nếu một vệ tinh được tìm thấy, tên và cường độ thu tín hiệu của vệ tinh đó được hiển thị trên màn hình.

**7 -** Khi TV tìm thấy các vệ tinh mà bạn cần, chọn **Cài đặt**. **8 -** Nếu vệ tinh cung cấp **Gói dịch vụ kênh**, TV sẽ hiển thị các gói có sẵn cho vệ tinh đó. Chọn gói bạn cần. Một số gói cung cấp cài đặt **Nhanh** hoặc **Toàn bộ** cho các kênh có sẵn của chúng, hãy chọn một trong hai cài đặt này. TV sẽ cài đặt các kênh vệ tinh và kênh radio.

**9 -** Để lưu thiết lập vệ tinh cũng như các kênh và kênh radio đã cài đặt, chọn **Kết thúc**.

### **Cài đặt cho cài đặt vệ tinh**

Cài đặt cho cài đặt vệ tinh được đặt sẵn theo quốc gia của bạn. Các cài đặt này xác định cách TV tìm kiếm và cài đặt vệ tinh cũng như kênh của nó. Bạn luôn có thể thay đổi các cài đặt này.

Để thay đổi cài đặt cho cài đặt vệ tinh…

**1 -** Bắt đầu cài đặt vệ tinh.

**2 -** Trên màn hình mà bạn có thể bắt đầu tìm kiếm vệ tinh, chọn **Cài đặt** và nhấn **OK**.

**3 -** Chọn số lượng vệ tinh mà bạn muốn cài đặt hoặc chọn một trong các hệ thống Unicable. Khi bạn chọn Unicable, bạn có thể chọn Số băng tần dành cho người dùng và nhập Tần số băng tần dành cho người dùng cho từng bộ dò sóng.

**4 -** Khi bạn đã hoàn thành, chọn **Tiếp theo** và nhấn **OK**. **5 - Trên menu Cài đặt, nhấn phím màu <b>- Xong** để quay lại màn hình để bắt đầu tìm kiếm vệ tinh.

### **Bộ phát đáp dẫn đường và LNB**

Ở một số quốc gia, bạn có thể điều chỉnh các cài đặt chuyên gia cho bộ phát đáp dẫn đường và từng LNB. Chỉ sử dụng hoặc thay đổi các cài đặt này khi cài đặt bình thường không thành công. Nếu bạn có thiết bị vệ tinh không chuẩn, bạn có thể sử dụng các cài đặt này để ghi đè lên cài đặt chuẩn. Một số nhà cung cấp có thể cung cấp cho bạn một số giá trị bộ phát đáp hoặc LNB mà bạn có thể nhập vào đây.

### **CAM vệ tinh**

Nếu bạn dùng một CAM – Conditional Access Module có thẻ thông minh – để xem kênh vệ tinh, chúng tôi khuyên bạn nên cài đặt vệ tinh với CAM được cắm vào TV.

Hầu hết CAM được dùng để mã hóa kênh.

Các CAM thế hệ mới nhất (CI+ 1.3 với Cấu hình người vận hành), có thể tự cài đặt tất cả các kênh vệ tinh trên TV của bạn. CAM sẽ mời bạn cài đặt các vệ tinh và kênh của nó. Các CAM này không chỉ cài đặt và mã hóa kênh mà còn quản lý các cập nhật kênh thường xuyên.

### **Gói dịch vụ kênh**

Nhà khai thác dịch vụ vệ tinh có thể cung cấp các gói dịch vụ kênh bao gồm các kênh miễn phí (phát sóng miễn phí) và cung cấp một danh sách phân loại phù hợp cho từng quốc gia. Một số vệ tinh cung cấp các gói dịch vụ đăng ký - một tập hợp các kênh mà bạn phải trả tiền.

Nếu bạn chọn một gói dịch vụ đăng ký, TV có thể yêu cầu bạn chọn cài đặt Nhanh hoặc toàn bộ.

Chọn **Nhanh** để chỉ cài đặt các kênh của gói dịch vụ hoặc chọn **Toàn bộ** để cài đặt gói và tất cả các kênh sẵn có khác. Chúng tôi khuyên bạn nên cài đặt Nhanh cho gói dịch vụ đăng ký. Nếu bạn có các vệ tinh bổ sung không phải là một phần của gói dịch vụ đăng ký, bạn nên cài đặt Toàn bộ. Tất cả các kênh đã cài đặt được đặt trong danh sách kênh Tất cả.

### **Thiết lập Unicable**

### **Hệ thống Unicable**

Bạn có thể dùng hệ thống Cáp đơn, MDU hoặc hệ thống Unicable\* để kết nối đĩa ăng-ten đến TV. Hệ thống Cáp đơn sử dụng một cáp để kết nối chảo thu vệ tinh đến tất cả các bộ dò sóng vệ tinh trong hệ thống của nó. Hệ thống Cáp đơn thường được dùng trong các tòa nhà chung cư. Nếu bạn dùng hệ thống Unicable, TV sẽ yêu cầu bạn gán một số băng tần dành cho người dùng và tần số tương ứng trong khi cài đặt. Bạn có thể cài đặt 1 hoặc 2 vệ tinh với Unicable trên TV này.

Nếu bạn phát hiện có một số kênh bị thiếu sau khi cài đặt Unicable, có thể có một cài đặt khác đã được thực hiện cùng một thời điểm trên hệ thống Unicable. Thực hiện cài đặt lại để cài đặt các kênh bị thiếu.

\* Lưu ý: chỉ hỗ trợ các hệ thống Unicable EN 50494.

### **Số băng tần dành cho người dùng**

Trong hệ thống Unicable, mỗi bộ dò sóng vệ tinh đã kết nối phải được đánh số (ví dụ như 0, 1, 2 hoặc 3, v.v.).

Bạn có thể tìm thấy các băng tần dành cho người dùng và số của nó có sẵn trên hộp đổi số Unicable. Băng tần dành cho người dùng đôi khi được viết ngắn là UB. Có các hộp đổi số Unicable cung cấp 4 hoặc 8 băng tần dành cho người dùng. Nếu bạn chọn Unicable trong cài đặt này, TV sẽ yêu cầu bạn gán số băng tần duy nhất dành cho người dùng cho từng bộ dò sóng vệ tinh tích hợp. Một bộ dò sóng vệ tinh không thể có cùng số băng tần dành cho người dùng với bộ dò sóng vệ tinh khác trong hệ thống Unicable.

### **Tần số băng tần dành cho người dùng**

Bên cạnh số băng tần duy nhất dành cho người dùng, đầu thu vệ tinh cần tần số của số băng tần đã chọn dành cho người dùng. Các tần số này thường được hiển thị kế bên số bằng tần dành cho người dùng trong hộp đổi số Unicable.

### **Cập nhật kênh thủ công**

Bạn luôn có thể bắt đầu cập nhật kênh theo cách thủ công.

Để bắt đầu cập nhật kênh theo cách thủ công…

- **1** Chọn **Cài đặt** > **Các kênh** > **Cài đặt vệ tinh** và nhấn **OK**.
- **2** Chọn **Tìm kênh** và nhấn **OK**.

**3 -** Chọn **Cập nhật kênh** và nhấn **OK**. TV sẽ bắt đầu cập nhật. Quá trình cập nhật có thể mất một vài phút.

**4 -** Làm theo hướng dẫn trên màn hình. Quá trình cập nhật có thể mất một vài phút.

**5 -** Chọn **Kết thúc** và nhấn **OK.**

### **Thêm vệ tinh**

Bạn có thể thêm một vệ tinh bổ sung vào cài đặt vệ tinh hiện tại của bạn. Các vệ tinh đã cài đặt và các kênh của chúng được giữ nguyên không đổi. Một số nhà khai thác dịch vụ vệ tinh không cho phép thêm vệ tinh.

Vệ tinh bổ sung sẽ được xem là phần phụ thêm, không phải là đăng ký vệ tinh chính của bạn hoặc vệ tinh chính mà bạn dùng gói dịch vụ kênh của nó. Thông thường, bạn có thể thêm vệ tinh thứ 4 khi bạn hiện đã cài đặt 3 vệ tinh. Nếu bạn đã cài đặt 4 vệ tinh, trước tiên bạn nên cân nhắc việc loại bỏ một vệ tinh để có thể thêm một vệ tinh mới.

### **Thiết lập**

Nếu bạn hiện chỉ cài đặt 1 hoặc 2 vệ tinh, các cài đặt hiện tại không thể cho phép việc bổ sung thêm vệ tinh. Nếu bạn cần thay đổi các cài đặt, bạn phải làm lại toàn bộ quá trình cài đặt vệ tinh. Bạn không thể dùng **Thêm vệ tinh** nếu cần thay đổi cài đặt.

Để thêm vệ tinh…

- **1** Chọn **Cài đặt** > **Các kênh** > **Cài đặt vệ tinh** và nhấn **OK**.
- **2** Chọn **Tìm kiếm vệ tinh** và nhấn **OK**.

**3 -** Chọn **Thêm vệ tinh** và nhấn **OK**. Các vệ tinh hiện tại được hiển thị.

**4 -** Chọn **Tìm kiếm** và nhấn **OK**. TV sẽ tìm kiếm các vệ tinh mới. **5 -** Nếu TV tìm thấy một hoặc nhiều vệ tinh, chọn **Cài đặt** và nhấn **OK**. TV cài đặt các kênh của vệ tinh được tìm thấy. **6 -** Chọn **Hoàn tất** và nhấn **OK** để lưu trữ các kênh và kênh radio.

### **Gỡ bỏ vệ tinh**

Bạn có thể gỡ bỏ một hoặc nhiều vệ tinh khỏi cài đặt vệ tinh hiện tại của bạn. Bạn gỡ bỏ vệ tinh và các kênh của nó. Một số nhà khai thác dịch vụ vệ tinh không cho phép gỡ bỏ vệ tinh.

Để gỡ bỏ vệ tinh…

- **1** Chọn **Cài đặt** > **Các kênh** > **Cài đặt vệ tinh** và nhấn **OK**.
- **2** Chọn **Tìm kiếm vệ tinh** và nhấn **OK**.

**3 -** Chọn **Gỡ bỏ vệ tinh** và nhấn **OK**. Các vệ tinh hiện tại được hiển thị.

**4 -** Chọn vệ tinh và nhấn **OK** để đánh dấu hoặc bỏ đánh dấu vệ tinh để gỡ bỏ.

**5 -** Nhấn (trái) lặp lại nếu cần, để đóng menu.

### **Cài đặt thủ công**

Cài đặt thủ công là cài đặt dành cho người dùng chuyên nghiệp.

Bạn có thể dùng Cài đặt thủ công để thêm nhanh các kênh mới từ bộ phát đáp vệ tinh. Bạn cần biết tần số và phân cực của bộ phát đáp. TV sẽ cài đặt tất cả các kênh của bộ phát đáp đó. Nếu bộ phát đáp đã được cài đặt trước đó thì tất cả các kênh của nó - kênh trước đó và kênh mới - sẽ được di chuyển đến cuối danh sách kênh Tất cả.

Bạn không thể dùng Cài đặt thủ công nếu bạn cần thay đổi số lượng vệ tinh. Nếu việc này cần thiết, bạn phải thực hiện cài đặt đầy đủ bằng Cài đặt vệ tinh.

Để cài đặt bộ phát đáp…

**1 -** Chọn **Cài đặt** > **Các kênh** > **Cài đặt vệ tinh** và nhấn **OK**.

**2 - Chọn Cài đặt thủ công** và nhấn  $\lambda$  (phải) để truy cập menu.

**3 -** Nếu bạn có nhiều hơn 1 vệ tinh được cài đặt, chọn **LNB** cho vệ tinh mà bạn muốn thêm kênh.

**4 -** Đặt **Phân cực** mà bạn cần. Nếu bạn đặt **C.độ t.độ nhập t.hiệu** thành **Thủ công**, bạn có thể nhập tốc độ nhập tín hiệu trong **Tốc độ nhập ký tự** theo cách thủ công.

**5 - Nhấn mũi tên ∧ (lên) hoặc ∨ (xuống) để điều chỉnh tần số** và chọn **Xong**.

**6 -** Chọn **Tìm kiếm** và nhấn **OK**. Cường độ tín hiệu được hiển thị trên màn hình.

**7 -** Nếu bạn muốn lưu kênh cho bộ phát đáp mới, hãy chọn **Lưu** và nhấn **OK**.

8 - Nhấn く (trái) lăp lại nếu cần, để đóng menu.

### **Bộ phát đáp dẫn đường và LNB**

Ở một số quốc gia, bạn có thể điều chỉnh các cài đặt chuyên gia cho bộ phát đáp dẫn đường và từng LNB. Chỉ sử dụng hoặc thay đổi các cài đặt này khi cài đặt bình thường không thành công. Nếu bạn có thiết bị vệ tinh không chuẩn, bạn có thể sử dụng các cài đặt này để ghi đè lên cài đặt chuẩn. Một số nhà cung cấp có thể cung cấp cho bạn một số giá trị bộ phát đáp hoặc LNB mà bạn có thể nhập vào đây.

### **Nguồn LNB**

Theo mặc định, Nguồn LNB được đặt thành Tự động.

### **Âm thanh 22 kHz**

Theo mặc định, Âm thanh được đặt thành Tự động.

#### <span id="page-19-0"></span>**Tần số LO thấp / Tần số LO cao**

Các tần số dao động cục bộ được đặt thành các giá trị tiêu chuẩn. Chỉ điều chỉnh giá trị trong trường hợp thiết bị ngoại lệ cần các giá trị khác nhau.

### **Sự cố**

### **TV không thể tìm thấy các vệ tinh mà bạn muốn hoặc TV cài đặt hai lần cùng một vệ tinh**

• Đảm bảo số lượng vệ tinh chính xác được đặt trong Cài đặt lúc bắt đầu cài đặt. Bạn có thể cài đặt TV tìm kiếm Một, Hai hoặc 3/4 vệ tinh.

#### **LNB đầu kép không thể tìm vệ tinh thứ hai**

• Nếu TV tìm thấy một vệ tinh nhưng không thể tìm thấy vệ tinh thứ hai, hãy xoay đĩa sang vài độ. Căn chỉnh đĩa để có được tín hiệu mạnh nhất trên vệ tinh thứ nhất. Kiểm tra chỉ báo cường độ tín hiệu của vệ tinh thứ nhất trên màn hình. Với vệ tinh thứ nhất được đặt tại tín hiệu mạnh nhất, chọn lại Tìm kiếm để tìm vệ tinh thứ hai.

• Đảm bảo cài đặt được đặt thành Hai vệ tinh.

#### **Thay đổi các cài đặt không giải quyết được sự cố của tôi**

• Tất cả cài đặt, vệ tinh và kênh chỉ được lưu vào cuối quá trình cài đặt khi bạn kết thúc.

#### **Tất cả các kênh vệ tinh đều biến mất**

• Nếu bạn dùng hệ thống Unicable, hãy đảm bảo bạn đã gán hai số băng tần duy nhất dành cho người dùng cho cả hai bộ dò sóng tích hợp trong cài đặt Unicable. Có thể có một đầu thu vệ tinh khác trong hệ thống Unicable đang dùng cùng số băng tần dành cho người dùng.

### **Một số kênh vệ tinh dường như đã biến mất khỏi danh sách kênh**

• Nếu có một số kênh dường như đã biến mất hoặc bị đổi chỗ, có thể đài phát sóng đã thay đổi vị trí bộ phát đáp của các kênh này. Để khôi phục vị trí kênh trong danh sách kênh, bạn có thể thử bản cập nhật của gói dịch vụ kênh.

### **Tôi không thể gỡ bỏ kênh**

• Các gói dịch vụ đăng ký không cho phép gỡ bỏ vệ tinh. Để gỡ bỏ vệ tinh, bạn phải làm lại toàn bộ quá trình cài đặt và chọn gói dịch vụ khác.

#### **Thỉnh thoảng việc thu tín hiệu kém**

• Kiểm tra xem chảo thu vệ tinh có được lắp chắc chắn không. Gió lớn có thể làm dịch chuyển chảo thu.

• Mưa và tuyết có thể làm giảm chất lượng thu tín hiệu.

### 6.2 **Cài đặt ăng-ten**

### **Cập nhật kênh**

#### **Cập nhật kênh tự động**

Nếu bạn tiếp sóng được kênh kỹ thuật số, bạn có thể đặt TV tự động cập nhật các kênh này.

Sau một ngày, vào lúc 7 giờ sáng, TV sẽ cập nhật kênh và lưu kênh mới. Các kênh mới được lưu trong Danh sách kênh và

được đánh dấu  $\bigstar$ . Các kênh không có tín hiệu bị xóa. TV phải ở chế độ chờ để tự động cập nhật kênh. Bạn có thể tắt Cập nhật kênh tự động.

Để tắt cập nhật tự động…

### **1 -** Chọn **Cài đặt** > **Các kênh** > **Cài đặt ăng-ten/cáp** hoặc **Cài đặt ăng-ten** và nhấn **OK**.

**2 -** Nhập mã PIN của bạn nếu cần.

**3 -** Chọn **Cập nhật kênh tự động** và nhấn **OK**.

**4 -** Chọn **Tắt** và nhấn **OK**.

**5 - Nhấn ≤** (trái) để quay lại một bước hoặc nhấn ← BACK để đóng menu.

Khi tìm thấy kênh mới hoặc nếu cập nhật hay xóa kênh, một thông báo sẽ hiển thị khi khởi động TV. Để không cho thông báo này xuất hiện sau mỗi lần cập nhật kênh, bạn có thể tắt nó.

Để tắt thông báo…

### **1 -** Chọn **Cài đặt** > **Các kênh** > **Cài đặt ăng-ten/cáp** hoặc **Cài đặt ăng-ten** và nhấn **OK**.

**2 -** Nhập mã PIN của bạn nếu cần.

**3 -** Chọn **Thông báo cập nhật kênh** và nhấn **OK**.

**4 -** Chọn **Tắt** và nhấn **OK**.

**5 - Nhấn Ś** (trái) để quay lại một bước hoặc nhấn ← BACK để đóng menu.

Ở một số quốc gia cụ thể, Cập nhật kênh tự động được thực hiện trong khi xem TV hoặc bất kỳ thời gian nào khi TV ở chế độ chờ.

### **Cập nhật kênh thủ công**

Bạn luôn có thể bắt đầu cập nhật kênh theo cách thủ công.

Để bắt đầu cập nhật kênh theo cách thủ công…

#### **1 -** Chọn **Cài đặt** > **Các kênh** > **Cài đặt ăng-ten/cáp** hoặc **Cài đặt ăng-ten** và nhấn **OK**.

- **2** Nhập mã PIN của bạn nếu cần.
- **3** Chọn **Tìm kênh** và nhấn **OK**.
- **4** Chọn **Bắt đầu** và nhấn **OK**.

**5 -** Chọn **Cập nhật kênh kỹ thuật số**, chọn **Tiếp theo** và nhấn **OK**.

**6 -** Chọn **Bắt đầu** và nhấn **OK** để cập nhật kênh kỹ thuật số. Quá trình này có thể mất ít phút.

**7 - Nhấn く** (trái) để quay lại một bước hoặc nhấn ← BACK để đóng menu.

### **Cài đặt lại kênh**

### **Cài đặt lại tất cả các kênh**

Bạn có thể cài đặt lại tất cả các kênh đồng thời không chạm vào các cài đặt TV khác.

Nếu mã PIN được đặt, bạn cần nhập mã này trước khi có thể cài đặt lại kênh.

Để cài đặt lại kênh…

**1 -** Chọn **Cài đặt** > **Các kênh** > **Cài đặt ăng-ten/cáp hoặc Cài**

**đặt ăng-ten** và nhấn **OK**.

- **2** Nhập mã PIN của bạn nếu cần.
- **3** Chọn **Tìm kênh** và nhấn **OK**.
- **4** Chọn **Bắt đầu** và nhấn **OK.**
- **5** Chọn **Cài đặt lại kênh**, chọn **Tiếp theo** và nhấn **OK**.
- **6** Chọn quốc gia nơi bạn đang cư trú và nhấn **OK**.
- **7** Chọn **Tiếp theo** và nhấn **OK**.
- **8** Chọn loại cài đặt bạn muốn, **Antenna (DVB-T)** hoặc **Cable (DVB-C)** và nhấn **OK**.

**7 -** Chọn **Tiếp theo** và nhấn **OK**.

**10 -** Chọn loại kênh bạn muốn, **Kênh kỹ thuật số và kênh analog** hoặc **Chỉ các kênh kỹ thuật số** và nhấn **OK**. **7 -** Chọn **Tiếp theo** và nhấn **OK**.

**12 -** Chọn **Bắt đầu** và nhấn **OK** để cập nhật kênh kỹ thuật số. Quá trình này có thể mất ít phút.

**13 - Nhấn く** (trái) để quay lại một bước hoặc nhấn ← BACK để đóng menu.

### **Cài đặt lại TV**

Bạn có thể làm lại cài đặt toàn bộ TV. TV được cài đặt lại toàn bộ.

Để làm lại cài đặt toàn bộ TV…

#### **1 -** Chọn **Cài đặt** > **Cài đặt chung** > **Cài đặt lại TV** và nhấn **OK**.

- **2** Nhập mã PIN của bạn nếu cần.
- **3** Chọn **Có** và nhấn **OK** để xác nhận.

**4 -** TV sẽ cài đặt lại hoàn toàn. Tất cả cài đặt sẽ được đặt lại và kênh đã cài đặt sẽ được thay thế. Việc cài đặt có thể mất vài phút.

**5 - Nhấn ≤ (trái) để quay lại một bước hoặc nhấn ← BACK để** đóng menu.

### **Cài đặt DVB**

#### **Thu tín hiệu DVB-T hoặc DVB-C**

Trong quá trình cài đặt kênh, trước khi tìm kiếm kênh, bạn đã chọn Ăng-ten (DVB-T) hoặc Cáp (DVB-C). Ăng-ten DVB-T/T tìm kiếm các kênh analog trên mặt đất và các kênh DVB-T/T2 kỹ thuật số. Cáp DVB-C tìm kiếm các kênh analog và kỹ thuật số có sẵn từ một nhà khai thác dịch vụ cáp DVB-C.

### **Cài đặt kênh DVB-C**

Để dễ sử dụng, tất cả cài đặt DVB-C đều được đặt thành tự động.

Nếu nhà khai thác dịch vụ DVB-C cung cấp cho bạn giá trị DVB-C cụ thể, ID mạng hoặc tần số mạng, hãy nhập những giá trị này khi TV yêu cầu trong khi cài đặt.

### **Xung đột số kênh**

Ở một số quốc gia, các kênh TV khác nhau (đài phát sóng) có thể có cùng số kênh. Trong khi cài đặt, TV sẽ hiển thị danh sách có xung đột số kênh. Bạn cần chọn kênh TV nào mà bạn muốn cài đặt số kênh với nhiều kênh TV.

#### **Chế độ tần số mạng**

Nếu bạn định sử dụng phương pháp nhanh **Quét nhanh** trong **Quét tần số** để tìm kiếm kênh, chọn **Tự động**. TV sẽ sử dụng 1 trong các tần số mạng đã xác định trước (hoặc HC - kênh chủ) như hầu hết các nhà khai thác dịch vụ cáp đã sử dụng trong quốc gia bạn.

Nếu bạn nhận được giá trị tần số mạng cụ thể để tìm kiếm kênh, hãy chọn **Thủ công**.

#### **Tần số mạng**

Với **Chế độ tần số mạng** được đặt thành **Thủ công**, bạn có thể nhập giá trị tần số mạng đã nhận được từ nhà khai thác dịch vụ cáp vào đây. Để nhập giá trị, dùng các phím số.

#### **Quét tần số**

Chọn phương pháp tìm kiếm kênh. Bạn có thể chọn phương pháp **Quét nhanh** nhanh hơn và sử dụng cài đặt đã xác định trước mà hầu hết các nhà khai thác dịch vụ cáp đã sử dụng.

Nếu phương pháp này dẫn đến không có kênh nào được cài đặt hoặc nếu một số kênh bị thiếu, bạn có thể chọn phương pháp **Quét toàn bộ**. Phương pháp này sẽ mất nhiều thời gian hơn để tìm kiếm và cài đặt kênh.

#### **Kích thước bước tần số**

TV tìm kiếm kênh theo bước gia **8MHz**.

Nếu phương pháp này dẫn đến không có kênh nào được cài đặt hoặc nếu một số kênh bị thiếu, bạn có thể tìm kiếm theo các bước gia nhỏ hơn là **1MHz**. Sử dụng các bước gia 1MHz sẽ mất nhiều thời gian hơn để tìm kiếm và cài đặt kênh.

### **Kênh Kỹ thuật số**

Nếu bạn biết nhà khai thác dịch vụ cáp không cung cấp kênh kỹ thuật số, bạn có thể bỏ qua tìm kiếm kênh kỹ thuật số.

#### **Kênh Analog**

Nếu bạn biết nhà khai thác dịch vụ cáp không cung cấp kênh analog, bạn có thể bỏ qua tìm kiếm kênh analog.

#### **Miễn phí/mã hóa**

<span id="page-21-0"></span>Nếu bạn có một gói đăng ký và một CAM - Conditional Access Module cho các dịch vụ TV trả tiền, chọn **Miễn phí + mã hóa**. Nếu bạn không đăng ký các kênh hoặc dịch vụ TV trả tiền, bạn có thể chọn **Chỉ các kênh miễn phí**.

Để biết thêm thông tin, trong **Trợ giúp**, nhấn phím màu  **Từ khóa** và tra cứu **CAM, Conditional Access Module**.

### **Chất lượng thu tín hiệu**

Bạn có thể kiểm tra chất lượng và cường độ tín hiệu của kênh kỹ thuật số. Nếu bạn có ăng-ten riêng, bạn có thể định vị lại ăng-ten để thử và cải thiện việc thu tín hiệu.

Để kiểm tra chất lượng thu tín hiệu của kênh kỹ thuật số…

**1 -** Dò đến kênh.

- **2** Chọn **Cài đặt** > **Các kênh** > **Cài đặt ăng-ten/cáp** hoặc **Cài đặt ăng-ten** và nhấn **OK**. Nhập mã PIN của bạn nếu cần.
- **3** Chọn **K.th.số: Kiểm tra việc nhận** và nhấn **OK**.

**4 -** Chọn **Tìm kiếm** và nhấn **OK**. Tần số kỹ thuật số hiển thị cho kênh này.

**5 -** Chọn **Tìm kiếm** lần nữa và nhấn **OK** để kiểm tra chất lượng tín hiệu cho tần số này. Kết quả kiểm tra được hiển thị trên màn hình. Bạn có thể đặt lại vị trí ăng-ten hoặc kiểm tra kết nối để có thể cải thiện việc nhận.

**6 -** Bạn cũng có thể tự thay đổi tần số. Chọn lần lượt từng số tần số và dùng phím  $\bigwedge$  (lên) hoặc  $\bigvee$  (xuống) để thay đổi giá trị. Chọn **Tìm kiếm** và nhấn **OK** để kiểm tra lại việc nhận. **7 -** Nhấn (trái) lặp lại nếu cần, để đóng menu.

### **Cài đặt thủ công**

Bạn có thể cài đặt kênh TV analog thủ công, theo từng kênh.

Để cài đặt kênh analog theo cách thủ công…

**1 -** Chọn **Cài đặt** > **Các kênh** > **Cài đặt ăng-ten/cáp** hoặc **Cài đặt ăng-ten** và nhấn **OK**. Nhập mã PIN của bạn nếu cần. **2 -** Chọn **Analog: Cài đặt thủ công** và nhấn **OK**.

#### • **Hệ thống**

Để thiết lập hệ thống TV, hãy chọn **Hệ thống**. Chọn quốc gia hoặc khu vực bạn đang cư trú và nhấn **OK**.

#### • **Tìm kiếm kênh**

Để tìm kiếm kênh, hãy chọn **Tìm kiếm kênh** và nhấn **OK**. Bạn có thể tự nhập tần số để tìm kênh hoặc cho phép TV tìm kiếm kênh. Nhấn (phải) để chọn **Tìm kiếm** và nhấn **OK** để tìm kiếm kênh tự động. Kênh đã tìm thấy sẽ được hiển thị trên màn hình và nếu việc thu nhận tín hiệu kém, hãy nhấn **Tìm kiếm** lần nữa. Nếu bạn muốn lưu kênh, hãy chọn **Xong** và nhấn **OK**.

#### • **Lưu**

Bạn có thể lưu kênh vào số kênh hiện tại hoặc lưu làm số kênh mới.

Chọn **Lưu kênh hiện tại** hoặc **Lưu làm kênh mới** và nhấn **OK**. Số kênh mới được hiển thị trong giây lát.

Bạn có thể làm lại những bước này cho đến khi tìm thấy tất cả các kênh TV analog khả dụng.

### 6.3 **Bản sao danh sách kênh**

### **Giới thiệu**

Bản sao danh sách kênh dành cho người bán và người dùng chuyên gia.

Với Bản sao danh sách kênh, bạn có thể sao chép các kênh đã cài đặt trên một TV vào một TV khác của Philips trong cùng dải sản phẩm. Với Bản sao danh sách kênh, bạn tránh được việc tốn thời gian tìm kiếm kênh bằng cách tải lên danh sách kênh đã xác định trước trên một TV. Sử dụng ổ đĩa USB flash có dung lượng tối thiểu là 1 GB.

### **Điều kiện**

• Cả hai TV đều có cùng năm sản xuất.

• Cả hai TV đều có cùng loại phần cứng. Kiểm tra loại phần cứng trên bảng loại TV ở phía sau TV.

• Cả hai TV đều có phiên bản phần mềm tương thích.

**Phiên bản kênh hiện tại**

Để kiểm tra phiên bản hiện tại của danh sách kênh…

**1 -** Chọn **Cài đặt** > **Các kênh**, chọn **Bản sao danh sách kênh**, chọn **Phiên bản hiện tại** và nhấn **OK**.

**2 -** Nhấn **OK** để đóng.

### **Phiên bản phần mềm hiện tại**

Để kiểm tra phiên bản hiện tại của phần mềm TV…

**1 - Chọn**  $\bigcirc$  **Cài đặt > Cập nhật phần mềm** và nhấn  $\bigcirc$  (phải) để truy cập menu.

**2 -** Chọn **Thông tin phần mềm hiện tại** và nhấn **OK**.

**3 -** Phiên bản, ghi chú phát hành và ngày tạo được hiển thị. Ngoài ra, Số Netflix ESN sẽ được hiển thị nếu sẵn có. **4 -** Nhấn (trái) lặp lại nếu cần, để đóng menu.

### **Sao chép danh sách kênh**

Để sao chép một danh sách kênh…

**1 -** Bật TV. TV này phải có các kênh đã được cài đặt.

**2 -** Cắm ổ đĩa USB flash.

**3 -** Chọn **Cài đặt** > **Các kênh** > **Bản sao danh sách kênh** và nhấn **OK**.

**4 -** Chọn **Sao chép vào USB** và nhấn **OK**. Bạn có thể sẽ được yêu cầu nhập mã PIN Khóa trẻ em để sao chép danh sách kênh.

**5 -** Khi sao chép xong, rút phích cắm ổ đĩa USB flash.

**6 -** Nhấn (trái) lặp lại nếu cần, để đóng menu.

Giờ đây, bạn có thể tải danh sách kênh đã sao chép vào một TV Philips khác.

### **Phiên bản Danh sách kênh**

Kiểm tra phiên bản hiện tại của danh sách kênh...

**1 - Chọn**  $\bullet$  **Cài đặt > Các kênh** và nhấn  $\bullet$  (phải) để truy cập menu.

**2 -** Chọn **Bản sao danh sách kênh** và chọn **Phiên bản hiện tại**, rồi nhấn **OK**.

**3 -** Nhấn (trái) lặp lại nếu cần, để đóng menu.

### **Tải lên danh sách kênh**

### **Lên TV không được cài đặt**

Tùy theo việc TV của bạn đã được cài đặt hay chưa, bạn phải dùng cách khác để tải lên danh sách kênh.

### **Lên TV chưa được cài đặt**

**1 -** Cắm phích vào ổ điện để bắt đầu cài đặt và chọn ngôn ngữ cũng như quốc gia. Bạn có thể bỏ qua tìm kiếm kênh. Kết thúc cài đặt.

**2 -** Cắm phích ổ đĩa USB flash có lưu danh sách kênh của TV khác.

**3 -** Để bắt đầu tải lên danh sách kênh, chọn **Cài đặt** > **Các kênh** > **Bản sao danh sách kênh** > **Sao chép vào TV** và nhấn **OK**. Nhập mã PIN của bạn nếu cần.

**4 -** TV sẽ thông báo cho bạn nếu danh sách kênh được sao chép vào TV thành công. Rút phích cắm ổ đĩa USB flash.

### **Lên TV được cài đặt**

Tùy theo việc TV của bạn đã được cài đặt hay chưa, bạn phải dùng cách khác để tải lên danh sách kênh.

### **Lên TV vừa được cài đặt**

**1 -** Xác minh cài đặt quốc gia của TV. (Để xác nhận cài đặt này, hãy xem chương Cài đặt lại tất cả các kênh. Bắt đầu quy trình này cho đến khi bạn đến cài đặt quốc gia. Nhấn **BACK** để hủy cài đặt.)

Nếu đúng quốc gia, hãy tiếp tục với bước 2.

Nếu không đúng quốc gia, bạn cần bắt đầu cài đặt lại. Xem chương Cài đặt lại tất cả các kênh và bắt đầu cài đặt. Chọn đúng quốc gia và bỏ qua tìm kiếm kênh. Kết thúc cài đặt. Khi cài đặt xong, tiếp tục với bước 2.

**2 -** Cắm phích ổ đĩa USB flash có lưu danh sách kênh của TV khác.

**3 -** Để bắt đầu tải lên danh sách kênh, chọn **Cài đặt** > **Các kênh** > **Bản sao danh sách kênh** > **Sao chép vào TV** và nhấn **OK**. Nhập mã PIN của bạn nếu cần.

**4 -** TV sẽ thông báo cho bạn nếu danh sách kênh được sao chép vào TV thành công. Rút phích cắm ổ đĩa USB flash.

### <span id="page-23-1"></span><span id="page-23-0"></span>7.1

## **Giới thiệu về kết nối**

### **Hướng dẫn kết nối**

Luôn kết nối một thiết bị với TV có kết nối chất lượng cao nhất. Ngoài ra, hãy sử dụng cáp có chất lượng tốt để đảm bảo truyền tốt hình ảnh và âm thanh.

Khi bạn kết nối một thiết bị, TV nhận ra loại thiết bị đó và cho từng thiết bị một tên loại đúng. Bạn có thể thay đổi tên loại nếu muốn. Nếu tên loại đúng cho thiết bị được cài đặt, TV tự động chuyển sang các cài đặt TV lý tưởng khi bạn chuyển sang thiết bị này trong menu Nguồn.

### **HDMI ARC**

Tất cả các kết nối HDMI trên TV đều có **HDMI ARC** (Kênh trả lại âm thanh).

Nếu thiết bị, điển hình là Hệ thống rạp hát tại gia (HTS), cũng có kết nối HDMI ARC, hãy kết nối thiết bị với bất kỳ kết nối HDMI nào trên TV này. Với kết nối HDMI ARC, bạn không cần phải kết nối thêm cáp âm thanh gửi âm thanh của hình ảnh TV tới HTS. Kết nối HDMI ARC kết hợp cả hai tín hiệu.

Bạn có thể sử dụng bất kỳ kết nối HDMI nào trên TV này để kết nối HTS nhưng ARC chỉ khả dụng với 1 thiết bị/kết nối tại một thời điểm.

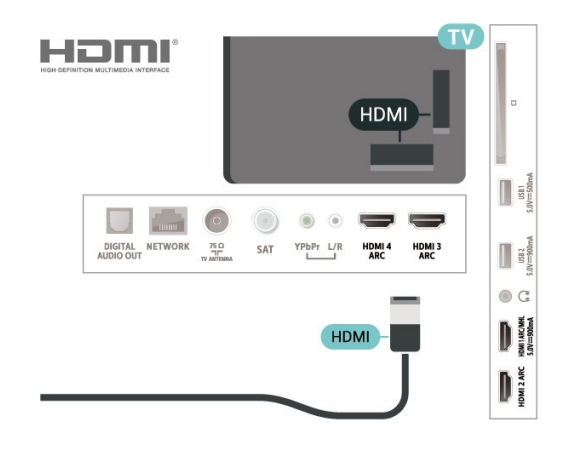

### **Cổng ăng-ten**

Nếu bạn có một Hộp cài đặt (đầu thu kỹ thuật số) hoặc Đầu ghi, hãy kết nối các cáp ăng-ten để chạy tín hiệu ăng-ten qua Hộp cài đặt và/hoặc Đầu ghi trước tiên trước khi truy cập TV. Bằng cách này, ăng-ten và Hộp cài đặt có thể gửi các kênh bổ sung có thể có tới Đầu ghi để ghi.

### **Cổng HDMI**

### **Chất lượng HDMI**

Kết nối HDMI cho chất lượng hình ảnh và âm thanh tốt nhất. Một cáp HDMI kết hợp các tín hiệu video và âm thanh. Hãy sử dụng cáp HDMI cho tín hiệu TV.

Để truyền với chất lượng tín hiệu tốt nhất, hãy sử dụng cáp HDMI tốc độ cao và không sử dụng cáp HDMI dài quá 5 m.

Nếu một thiết bị được kết nối với HDMI làm việc không đúng cách, hãy kiểm tra xem cài đặt **HDMI Ultra HD** có thể giải quyết vấn đề này hay không. Trong Trợ giúp, nhấn phím màu  **Từ khóa** và tra cứu **HDMI Ultra HD**.

### **Bảo vệ chống sao chép**

Cổng HDMI hỗ trợ HDCP 2.2 (Bảo vệ nội dung kỹ thuật số băng thông rộng). HDCP là tín hiệu bảo vệ chống sao chép ngăn sao chép nội dung từ đĩa DVD hoặc đĩa Blu-ray. Còn được gọi là DRM (Quản lý bản quyền kỹ thuật số).

### **HDMI MHL**

Với **HDMI MHL**, bạn có thể gửi những gì bạn nhìn thấy trên điện thoại thông minh hoặc máy tính bảng Android lên màn hình TV.

Kết nối **HDMI 1** trên TV này kết hợp **MHL 2.0** (Mobile High-Definition Link).

Kết nối có dây này cung cấp độ ổn định và băng thông tuyệt vời, độ trễ thấp, không gây nhiễu không dây và tái tạo âm thanh chất lượng cao. Trên hết, kết nối MHL sẽ sạc pin cho điện thoại thông minh hoặc máy tính bảng của bạn. Mặc dù được kết nối, thiết bị di động của bạn sẽ được sạc khi TV đang ở chế độ chờ.

Tự tìm hiểu xem loại cáp MHL thụ động nào phù hợp với thiết bị di động của bạn. Đặc biệt là với riêng đầu nối HDMI cho TV, loại đầu nối mà bạn cần để kết nối điện thoại thông minh hoặc máy tính bảng của bạn.

MHL, Mobile High-Definition Link và Logo MHL là thương hiệu hoặc thương hiệu đã đăng ký của MHL, LLC.

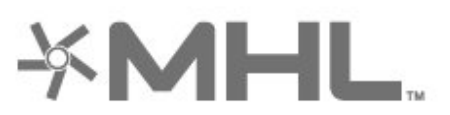

#### **HDMI CEC - EasyLink**

Kết nối HDMI cho chất lượng hình ảnh và âm thanh tốt nhất. Một cáp HDMI kết hợp các tín hiệu video và âm thanh. Hãy sử dụng cáp HDMI cho tín hiệu TV có độ phân giải cao (HD). Để truyền với chất lượng tín hiệu tốt nhất, hãy sử dụng cáp HDMI tốc độ cao và không sử dụng cáp HDMI dài quá 5 m.

Kết nối các thiết bị tương thích HDMI CEC với TV, bạn có thể vận hành các thiết bị này bằng bộ điều khiển từ xa của TV.

Bạn phải bật EasyLink HDMI CEC trên TV và thiết bị được kết nối.

### **Bật EasyLink**

**Cài đặt** > Cài đặt chung > EasyLink > EasyLink > Bật.

**Vận hành các thiết bị tương thích HDMI CEC bằng bộ điều khiển từ xa của TV**

 **Cài đặt** > Cài đặt chung > EasyLink > Điều khiển từ xa EasyLink > Bật.

#### **Lưu ý**:

• EasyLink có thể không hoạt động với thiết bị của các nhãn hiệu khác.

• Chức năng HDMI CEC có các tên khác nhau trên các nhãn hiệu khác nhau. Một số ví dụ là: Anynet, Aquos Link, Bravia Theatre Sync, Kuro Link, Simplink và Viera Link. Không phải tất cả các thương hiệu đều hoàn toàn tương thích với EasyLink. Các nhãn hiệu HDMI CEC được nêu ví dụ ở trên là tài sản của các chủ sở hữu tương ứng.

### <span id="page-24-0"></span>7.2

## **CAM có Thẻ thông minh - CI+**

### **CI+**

TV này sẵn sàng cho **CI+ Conditional Access**.

Với CI+, bạn có thể xem các chương trình HD cao cấp, chẳng hạn như phim và thể thao do các nhà khai thác dịch vụ truyền hình kỹ thuật số trong khu vực của bạn cung cấp. Các chương trình này được nhà khai thác dịch vụ truyền hình đổi tần số và được mô-đun CI+ trả trước mã hóa.

Nhà khai thác dịch vụ truyền hình kỹ thuật số cung cấp môđun CI+ (Conditional Access Module - CAM) và một thẻ thông minh đi kèm khi bạn đăng ký các chương trình cao cấp của họ. Các chương trình này có mức bảo vệ chống sao chép cao.

Hãy liên hệ với nhà khai thác dịch vụ truyền hình kỹ thuật số để biết thêm thông tin về các điều khoản & điều kiện.

<span id="page-24-1"></span>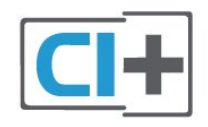

### **Thẻ thông minh**

Nhà khai thác dịch vụ truyền hình kỹ thuật số cung cấp môđun CI+ (Conditional Access Module - CAM) và một thẻ thông minh đi kèm khi bạn đăng ký các chương trình cao cấp của họ.

Lắp thẻ thông minh đó vào mô-đun CAM. Xem hướng dẫn mà bạn đã nhận được từ nhà khai thác dịch vụ.

Lắp CAM vào TV…

**1 -** Xem trên CAM để biết phương pháp lắp đúng. Lắp sai có thể làm hỏng CAM và TV.

**2 -** Khi nhìn vào mặt sau TV, mặt trước của CAM hướng về phía bạn, lắp nhẹ CAM vào khe cắm **COMMON INTERFACE**. **3 -** Đẩy CAM xa nhất có thể. Để CAM trong khe cắm vĩnh viễn.

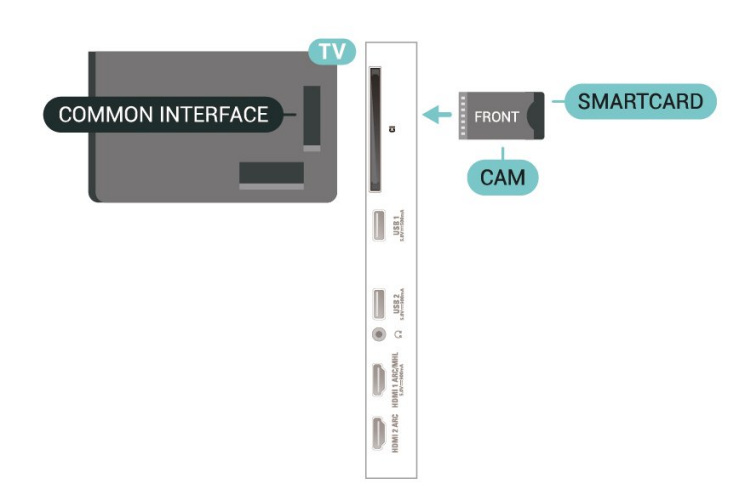

Khi bạn bật TV, quá trình kích hoạt CAM có thể mất ít phút. Nếu CAM được lắp và phí đăng ký được thanh toán (các phương thức đăng ký có thể khác nhau), bạn có thể xem các kênh bị đổi tần số mà thẻ thông minh CAM hỗ trợ.

CAM và thẻ thông minh chỉ dành riêng cho TV của bạn. Nếu bạn tháo CAM, bạn sẽ không thể xem các kênh bị đổi tần số mà CAM hỗ trợ.

### **Mật khẩu và mã PIN**

Đối với một số CAM, bạn phải nhập mã PIN để xem kênh của CAM đó. Khi bạn đặt mã PIN cho CAM, chúng tôi khuyên bạn nên sử dụng chính mã mà bạn đang dùng để mở khóa TV.

Để đặt mã PIN cho CAM…

- 1 Nhấn **ES** SOURCES.
- **2** Chọn loại kênh mà bạn đang sử dụng CAM cho **Xem TV**.
- **3** Nhấn  **OPTIONS** và chọn **Giao diện thông dụng**.

**4 -** Chọn nhà khai thác dịch vụ truyền hình của CAM. Các màn hình sau đây do nhà khai thác dịch vụ truyền hình cung cấp. Thực hiện theo hướng dẫn trên màn hình để tra cứu cài đặt mã PIN.

### 7.3 **Hệ thống rạp hát tại gia - HTS**

### <span id="page-25-0"></span>**Kết nối với HDMI ARC**

Sử dụng một cáp HDMI để kết nối Hệ thống rạp hát tại gia (HTS) với TV. Bạn có thể kết nối Philips Soundbar hoặc HTS với đầu đĩa tích hợp sẵn.

### **HDMI ARC**

Nếu Hệ thống rạp hát tại gia có kết nối HDMI ARC, bạn có thể sử dụng bất kỳ kết nối HDMI nào trên TV để kết nối. Với HDMI ARC, bạn không cần kết nối thêm cáp âm thanh. Kết nối HDMI ARC kết hợp cả hai tín hiệu.

Tất cả kết nối HDMI trên TV đều có thể cung cấp tín hiệu Kênh trả lại âm thanh (ARC). Tuy nhiên sau khi bạn kết nối Hệ thống rạp hát tại gia, TV chỉ có thể gửi tín hiệu ARC tới kết nối HDMI này.

### **Đồng bộ hóa âm thanh với video (đồng bộ)**

<span id="page-25-1"></span>Nếu âm thanh không khớp với video trên màn hình, bạn có thể đặt thời gian chờ trên hầu hết Hệ thống rạp hát tại gia bằng đầu đĩa để khớp âm thanh với video.

### **Kết nối với HDMI**

Sử dụng một cáp HDMI để kết nối Hệ thống rạp hát tại gia (HTS) với TV. Bạn có thể kết nối Philips Soundbar hoặc HTS với đầu đĩa tích hợp sẵn.

Nếu Hệ thống rạp hát tại gia không có kết nối HDMI ARC, hãy thêm cáp quang âm thanh (Toslink) để gửi âm thanh hình ảnh TV tới Hệ thống rạp hát tại gia.

### <span id="page-25-2"></span>**Đồng bộ hóa âm thanh với video (đồng bộ)**

Nếu âm thanh không khớp với video trên màn hình, bạn có thể đặt thời gian chờ trên hầu hết Hệ thống rạp hát tại gia bằng đầu đĩa để khớp âm thanh với video.

### **Các vấn đề liên quan tới âm thanh HTS**

### **Âm thanh có tiếng ồn lớn**

Nếu bạn xem video từ ổ đĩa flash USB được cắm điện hoặc máy tính có kết nối, âm thanh từ Hệ thống Rạp hát Tại gia có thể bị biến dạng. Tiếng ồn này được nghe thấy khi tệp âm thanh hoặc video có âm thanh DTS nhưng Hệ thống rạp hát tại gia không xử lý âm thanh DTS. Bạn có thể khắc phục vấn đề này bằng cách cài đặt **Định dạng đầu ra kỹ thuật số** của TV thành **Âm thanh nổi**.

### Chọn **Cài đặt** > **Âm thanh** > **Nâng cao** > **Định dạng âm thanh đầu ra**.

### **Không có âm thanh**

Nếu bạn không thể nghe âm thanh từ TV trên Hệ thống rạp hát tại gia, hãy kiểm tra liệu bạn đã kết nối cáp HDMI đến kết nối **HDMI ARC** trên Hệ thống rạp hát tại gia chưa. Tất cả các kết nối HDMI trên TV đều là kết nối HDMI ARC.

### 7.4

## **Điện thoại thông minh và máy tính bảng**

Để kết nối điện thoại thông minh hoặc máy tính bảng đến TV, bạn có thể dùng một kết nối không dây hoặc có dây.

### **Không dây**

Để có kết nối không dây, trên điện thoại thông minh hoặc máy tính bảng của bạn hãy tải xuống Philips TV Remote App từ cửa hàng ứng dụng ưa thích của bạn.

### **Có dây**

Để có kết nối có dây, hãy dùng kết nối HDMI 1 MHL ở đằng sau TV.

### 7.5 **Đầu đĩa Blu-ray**

Sử dụng cáp **HDMI tốc độ cao** để kết nối Đầu đĩa Blu-ray với TV.

Nếu Đầu đĩa Blu-ray có EasyLink HDMI CEC, bạn có thể điều khiển đầu đĩa bằng điều khiển từ xa của TV.

Trong **Trợ giúp**, nhấn phím màu  **Từ khóa** và tra cứu **EasyLink HDMI CEC** để biết thêm thông tin.

### 7.6

## **Đầu phát DVD**

Sử dụng cáp HDMI để kết nối đầu phát DVD với TV.

Nếu đầu phát DVD được kết nối với HDMI và có EasyLink CEC, bạn có thể điều khiển đầu đĩa bằng điều khiển từ xa của TV.

Để biết thêm thông tin về EasyLink, trong **Trợ giúp**, nhấn phím màu  **Từ khóa** và tra cứu **EasyLink HDMI CEC**.

**Y Pb Pr** - Video thành phần là kết nối chất lượng cao.

Kết nối YPbPr có thể được sử dụng cho tín hiệu TV Độ phân giải cao (HD).

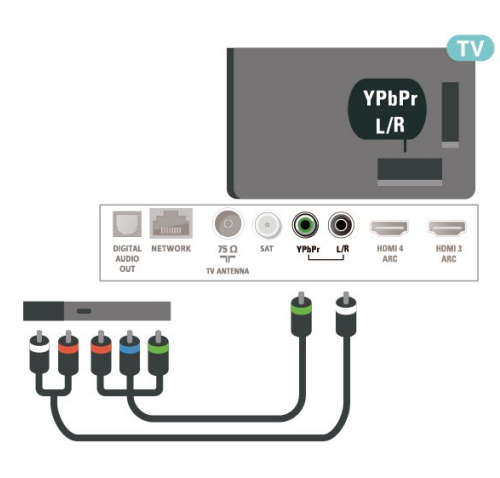

### <span id="page-26-1"></span><span id="page-26-0"></span>7.7

### **Bluetooth**

### **Ghép nối thiết bị**

Đọc hướng dẫn sử dụng thiết bị để biết thông tin cụ thể về cách ghép nối và phạm vi không dây. Đảm bảo bật cài đặi Bluetooth trên TV.

Khi tay cầm trò chơi không dây được ghép nối, bạn có thể sử dụng nó. Khi thiết bị được ghép nối, bạn không cần phải ghép nối lại trừ khi bạn gỡ bỏ thiết bị.

Để ghép nối thiết bị bluetooth với TV…

**1 -** Bật thiết bị bluetooth và đặt thiết bị trong phạm vi của TV. **2 - Chọn ❖ Cài đặt > Mạng và không dây** và nhấn > (phải) để truy cập menu.

**3 -** Chọn **Bluetooth** > **Tìm kiếm thiết bị Bluetooth** và nhấn **OK**. **4 -** Chọn **Bắt đầu** và nhấn **OK**. Làm theo hướng dẫn trên màn hình. Bạn sẽ ghép nối thiết bị với TV và TV sẽ lưu trữ kết nối này. Trước tiên bạn có thể cần hủy ghép nối một thiết bị đã được ghép nối nếu đã đạt đến số lượng thiết bị được ghép nối tối đa.

**5 -** Chọn loại thiết bị và nhấn **OK**.

**6 -** Nhấn (trái) lặp lại nếu cần, để đóng menu.

\* TV của bạn không hỗ trợ loa trầm/loa/tai nghe Bluetooth.

<span id="page-26-2"></span>\*\* Cần có kết nối HDMI cho loa soundbar, loa và thiết bị âm thanh khác.

### **Chọn thiết bị**

Để chọn một thiết bị không dây…

- **1** Chọn **Cài đặt** > **Mạng và không dây** và nhấn **OK**.
- **2** Chọn **Bluetooth** > **Tìm kiếm thiết bị Bluetooth** và nhấn **OK**.
- **3** Trong danh sách, hãy chọn thiết bị không dây và nhấn **OK**.
- **4** Nhấn (trái) lặp lại nếu cần, để đóng menu.

### **Gỡ bỏ thiết bị**

Bạn có thể kết nối hoặc ngắt kết nối thiết bị Bluetooth không dây. Bạn cũng có thể gỡ bỏ thiết bị Bluetooth không dây. Nếu bạn gỡ bỏ một thiết bị Bluetooth, thiết bị đó sẽ bị huỷ ghép nối.

Để gỡ bỏ hoặc ngắt kết nối thiết bị không dây…

- **1** Chọn **Cài đặt** > **Mạng và không dây** và nhấn **OK**.
- **2** Chọn **Bluetooth** > **Loại bỏ thiết bị Bluetooth** và nhấn **OK**.
- **3** Trong danh sách, hãy chọn thiết bị không dây và nhấn **OK**.
- **4** Chọn **Ngắt kết nối** hoặc **Xóa** và nhấn **OK**.
- **5** Chọn **OK** và nhấn **OK** để xác nhận.
- **6** Nhấn (trái) lặp lại nếu cần, để đóng menu.

## 7.8

## **Tai nghe**

Bạn có thể kết nối bộ tai nghe với kết nối ng ở phía sau TV. Kết nối là một giắc cắm nhỏ 3,5mm. Bạn có thể điều chỉnh âm lượng của tai nghe riêng biệt.

Để điều chỉnh âm lượng…

- **1** Nhấn , chọn **Âm lượng tai nghe** và nhấn **OK**.
- **2 Nhấn mũi tên ∧ (lên) hoặc ∨ (xuống) để điều chỉnh giá trị.**
- **3** Nhấn (trái) lặp lại nếu cần, để đóng menu.

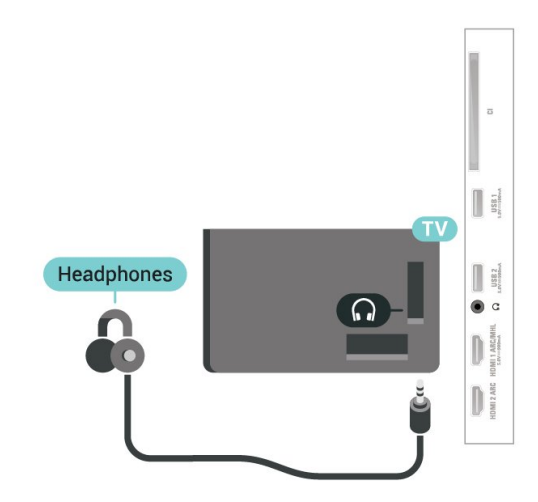

7.9

## **Bộ điều khiển trò chơi**

### **HDMI**

Để có chất lượng tốt nhất, hãy kết nối bộ điều khiển trò chơi có cáp HDMI tốc độ cao với TV.

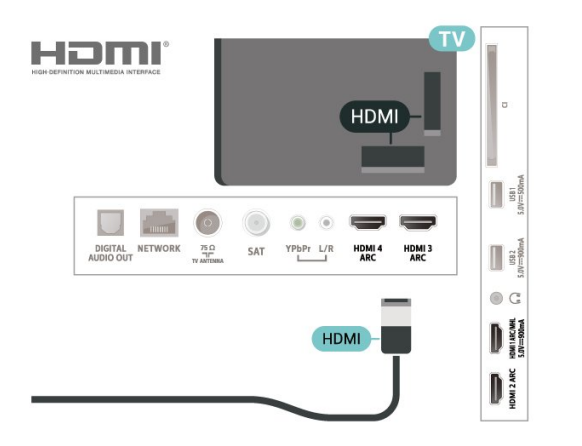

### **Y Pb Pr**

Kết nối bộ điều khiển trò chơi với cáp video thành phần (Y Pb Pr) và cáp âm thanh L/R với TV.

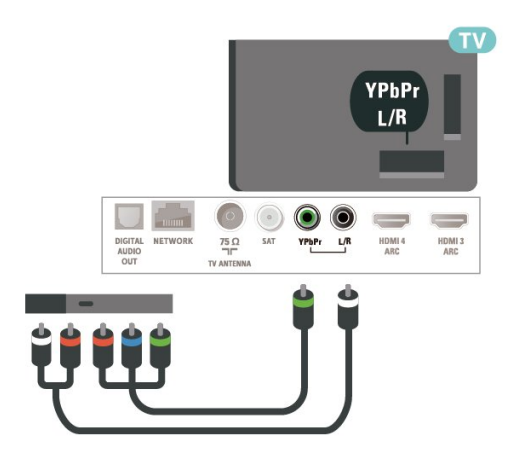

### <span id="page-27-0"></span>7.10 **Ổ đĩa cứng USB**

### **Những thứ bạn cần**

Nếu bạn kết nối Ổ đĩa cứng USB, bạn có thể tạm dừng hoặc ghi chương trình TV kỹ thuật số (chương trình DVB hoặc tương tự).

### **Dung lượng đĩa cứng tối thiểu**

• Để tạm dừng

Để tạm dừng chương trình, bạn cần Ổ cứng USB 2.0 tương thích với dung lượng đĩa tối thiểu 4GB.

• Để ghi

Để tạm dừng và ghi chương trình, bạn cần dung lượng đĩa tối thiểu 250 GB.

Để biết thêm thông tin về cách cài đặt Ổ đĩa cứng USB, trong **Trợ giúp**, nhấn phím màu  **Từ khóa** và tra cứu **Ổ đĩa cứng USB, cài đặt**.

### **Cài đặt**

Trước khi bạn có thể tạm dừng hoặc ghi chương trình, bạn phải kết nối và định dạng Ổ đĩa cứng USB. Định dạng loại bỏ tất cả các tệp khỏi Ổ đĩa cứng USB.

**1 -** Kết nối Ổ đĩa cứng USB với một trong các kết nối **USB** trên TV. Không kết nối một thiết bị USB khác vào các cổng USB khác khi định dạng.

**2 -** Bật Ổ đĩa cứng USB và TV.

**3 -** Khi TV được chỉnh sang kênh TV kỹ thuật số, nhấn II (Tam dừng). Việc tạm dừng sẽ bắt đầu quá trình định dạng.

Làm theo hướng dẫn trên màn hình.

Khi Ổ đĩa cứng USB được định dạng, hãy để ổ đĩa đó kết nối vĩnh viễn.

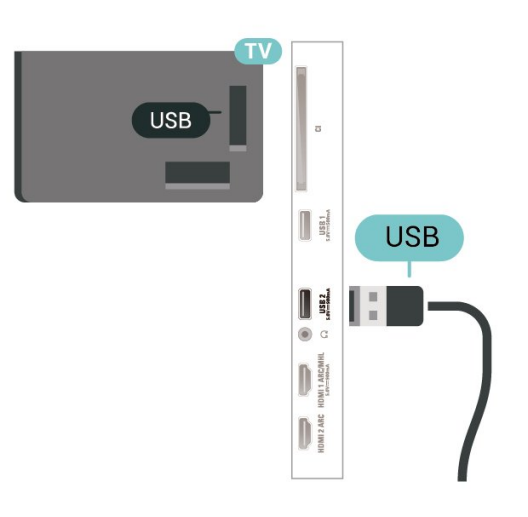

### **Cảnh báo**

Ổ đĩa cứng USB được định dạng dành riêng cho TV này, bạn không thể sử dụng các bản ghi được lưu trữ trên một TV hoặc PC khác. Không sao chép hoặc thay đổi các tệp ghi trên Ổ đĩa cứng USB với bất kỳ ứng dụng PC nào. Điều này sẽ làm hỏng các bản ghi của bạn. Khi bạn định dạng một Ổ đĩa cứng USB khác, nội dung trên ổ cứng trước đây sẽ bị mất. Ổ đĩa cứng USB được cài đặt trên TV của bạn sẽ cần phải định dạng lại để sử dụng với máy tính.

### **Định dạng**

Trước khi bạn có thể tạm dừng hoặc ghi chương trình hay lưu trữ ứng dụng, bạn phải kết nối và định dạng Ổ đĩa cứng USB. Định dạng loại bỏ tất cả các tệp khỏi Ổ đĩa cứng USB. Nếu bạn muốn ghi chương trình bằng dữ liệu Hướng dẫn TV từ Internet, trước tiên bạn cần phải thiết lập kết nối Internet trước khi cài đặt Ổ đĩa cứng USB.

### **Cảnh báo**

Ổ đĩa cứng USB được định dạng dành riêng cho TV này, bạn không thể sử dụng các bản ghi được lưu trữ trên một TV hoặc PC khác. Không sao chép hoặc thay đổi các tệp ghi trên Ô đĩa cứng USB với bất kỳ ứng dụng PC nào. Điều này sẽ làm hỏng các bản ghi của bạn. Khi bạn định dạng một Ổ đĩa cứng USB

khác, nội dung trên ổ cứng trước đây sẽ bị mất. Ổ đĩa cứng USB được cài đặt trên TV của bạn sẽ cần phải định dạng lại để sử dụng với máy tính.

\* Kết nối Ổ đĩa cứng USB có kích cỡ nhỏ hơn 2TB.

Để định dạng Ổ đĩa cứng USB...

**1 -** Kết nối Ổ đĩa cứng USB với một trong các kết nối **USB** trên TV. Không kết nối một thiết bị USB khác vào các cổng USB khác khi định dạng.

<span id="page-28-1"></span>**2 -** Bật Ổ đĩa cứng USB và TV.

**3 -** Chọn **Ghi hình** nếu bạn muốn thực hiện Tạm dừng TV và ghi hình, nếu không, chọn **Ứng dụng** để lưu các ứng dụng. Làm theo hướng dẫn trên màn hình.

**4 -** Sau khi định dạng, toàn bộ tệp và dữ liệu sẽ bị xóa.

**5 -** Khi Ổ đĩa cứng USB được định dạng, hãy để ổ đĩa đó kết nối vĩnh viễn.

Để biết thêm thông tin, trong **Trợ giúp**, nhấn phím màu **Từ khóa** và tra cứu **Tạm dừng TV**, **Ghi**, hoặc **Ứng dụng**.

### <span id="page-28-0"></span>7.11

## **Bàn phím USB**

### **Kết nối**

Kết nối bàn phím USB (loại USB-HID) để nhập văn bản trên TV của bạn.

Sử dụng một trong các kết nối **USB** để kết nối.

### **Cấu hình**

### **Cài đặt bàn phím**

Để cài đặt bàn phím USB, bật TV và kết nối bàn phím USB với một trong những kết nối **USB** trên TV. Khi TV phát hiện bàn phím lần đầu tiên, bạn có thể chọn bố cục bàn phím và thử nghiệm lựa chọn của bạn. Nếu bạn chọn bố cục bàn phím Cyrillic hoặc Greek trước, bạn cũng có thể chọn bố cục bàn phím Latin thứ hai.

Để thay đổi cài đặt bố cục bàn phím khi bố cục đã được chọn…

1 - Chọn **Cài đặt > Cài đặt chung** và nhấn > (phải) để truy cập menu.

**2 -** Chọn **Cài đặt bàn phím USB** và nhấn **OK** để bắt đầu thiết lập bàn phím.

### **Các phím đặc biệt**

### <span id="page-28-2"></span>**Các phím để nhập văn bản**

- Phím Enter = OK
- Backspace = xóa ký tự phía trước con trỏ
- Phím mũi tên = điều hướng trong một trường văn bản

• Để chuyển giữa các bố cục bàn phím, nếu bố cục phụ được đặt, hãy nhấn đồng thời các phím **Ctrl + Spacebar**.

**Phím dành cho các ứng dụng và trang Internet**

- Tab và Shift + Tab = Tiếp theo và Trước
- Home = cuộn lên đầu trang
- End = cuộn xuống cuối trang
- Page Up = chuyển lên một trang
- Page Down = chuyển xuống một trang
- $\bullet$  + = phóng to một bước
- - = thu nhỏ một bước
- \* = khớp trang web với độ rộng màn hình

### 7.12 **Ổ đĩa Flash USB**

Bạn có thể xem hình ảnh hoặc phát nhạc và video từ ổ đĩa flash USB được kết nối.

Chèn một ổ đĩa USB flash vào một trong các kết nối **USB** trên TV trong khi TV được bật.

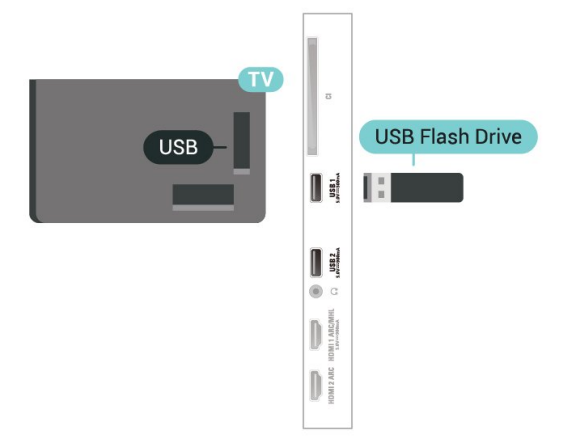

TV phát hiện ổ đĩa flash và mở ra một danh sách hiển thị nội dung.

Nếu danh sách nội dung không tư động xuất hiện, nhấn  **SOURCES** và chọn **USB**.

Để dừng xem nội dung trên ổ đĩa flash USB, nhấn **W** EXIT hoặc chọn một hoạt động khác. Để ngắt kết nối ổ đĩa flash USB, bạn có thể kéo ổ đĩa flash ra bất cứ lúc nào.

### **Ultra HD trên USB**

Bạn có thể xem hình ảnh ở độ phân giải Ultra HD từ một thiết bị USB được kết nối hoặc ổ đĩa flash. TV sẽ giảm độ phân giải Ultra HD nếu độ phân giải của hình ảnh cao hơn.

Để biết thêm thông tin về việc xem hoặc phát nội dung từ một ổ đĩa USB flash, trong **Trợ giúp**, nhấn phím màu  **Từ khóa** và tra cứu **Hình ảnh, video và nhạc**.

### 7.13

## **Camera chụp ảnh**

Để xem hình ảnh được lưu trữ trên camera chụp ảnh kỹ thuật số của bạn, bạn có thể kết nối camera trực tiếp với TV.

Sử dụng một trong những kết nối **USB** trên TV để kết nối. Bật camera sau khi bạn đã thực hiện kết nối.

Nếu danh sách nội dung không tự động xuất hiện, nhấn  **SOURCES**, và chọn **USB**.

Có thể camera của bạn cần được thiết lập để truyền nội dung bằng PTP (Giao thức truyền hình ảnh). Đọc hướng dẫn sử dụng của camera chụp ảnh kỹ thuật số.

### **Ultra HD trên USB**

Bạn có thể xem hình ảnh ở độ phân giải Ultra HD từ một thiết bị USB được kết nối hoặc ổ đĩa flash. TV sẽ giảm độ phân giải Ultra HD nếu độ phân giải của hình ảnh cao hơn. Bạn không thể phát video có độ phân giải gốc cao hơn Ultra HD trên bất kỳ kết nối USB nào.

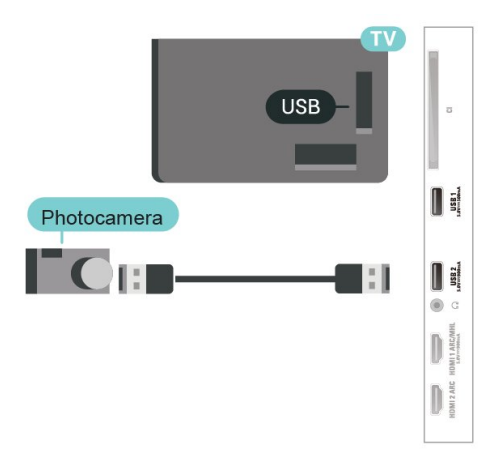

Để biết thêm thông tin về cách xem hình ảnh, trong **Trợ giúp**, nhấn phím màu  **Từ khóa** và tra cứu **Hình ảnh, video và nhạc**.

### <span id="page-29-0"></span>7.14 **Máy quay**

Để có chất lượng tốt nhất, hãy sử dụng cáp HDMI để kết nối máy quay với TV.

<span id="page-29-1"></span>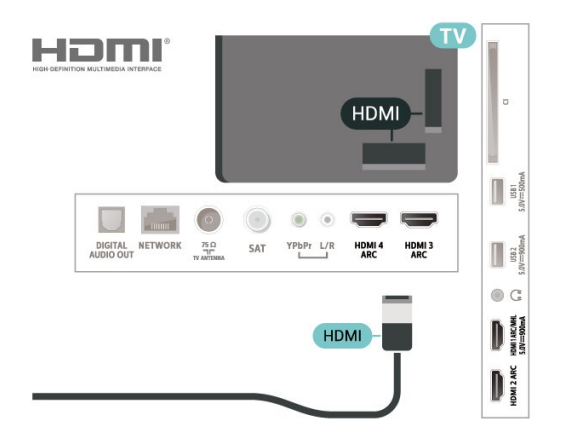

### 7.15 **Máy vi tính**

Bạn có thể kết nối máy vi tính của bạn với TV và sử dụng TV như một màn hình PC.

### **Với HDMI**

Sử dụng cáp HDMI để kết nối máy vi tính với TV.

### **Với DVI sang HDMI**

Ngoài ra, bạn có thể sử dụng một bộ điều hợp DVI sang HDMI (được bán riêng) để kết nối PC với HDMI và cáp âm thanh L/R (giắc mini 3,5 mm) tới AUDIO IN L/R trên mặt sau của TV.

## <span id="page-30-0"></span>**Kết nối Android TV của bạn**

### <span id="page-30-1"></span>8.1

## **Mạng và Internet**

### **Mạng gia đình**

Để tận hưởng đầy đủ tính năng của Philips Android TV của bạn, TV của bạn phải được kết nối với Internet.

Kết nối TV với mạng gia đình bằng kết nối Internet tốc độ cao. Bạn có thể kết nối không dây hoặc có dây TV của bạn đến bộ định tuyến mạng.

### **Kết nối mạng**

### **Kết nối không dây**

### **Những thứ bạn cần**

Để kết nối không dây TV với Internet, bạn cần bộ định tuyến Wi-Fi có kết nối với Internet.

Sử dụng kết nối tốc độ cao (băng thông rộng) với Internet.

### **Thực hiện kết nối**

### **Thực hiện kết nối - Không dây**

 Cài đặt > Mạng và không dây > Có dây hoặc Wi-Fi > Kết nối mạng > Không dây.

**1 -** Trong danh sách các mạng được tìm thấy, chọn mạng không dây của bạn. Nếu mạng của bạn không có trong danh sách do tên mạng bị ẩn (bạn đã tắt phát sóng SSID của bộ định tuyến), chọn Thêm mạng mới để tự nhập tên mạng. **2 -** Tùy thuộc vào loại bộ định tuyến, nhập khóa mã hóa của bạn - WEP, WPA hoặc WPA2. Nếu trước đây bạn đã nhập khóa mã hóa cho mạng này, bạn có thể chọn OK để thực hiện kết

**3 -** Một thông báo sẽ được hiển thị khi kết nối thành công.

### **Thực hiện kết nối - WPS**

nối ngay.

 Cài đặt > Mạng và không dây > Có dây hoặc Wi-Fi > Kết nối mạng > WPS.

Nếu bộ định tuyến của bạn có WPS, bạn có thể kết nối trực tiếp với bộ định tuyến mà không cần quét tìm mạng. Nếu bạn có thiết bị ở mạng không dây sử dụng hệ thống mã hóa bảo mật WEP, bạn không thể sử dụng WPS.

**1 -** Đến bộ định tuyến, nhấn nút WPS và trở lại TV trong vòng 2 phút.

- **2** Chọn Kết nối để thực hiện kết nối.
- **3** Một thông báo sẽ được hiển thị khi kết nối thành công.

### **Thực hiện kết nối - WPS có mã PIN**

 **Cài đặt** > Mạng và không dây > Có dây hoặc Wi-Fi > Kết nối mạng > WPS có mã PIN.

Nếu bộ định tuyến của bạn có WPS có mã PIN, bạn có thể kết nối trực tiếp với bộ định tuyến mà không cần quét tìm mạng. Nếu bạn có thiết bị ở mạng không dây sử dụng hệ thống mã hóa bảo mật WEP, bạn không thể sử dụng WPS.

**1 -** Ghi lại mã PIN 8 chữ số được hiển thị trên màn hình và nhập mã PIN đó vào phần mềm bộ định tuyến trên PC của bạn. Hãy tham khảo sách hướng dẫn về bộ định tuyến để biết nơi nhập mã PIN trong phần mềm bộ định tuyến.

- **2** Chọn Kết nối để thực hiện kết nối.
- **3** Một thông báo sẽ được hiển thị khi kết nối thành công.

### **Sự cố**

### **Không tìm thấy mạng không dây hoặc mạng bị biến dạng**

• Lò vi sóng, điện thoại DECT hoặc các thiết bị Wi-Fi

802.11b/g/n khác ở gần vị trí của bạn có thể làm nhiễu mạng không dây.

• Hãy đảm bảo rằng tường lửa trong mạng của bạn cho phép truy cập kết nối không dây của TV.

• Nếu mạng không dây không hoạt động bình thường trong nhà, bạn hãy thử cài đặt mạng có dây.

### **Internet không hoạt động**

• Nếu kết nối với bộ định tuyến OK, hãy kiểm tra kết nối của bộ định tuyến với Internet.

### **PC và kết nối Internet chậm**

• Hãy tra cứu hướng dẫn sử dụng dành cho bộ định tuyến không dây của bạn để biết thông tin về phạm vi phủ sóng trong nhà, tốc độ truyền và các nhân tố khác của chất lượng tín hiệu.

• Sử dụng kết nối Internet (băng thông rộng) tốc độ cao cho bộ định tuyến của bạn.

### **DHCP**

• Nếu kết nối không thành công, bạn có thể kiểm tra cài đặt DHCP (Giao thức cấu hình động máy chủ) của bộ định tuyến. DHCP phải được bật.

Trong Trợ giúp, nhấn phím màu  **Từ khóa** và tra cứu **Khắc phục sự cố** để biết thêm thông tin.

### **Kết nối có dây**

### **Những thứ bạn cần**

Để kết nối TV với Internet, bạn cần có một bộ định tuyến mạng có kết nối với Internet. Sử dụng kết nối tốc độ cao (băng thông rộng) với Internet.

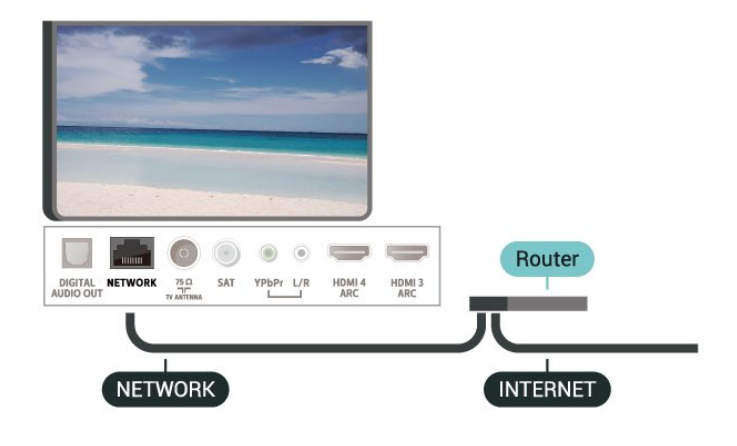

#### **Thực hiện kết nối**

 **Cài đặt** > Mạng và không dây > Có dây hoặc Wi-Fi > Kết nối mạng > Có dây.

**1 -** Kết nối bộ định tuyến với TV bằng một dây cáp mạng (cáp Ethernet\*\*).

- **2** Đảm bảo bộ định tuyến được bật.
- **3** TV liên tục tìm kiếm kết nối mạng.
- **4** Một thông báo sẽ được hiển thị khi kết nối thành công.

Nếu kết nối không thành công, bạn có thể kiểm tra cài đặt DHCP của bộ định tuyến. DHCP phải được bật.

\*\*Để đáp ứng quy định EMC, hãy sử dụng cáp FTP Cat. 5E Ethernet được bảo vệ.

### **Cài đặt mạng**

### **Xem cài đặt mạng**

 **Cài đặt** > Mạng và không dây > Có dây hoặc Wi-Fi > Xem cài đặt mạng.

Bạn có thể xem tất cả cài đặt mạng hiện hành tại đây. Địa chỉ IP và máy MAC, cường độ tín hiệu, tốc độ, phương pháp mã hóa, v.v.

#### **Cấu hình mạng - IP tĩnh**

 **Cài đặt** > Mạng và không dây > Có dây hoặc Wi-Fi > Cấu hình mạng > IP tĩnh.

Nếu bạn là người dùng chuyên sâu và muốn cài đặt mạng với địa chỉ IP tĩnh, hãy đặt TV về IP tĩnh.

#### **Cấu hình mạng - Cấu hình IP tĩnh**

 **Cài đặt** > Mạng và không dây > Có dây hoặc Wi-Fi > Cấu hình mạng > Cấu hình IP tĩnh.

<span id="page-31-0"></span>**1 -** Chọn Cấu hình IP tĩnh và cấu hình kết nối.

**2 -** Bạn có thể đặt số cho Địa chỉ IP, M.nạ mạng, Cổng, DNS 1, hoặc DNS 2.

#### **Bật có Wi-Fi (WoWLAN)**

 **Cài đặt** > Mạng và không dây > Có dây hoặc Wi-Fi > Bật có Wi-Fi (WoWLAN).

Bạn có thể bật TV này từ điện thoại thông minh hoặc máy tính bảng nếu TV đang ở Chế độ chờ. Cài đặt Bật có Wi-Fi (WoWLAN) phải được bật.

#### **Bật bằng Chromecast**

 **Cài đặt** > Mạng và không dây > Có dây hoặc Wi-Fi > Bật bằng Chromecast.

Chuyển thành **Bật** để cho phép bật TV này từ ứng dụng Chromecast trên thiết bị di động của bạn. Mức tiêu thụ điện năng của TV ở trạng thái chờ sẽ cao hơn khi được chuyển thành bật. Bạn phải bật cài đặt Wi-Fi (WoWLAN) trước rồi mới có thể thay đổi cài đặt của tùy chọn **Bật bằng Chromecast**.

#### **Bật kết nối Wi-Fi**

 **Cài đặt** > Mạng và không dây > Có dây hoặc Wi-Fi > Bật/tắt Wi-Fi.

Bạn có thể bật hoặc tắt kết nối Wi-Fi trên TV của bạn.

#### **Thiết bị Dựng hình media kỹ thuật số - DMR**

 **Cài đặt** > Mạng và không dây > Có dây hoặc Wi-Fi > Thiết bị Dựng hình media kỹ thuật số - DMR.

Nếu tệp phương tiện của bạn không phát trên TV của bạn, hãy đảm bảo chắc chắn rằng bạn đã bật Thiết bị Dựng hình media kỹ thuật số. DMR được bật sẵn làm cài đặt gốc.

#### **Tên mạng TV**

 **Cài đặt** > Mạng và không dây > Có dây hoặc Wi-Fi > Tên mạng TV.

Nếu bạn có nhiều TV trong mạng chủ, bạn có thể đặt cho TV một tên duy nhất.

#### **Xóa bộ nhớ Internet**

 **Cài đặt** > Mạng và không dây > Có dây hoặc Wi-Fi > Xóa bộ nhớ Internet.

Với tùy chọn Xóa bộ nhớ Internet, bạn xóa các cài đặt đăng ký máy chủ Philips và đánh giá của phụ huynh, các phiên đăng nhập ứng dụng cửa hàng video của bạn, tất cả các mục ưa thích trong Bộ sưu tập Philips TV, dấu trang Internet và lịch sử. Các ứng dụng MHEG tương tác cũng có thể lưu 'cookie' trên TV của bạn. Các tệp này cũng sẽ được xóa.

### 8.2 **Tài khoản Google**

### **Đăng nhập**

Để tận hưởng đầy đủ tính năng của Philips Android TV, bạn có thể đăng nhập vào Google bằng tài khoản Google của mình.

Bằng cách đăng nhập, bạn sẽ có thể chơi trò chơi ưa thích của mình trên điện thoại, máy tính bảng và TV. Bạn cũng sẽ nhận được đề xuất video và nhạc tùy chỉnh trên màn hình chính của TV cũng như quyền truy cập vào YouTube, Google Play và các ứng dụng khác.

### **Đăng nhập**

Sử dụng **Tài khoản Google** hiện có của bạn để đăng nhập vào Google trên TV của bạn. Tài khoản Google bao gồm một địa chỉ email và một mật khẩu. Nếu bạn chưa có tài khoản Google, hãy sử dụng máy tính hoặc máy tính bảng của bạn để tạo tài khoản (accounts.google.com). Để chơi trò chơi với Google Play, bạn cần có hồ sơ Google+. Nếu bạn chưa đăng nhập trong khi cài đặt TV lần đầu tiên, bạn luôn có thể đăng nhập sau đó.

Để đăng nhập sau khi bạn đã cài đặt TV…

**1 - Chọn**  $\ddot{\Phi}$  **> Cài đặt Android** và nhấn **OK**. **2 -** Nhấn (xuống) và chọn **Cá nhân** > **Thêm tài khoản** và

nhấn **OK**.

**3 -** Nhấn **OK** trên **SIGN IN**.

**4 -** Với bàn phím trên màn hình, nhập địa chỉ email của bạn và nhấn **OK**.

**5 -** Nhập mật khẩu của bạn và nhấn cùng một phím **OK** nhỏ đó để đăng nhập.

**6 -** Nhấn (trái) lặp lại nếu cần, để đóng menu.

### **Cài đặt Android**

Bạn có thể đặt hoặc xem một số cài đặt hoặc thông tin cụ thể về Android. Bạn có thể tìm thấy danh sách ứng dụng được cài đặt trên TV của bạn và dung lượng lưu trữ mà chúng cần. Bạn có thể đặt ngôn ngữ mà bạn muốn sử dụng với Tìm kiếm bằng giọng nói. Bạn có thể cấu hình bàn phím trên màn hình hoặc cho phép ứng dụng sử dụng vị trí của bạn. Khám phá các cài đặt Android khác nhau. Bạn có thể đi

đến [www.support.google.com/androidtv](http://www.support.google.com/androidtv) để biết thêm thông tin về các cài đặt này.

Để mở các cài đặt này…

### **1 -** Chọn **Cài đặt** > **Cài đặt Android** và nhấn **OK**.

- **2** Khám phá các cài đặt Android khác nhau.
- <span id="page-32-0"></span>**3 - Nhấn ← BACK** nếu cần, để đóng menu.

### 8.3 **Màn hình chính**

### **Giới thiệu về Màn hình chính**

Để tận hưởng được các lợi ích của Android TV, hãy kết nối TV với Internet.

Giống như điện thoại thông minh hoặc máy tính bảng Android của bạn, Màn hình chính nằm ở giữa TV. Từ Màn hình chính, bạn có thể quyết định sẽ xem gì bằng cách duyệt qua các tùy chọn giải trí từ ứng dụng và chương trình TV trực tiếp. Màn hình chính của bạn có các kênh để bạn khám phá các nội dung tuyệt vời từ các ứng dụng ưa thích của bạn. Bạn cũng có thể thêm các kênh bổ sung hoặc tìm các ứng dụng mới để nhận được nhiều nội dung hơn.

Màn hình chính được tổ chức thành các kênh…

### **Ứng dụng**

Các Ứng dụng ưa thích của bạn được đặt trên hàng đầu tiên. Trong hàng này, bạn cũng sẽ tìm thấy các Ứng dụng dành cho TV chẳng hạn như **Bộ sưu tập Philips TV**, **Xem TV**, **Hướng dẫn TV**, **Phương tiện** và nhiều ứng dụng khác. Bạn có thể tìm thấy các ứng dụng khác trên trang Ứng dụng. Bạn có thể mở trang này bằng cách nhấp vào biểu tượng **Ứng dụng** ở phía ngoài cùng bên trái của hàng **Ứng dụng**. Bạn cũng có thể thêm các ứng dụng khác làm ứng dụng ưa thích từ trang Ứng dụng.

Trang Ứng dụng chứa tất cả các Ứng dụng đã cài đặt sẵn đi kèm với TV và các Ứng dụng mà bạn tự cài đặt từ **Bộ sưu tập Philips TV** hoặc Cửa hàng Google Play™.

### **Live TV**

Kênh Live TV hiển thị các chương trình hiện đang chạy từ các kênh đã cài đặt.

### **Kênh Phát tiếp theo**

Bạn luôn có thể biết được sẽ xem nội dung gì tiếp theo từ kênh **Phát tiếp theo** trên Màn hình chính. Bắt đầu xem từ nơi bạn đã xem dang dở và nhận thông báo về các tập mới trong kênh **Phát tiếp theo**. Nhấn và giữ Chọn trên một bộ phim hoặc chương trình TV để ngay lập tức thêm bộ phim/chương trình TV vào kênh **Phát tiếp theo**.

### **Kênh Google Play Movies & TV**

Thuê phim hoặc chương trình TV trên kênh này từ **Google Play Movies & TV**.

### **Kênh Trợ giúp**

Kênh này chứa các video hướng dẫn "Cách…" giúp bạn biết cách mở thùng đựng TV, cách kết nối thiết bị bên ngoài, cách cài đặt kênh, v.v.

### **Kênh YouTube**

Kênh này chứa các video YouTube được đề xuất cho bạn, do bạn đăng ký hoặc các video thịnh hành.

### **Tùy chỉnh kênh**

Nhấp vào nút **TÙY CHỈNH KÊNH** để thêm và xóa kênh trên Màn hình chính của bạn.

Xem thêm www.support.google.com/androidtv

### **Mở Màn hình chính**

Để mở Màn hình chính và mở một mục…

- **1** Nhấn △ HOME.
- **2** Chọn một mục và nhấn **OK** để mở hoặc bắt đầu mục đó.

**3 - Nhấn ← BACK** liên tục hoặc nhấn △ HOME để trở về Màn hình chính.

Khi mở Màn hình chính, ứng dụng hoặc nội dung đang phát trên nền sẽ ngừng chạy. Bạn phải chọn một ứng dụng hoặc nội dung từ Màn hình chính để tiếp tục lại.

### <span id="page-33-0"></span>8.4 **Ứng dụng Bộ sưu tập Philips TV**

### **Trang Ứng dụng nổi bật**

Tất cả các ứng dụng cao cấp của bạn sẽ có sẵn trong ứng dụng Bộ sưu tập Philips TV, dưới phần Ứng dụng nổi bật. Khởi chạy ứng dụng này bằng cách sử dụng biểu ngữ trên hàng **Ứng dụng**.

Ứng dụng Bộ sưu tập Philips TV được thiết kế dành riêng cho TV. Tải xuống và cài đặt ứng dụng Bộ sưu tập Philips TV hoàn toàn miễn phí. Các ứng dụng trong Bộ sưu tập Philips TV có thể thay đổi theo từng quốc gia hoặc khu vực. Bộ sưu tập Philips TV cũng cung cấp các đề xuất Ứng dụng mới và nhiều hơn nữa.

Một số ứng dụng của Bộ sưu tập Philips TV được cài đặt sẵn trên TV của bạn. Để cài đặt các ứng dụng khác từ Bộ sưu tập Philips TV, bạn sẽ được yêu cầu đồng ý với Điều khoản sử dụng. Bạn có thể đặt Các cài đặt bảo mật theo sở thích của mình.

Để cài đặt ứng dụng từ Bộ sưu tập Philips TV…

### $1 - Nh\sin \bigtriangleup$  **HOME.**

**2 -** Chọn  **Bộ sưu tập Philips TV** và nhấn OK. Phần Ứng dụng nổi bật sẽ mở ra.

**3 -** Chọn tab "Tất cả" và nhấn **OK**. Tất cả các ứng dụng có sẵn cho người dùng sẽ được hiển thị, kể cả các ứng dụng đã cài đặt.

**4 -** Duyệt qua các ứng dụng và chọn biểu tượng ứng dụng mà bạn muốn cài đặt, sau đó nhấn OK. Trang Thông tin ứng dụng sẽ mở ra.

**5 -** Chọn nút **Cài đặt** và nhấn OK để cài đặt ứng dụng.

Bạn có thể mở ứng dụng đã cài đặt được tìm thấy trên trang Ứng dụng từ Màn hình chính Android bằng cách nhấn vào biểu tượng Ứng dụng ở phía ngoài cùng bên trái của hàng **Ứng dụng**.

### **Điều khoản sử dụng**

Để cài đặt và sử dụng ứng dụng Bộ sưu tập Philips TV, bạn phải đồng ý với Điều khoản sử dụng. Nếu bạn chưa đồng ý với các điều khoản này trong khi cài đặt TV lần đầu tiên, bạn luôn có thể đồng ý sau đó. Ngay khi bạn đồng ý với Điều khoản sử dụng, một số ứng dụng sẽ sẵn sàng để cài đặt ngay lập tức và bạn có thể duyệt tìm trên Bộ sưu tập Philips TV để cài đặt các ứng dụng khác.

Để đồng ý với Điều khoản sử dụng sau khi bạn đã cài đặt TV…

**1 - Nhấn △ HOME, chọn**  $\sharp$  **Bộ sưu tập Philips TV** và

nhấn **OK**. Nhấn phím **Tùy chọn** để mở menu Tùy chọn.

**2 -** Bạn có thể chọn **Điều khoản sử dụng**, rồi nhấn **OK** để đọc. **3 -** Chọn **Ch.nhận** và nhấn **OK**. Bạn không thể hoàn tác việc đồng ý này.

**4 - Nhấn ← BACK** để đóng menu.

### **Các cài đặt bảo mật**

Bạn có thể đặt một số cài đặt bảo mật cho ứng dụng Bộ sưu tập Philips TV.

• Bạn có thể cho phép gửi số liệu thống kê kỹ thuật đến Philips.

- Bạn có thể cho phép các đề xuất cá nhân.
- Bạn có thể cho phép cookie.

• Bạn có thể bật Khóa trẻ em đối với ứng dụng được xếp hạng 18+.

Để đặt các cài đặt bảo mật cho Bộ sưu tập Philips TV…

**1 -** Nhấn **HOME,** chọn **Bộ sưu tập Philips TV** và nhấn **OK**. Nhấn phím **Tùy chọn** để mở menu Tùy chọn. **2 -** Bạn có thể chọn **Cài đặt bảo mật**, rồi nhấn **OK**.

**3 -** Chọn từng cài đặt và nhấn **OK** để cho phép hoặc không cho phép. Bạn có thể đọc chi tiết từng cài đặt.

**4 - Nhấn ← BACK** để đóng menu.

## <span id="page-34-0"></span> $\overline{q}$ **Ứng dụng**

### <span id="page-34-1"></span>9.1

## **Giới thiệu về Ứng dụng**

Bạn có thể tìm thấy các Ứng dụng ưa thích trên hàng **Ứng dụng** trong Menu chính.

Giống như các ứng dụng trên điện thoại thông minh hoặc máy tính bảng, các ứng dụng trên TV của bạn cũng cung cấp các chức năng cụ thể để đem lại trải nghiệm TV phong phú. Các ứng dụng như YouTube, trò chơi, cửa hàng video hoặc dự báo thời tiết (chỉ dành cho người lớn). Bạn có thể dùng ứng dụng Trình duyệt Internet để lướt Internet.

Các ứng dụng có thể đến từ **Bộ sưu tập Philips TV** hoặc Cửa hàng Google Play™. Để giúp bạn bắt đầu, một số ứng dụng thiết thực được cài đặt sẵn trên TV của bạn.

Để cài đặt ứng dụng từ **Bộ sưu tập Philips TV** hoặc Cửa hàng Google Play™, TV phải được kết nối với Internet. Bạn phải đồng ý với Điều khoản sử dụng để dùng ứng dụng từ **Bộ sưu tập Philips TV**. Bạn phải đăng nhập bằng Tài khoản Google để dùng các ứng dụng Google Play và Cửa hàng Google Play™.

### <span id="page-34-2"></span>9.2 **Google play**

### **Phim và TV**

Với **Google Play Movies & TV**, bạn có thể thuê hoặc mua phim và chương trình TV để xem trên TV.

### **Những thứ bạn cần**

- TV của bạn phải được kết nối với Internet
- bạn phải đăng nhập bằng Tài khoản Google của mình trên TV • thêm thẻ tín dụng vào Tài khoản Google của bạn để mua phim và chương trình TV

Để thuê hoặc mua phim hoặc chương trình TV…

### $1 - Nh\sin \bigcirc$  **HOME.**

- **2** Chọn **Google Play Movies & TV**.
- **3** Chọn một phim hoặc chương trình TV rồi nhấn **OK**.

**4 -** Chọn gói mua bạn muốn rồi nhấn **OK**. Bạn sẽ được chuyển qua quy trình mua hàng.

Để xem phim hoặc chương trình TV đã thuê hay mua…

### **1** - Nhấn **△ HOME**.

**2 -** Chọn **Google Play Movies & TV**.

**3 -** Chọn phim hoặc chương trình TV từ thư viện trong ứng dụng, chọn tiêu đề và nhấn **OK**.

**4** - Bạn có thể dùng phím ■ (ngừng), II (tạm dừng), << (tua lại) hoặc ▶ (chuyển tiếp nhanh) trên điều khiển từ xa.

**5 -** Để ngừng ứng dụng Movies & TV, nhấn ← BACK nhiều lần hoặc nhấn **EXIT**.

Nếu không thấy Ứng dụng trên Màn hình chính, bạn có thể thêm ứng dụng thông qua trang Ứng dụng hoặc qua

mục **Thêm ứng dụng vào mục ưa thích** trên hàng **Ứng dụng**. Một số sản phẩm và tính năng của Google Play không sẵn có ở tất cả các quốc gia.

Tìm thêm thông tin trên **support.google.com/androidtv**

### **Âm nhạc**

Với Google Play Music, bạn có thể phát nhạc yêu thích của mình trên TV.

Với Google Play Music, bạn có thể mua nhạc mới trên máy vi tính hoặc thiết bị di động của mình. Hoặc trên TV của mình, bạn có thể đăng ký All Access, vốn là thuê bao Google Play Music. Ngoài ra, bạn có thể phát nhạc mình đã sở hữu, được lưu trữ trên máy vi tính của bạn.

### **Những thứ bạn cần**

- TV của bạn phải được kết nối với Internet
- bạn phải đăng nhập bằng Tài khoản Google của mình trên TV

• thêm thẻ tín dụng vào Tài khoản Google của bạn để đăng ký thuê bao nhạc

Để bắt đầu Google Play Music…

- $1 Nh\sin \bigcirc \mathbf{HOME}$ .
- **2** Chọn **Google Play Music**.
- **3** Chọn nhạc bạn muốn rồi nhấn **OK**.

**4 -** Để ngừng ứng dụng Nhạc, nhấn **BACK** nhiều lần hoặc nhấn **EV** FXIT.

Nếu không thấy Ứng dụng trên Màn hình chính, bạn có thể thêm ứng dụng thông qua trang Ứng dụng hoặc qua mục **Thêm ứng dụng vào mục ưa thích** trên hàng **Ứng dụng**. Một số sản phẩm và tính năng của Google Play không sẵn có ở tất cả các quốc gia.

Tìm thêm thông tin trên **support.google.com/androidtv**

### **Trò chơi**

Với Google Play Games, bạn có thể chơi trò chơi yêu thích của mình trên TV. Trực tuyến hoặc ngoại tuyến.

Bạn có thể xem trò chơi mà bạn bè của mình hiện đang chơi hoặc bạn có thể tham gia trò chơi và thi đấu. Bạn có thể theo dõi thành tích của mình hoặc bắt đầu tại bất cứ nơi nào mà bạn đã rời đi.

### **Những thứ bạn cần**

• TV của bạn phải được kết nối với Internet

• bạn phải đăng nhập bằng Tài khoản Google của mình trên TV

• thêm thẻ tín dụng vào Tài khoản Google của bạn để mua trò chơi mới

Bắt đầu ứng dụng Google Play Games để chọn và cài đặt ứng dụng trò chơi mới trên TV của bạn. Một số trò chơi hoàn toàn miễn phí. Một thông báo sẽ xuất hiện nếu một trò chơi nhất định cần có tay cầm trò chơi để chơi trò chơi.

Để bắt đầu hoặc ngừng Google Play Game…

### $1 - Nh\sin \bigtriangleup$  **HOME**.

### **2 -** Chọn **Google Play Games**.

**3 -** Chọn trò chơi để chơi hoặc chọn trò chơi mới để cài đặt và nhấn **OK**.

**4 - Khi hoàn tất, nhấn ← BACK nhiều lần hoặc nhấn <b>EV EXIT** hoặc ngừng ứng dụng bằng nút thoát/ngừng chuyên dụng của ứng dụng.

Nếu không thấy Ứng dụng trên Màn hình chính, bạn có thể thêm ứng dụng thông qua trang Ứng dụng hoặc qua mục **Thêm ứng dụng vào mục ưa thích** trên hàng **Ứng dụng**. Một số sản phẩm và tính năng của Google Play không sẵn có ở tất cả các quốc gia.

Tìm thêm thông tin trên **support.google.com/androidtv**

### <span id="page-35-0"></span>**Cửa hàng Google Play**

Từ Google Play Store, bạn có thể tải xuống và cài đặt ứng dụng mới. Một số ứng dụng hoàn toàn miễn phí.

### **Những thứ bạn cần**

- TV của bạn phải được kết nối với Internet
- bạn phải đăng nhập bằng Tài khoản Google của mình trên TV

• thêm thẻ tín dụng vào Tài khoản Google của bạn để mua ứng dụng

Để cài đặt ứng dụng mới…

- **1** Nhấn △ HOME.
- **2** Chọn **Cửa hàng Google Play** và nhấn **OK**.
- **3** Chọn ứng dụng bạn muốn và nhấn **OK**.

**4 - Để đóng Cửa hàng Google Play, nhấn ← BACK** nhiều lần hoặc nhấn **EXIT**.

### **Kiểm soát của phụ huynh**

<span id="page-35-1"></span>Trong Google Play Store, bạn có thể ẩn ứng dụng theo mức độ trưởng thành của người dùng/người mua. Bạn cần phải nhập mã PIN để chọn hoặc thay đổi mức độ trưởng thành.

Để đặt kiểm soát của cha mẹ…

- **1**  $N$ hấn  $\bigcirc$  **HOME**.
- **2** Chọn **Cửa hàng Google Play** và nhấn **OK**.
- **3** Chọn **Cài đặt** > **Kiểm soát của phụ huynh**.
- **4** Chọn mức độ trưởng thành mà bạn muốn.
- **5** Nếu được yêu cầu, hãy nhập mã PIN.

**6 - Để đóng Cửa hàng Google Play, nhấn ← BACK nhiều lần** hoặc nhấn **EXIT**.

Nếu không thấy Ứng dụng trên Màn hình chính, bạn có thể thêm ứng dụng thông qua trang Ứng dụng hoặc qua mục **Thêm ứng dụng vào mục ưa thích** trên hàng **Ứng dụng**. Một số sản phẩm và tính năng của Google Play không sẵn có ở tất cả các quốc gia.

Tìm thêm thông tin trên **support.google.com/androidtv**

### **Thanh toán**

Để thực hiện thanh toán trên Google Play trên TV, bạn phải thêm hình thức thanh toán - thẻ tín dụng (bên ngoài Hoa Kỳ) vào Tài khoản Google của mình. Khi bạn mua phim hoặc chương trình TV, bạn sẽ được tính phí vào thẻ tín dụng này.

Để thêm thẻ tín dụng…

**1 -** Trên máy vi tính của bạn, truy cập **[accounts.google.com](http://accounts.google.com)** và đăng nhập bằng Tài khoản Google mà bạn sẽ sử dụng với Google Play trên TV.

**2 -** Truy cập **[wallet.google.com](http://wallet.google.com)** để thêm thẻ vào Tài khoản Google của bạn.

**3 -** Nhập dữ liệu thẻ tín dụng của bạn và chấp nhận điều khoản và điều kiện.

### 9.3

## **Bắt đầu hoặc ngừng ứng dụng**

Bạn có thể khởi động ứng dụng từ Màn hình chính.

Để bắt đầu ứng dụng…

 $1 - Nh\hat{a}n$   $\bigcirc$  **HOME**.

**2 -** Di chuyển đến hàng **Ứng dụng**, chọn ứng dụng mong muốn và nhấn **OK**.

**3 -** Để ngừng ứng dụng, nhấn **BACK** hoặc nhấn **EXIT** hoặc ngừng ứng dụng bằng nút thoát/ngừng chuyên dụng của ứng dụng.

Khi mở Màn hình chính, ứng dụng hoặc nội dung đang phát trên nền sẽ ngừng chạy. Bạn phải chọn một ứng dụng hoặc nội dung từ Màn hình chính để tiếp tục lại.

### 9.4

## **Khóa ứng dụng**

### **Giới thiệu về Khóa ứng dụng**

Bạn có thể khóa những ứng dụng không phù hợp cho trẻ em. Bạn có thể khóa ứng dụng được xếp hạng 18+ hoặc thiết lập cấu hình hạn chế trong Menu chính.

### **18+**

Khóa ứng dụng 18+ sẽ yêu cầu mã PIN khi bạn tìm cách khởi động ứng dụng được xếp hạng 18+. Khóa này chỉ có hiệu lực cho các ứng dụng được xếp hạng 18+ trong Ứng dụng Philips.

### **Cấu hình hạn chế**

Bạn có thể thiết lập cấu hình hạn chế cho Menu chính, nơi chỉ có ứng dụng bạn cho phép mới sẵn có. Bạn cần phải nhập mã PIN để thiết lập và bật cấu hình hạn chế.

### **Cửa hàng Google Play - Mức độ trưởng thành**

Trong Google Play Store, bạn có thể ẩn ứng dụng theo mức độ trưởng thành của người dùng/người mua. Bạn cần phải nhập mã PIN để chọn hoặc thay đổi mức độ trưởng thành. Mức độ
## **Khóa ứng dụng được xếp hạng 18+**

Bạn có thể khóa ứng dụng được xếp hạng 18+ trong Ứng dụng Philips. Cài đặt này kiểm soát cài đặt 18+ trong phần Các cài đặt bảo mật của Ứng dụng Philips.

Để khóa ứng dụng được xếp hạng 18+…

**1 -** Chọn **Cài đặt** > **Khóa trẻ em**, chọn Khóa ứng dụng và nhấn **OK**.

**2 -** Chọn **Bật** và nhấn **OK**.

**3 -** Nhấn (trái) lặp lại nếu cần, để đóng menu.

Để biết thêm thông tin, trong mục **Trợ giúp**, nhấn phím màu  **Từ khóa** và tra cứu **Khóa trẻ em, Khóa ứng dụng**.

## **Cấu hình hạn chế**

#### **Giới thiệu về Cấu hình hạn chế**

Bạn có thể hạn chế việc sử dụng các ứng dụng nhất định bằng cách chuyển TV sang cấu hình hạn chế. Menu chính sẽ chỉ hiển thị các ứng dụng mà bạn cho phép. Bạn cần phải nhập mã PIN để thoát khỏi cấu hình hạn chế.

Với TV bị chuyển sang cấu hình hạn chế, bạn không thể…

- Tìm hoặc mở ứng dụng được đánh dấu là Không được phép
- Truy cập Cửa hàng Google Play
- Mua hàng thông qua Google Play Movies & TV, cũng như Google Play Games

• Sử dụng ứng dụng bên thứ ba vốn không sử dụng thông tin đăng nhập Google

Với TV bị chuyển sang cấu hình hạn chế, bạn có thể…

- Xem nội dung đã thuê hoặc mua từ Google Play Movies & TV
- Chơi trò chơi đã mua và cài đặt từ Google Play Games
- Truy cập các cài đặt sau đây: Mạng Wi-Fi, Lời nói và Trợ năng • Thêm phụ kiện Bluetooth

Tài khoản Google trên TV sẽ luôn đăng nhập. Sử dụng cấu hình hạn chế không thay đổi Tài khoản Google.

#### **Thiết lập**

Để thiết lập cấu hình hạn chế…

**1 -** Chọn **Cài đặt** > **Cài đặt Android** và nhấn **OK**.

**2 -** Nhấn (xuống) và chọn **Tùy chọn thiết bị** > **Bảo mật & hạn chế** và nhấn **OK**.

- **3** Chọn **Cấu hình hạn chế** và nhấn **OK**.
- **4** Chọn **Cài đặt** và nhấn **OK**.
- **5** Nhập mã PIN bằng điều khiển từ xa.
- **6** Chọn **Ứng dụng được phép** và nhấn **OK**.

**7 -** Trong danh sách ứng dụng sẵn có, chọn một ứng dụng và nhấn **OK** để cho phép hoặc không cho phép ứng dụng này.

**8 -** Nhấn **BACK** để quay lại một bước hoặc nhấn **EXIT** để đóng menu.

Bây giờ bạn có thể truy cập cấu hình hạn chế.

Với mã PIN, bạn luôn có thể thay đổi mã PIN hoặc chỉnh sửa danh sách ứng dụng được phép hoặc không được phép.

#### **Tham gia**

Để truy cập (chuyển sang) cấu hình hạn chế…

**1 -** Chọn **Cài đặt** > **Cài đặt Android** và nhấn **OK**.

**2 -** Nhấn (xuống) và chọn **Cá nhân** > **Bảo mật & hạn chế** và nhấn **OK**.

- **3** Chọn **Truy cập cấu hình hạn chế** và nhấn **OK**.
- **4** Nhập mã PIN bằng điều khiển từ xa.

**5 -** Nhấn **BACK** để quay lại một bước hoặc nhấn **EXIT** để đóng menu.

Bạn có thể nhìn thấy khi bạn truy cập cấu hình hạn chế nếu một biểu tượng xuất hiện trên Màn hình chính. Cuộn xuống đến  **Cài đặt** và cuộn ra ngoài cùng bên phải.

#### **Xóa**

Để xóa cấu hình hạn chế…

**1 -** Chọn **Cài đặt** > **Cài đặt Android** và nhấn **OK**.

**2 -** Nhấn (xuống) và chọn **Cá nhân** > **Bảo mật & hạn chế** và nhấn **OK**

**3 -** Chọn **Xóa cấu hình hạn chế** và nhấn **OK**.

**4 -** Nhập mã PIN. TV sẽ xóa cấu hình hạn chế.

## 9.5 **Quản lý ứng dụng**

Nếu bạn ngừng một ứng dụng và quay lại Menu chính, thì ứng dụng này chưa thực sự bị ngừng. Ứng dụng vẫn đang chạy trong nền để sẵn sàng khi bạn khởi động lại nó. Để chạy trôi chảy, hầu hết ứng dụng cần phải lưu một số dữ liệu vào bộ nhớ cache của TV. Bạn có thể nên ngừng ứng dụng hoàn toàn hoặc xóa dữ liệu bộ nhớ cache của một ứng dụng nhất định để tối ưu hóa hiệu suất tổng thể của các ứng dụng và để giữ cho mức sử dụng bộ nhớ thấp trên Android TV của bạn. Ngoài ra, tốt nhất là nên gỡ cài đặt các ứng dụng mà bạn không còn dùng nữa.

## 9.6

# **Bộ nhớ**

Bạn có thể xem dung lượng lưu trữ - bộ nhớ TV nội bộ - mà mình đang sử dụng cho các ứng dụng, video, nhạc, v.v. Bạn có thể xem dung lượng trống còn lại cho việc cài đặt ứng dụng mới. Kiểm tra dung lượng lưu trữ của bạn nếu ứng dụng bắt đầu chạy chậm hoặc trong trường hợp ứng dụng bị lỗi.

Để xem mức dung lượng lưu trữ mà bạn đang sử dụng…

- **1** Chọn **Cài đặt** > **Cài đặt Android** và nhấn **OK**.
- **2** Chọn **Thiết bị** > **Bộ nhớ & đặt lại** và nhấn **OK**.

**3 -** Xem mức sử dụng dung lượng lưu trữ của bộ nhớ TV.

**4 -** Nhấn **BACK** để quay lại một bước hoặc nhấn **EXIT** để đóng menu.

## **Ổ đĩa cứng USB**

Nếu bạn kết nối Ổ đĩa cứng USB, bạn có thể sử dụng ổ đĩa này để mở rộng bộ nhớ TV nhằm lưu trữ thêm ứng dụng. Cho phép sử dụng Ổ đĩa cứng USB làm bộ nhớ TV bổ sung trong quá trình định dạng. TV sẽ tìm cách lưu trữ ứng dụng mới trên Ổ đĩa cứng USB trước tiên. Một số ứng dụng không cho phép lưu trữ trên Ổ đĩa cứng USB.

Để di chuyển dữ liệu hiện có của bạn, hãy đến **Tất cả cài đặt** > **Cài đặt Android** > **Thiết bị**> **Bộ nhớ & đặt lại** và chọn **Ổ đĩa cứng USB**.

# **Internet**

#### 10.1

10

# **Khởi động Internet**

Bạn có thể duyệt Internet trên TV của mình. Bạn có thể xem bất kỳ trang web Internet nào nhưng đa số các trang web này không được thiết kế phù hợp với màn hình TV.

• Một số bổ trợ (ví dụ như để xem trang hoặc video) không sẵn có trên TV của bạn.

- Bạn không thể gửi hoặc tải tệp xuống.
- Trang Internet hiện mỗi lần một trang và hiện toàn màn hình.

Để khởi động trình duyệt Internet…

 $1 - Nh\sin \bigtriangleup$  **HOME.** 

**2 -** Chọn **Ứng dụng** > **Trình duyệt Internet** và nhấn **OK**.

**3 -** Nhập địa chỉ Internet và chọn để xác nhận.

**4** - Để đóng Internet, nhấn △ HOME hoặc **EXI** EXIT.

\* Lưu ý: Nếu không thấy **Trình duyệt Internet** trên hàng **Ứng dụng**, bạn có thể nhấn vào biểu tượng **+** ở phía cuối hàng để thêm ứng dụng.

## 10.2 **Tùy chọn cho Internet**

Một số tính năng bổ sung sẵn có cho Internet.

Để mở tính năng bổ sung…

**1 -** Với trang web đang mở, nhấn **OPTIONS**.

**2 -** Chọn một mục và nhấn **OK**.

• Open Link in New Tab (Mở liên kết trong tab mới): Để mở liên kết trong tab mới.

- Close Current Tab (Đóng tab hiện tại): Để đóng tab hiện tại.
- Thêm vào quay số nhanh: Để nhập địa chỉ Internet mới.
- Thêm vào dấu trang: Đánh dấu trang
- Bảo mật trang: Để xem mức độ bảo mật của trang hiện tại.
- Tab riêng tư mới: Mở tab riêng tư mới và có trình duyệt riêng tư

• Cài đặt: Cài đặt cho Thu/phóng, Cỡ chữ, Chế độ trợ năng, Luôn hiển thị thanh menu và xóa lịch sử (duyệt)

- Trợ giúp: Thông tin trình duyệt Internet
- Thoát trình duyệt Internet: Đóng trình duyệt Internet

# **Menu TV**

## $\frac{1}{11.1}$ **Giới thiệu về menu TV**

Nếu TV không thể kết nối Internet, bạn có thể dùng **Menu TV** làm Menu chính.

Trong Menu TV, bạn sẽ tìm thấy tất cả chức năng TV.

## $\overline{11.2}$

 $\overline{11}$ 

## **Mở Menu TV**

Để mở Menu TV và mở một mục…

**1 -** Nhấn để mở Menu TV.

**2 -** Chọn một mục và nhấn **OK** để mở hoặc bắt đầu mục đó.

**3 - Nhấn ← BACK** để đóng Menu TV mà không bắt đầu thao tác nào khác.

# 12 **Nguồn**

## 12.1

# **Chuyển sang một thiết bị**

Từ danh sách Nguồn, bạn có thể chuyển sang bất kỳ thiết bị nào được kết nối. Bạn có thể chuyển sang bộ dò sóng để xem TV, mở nội dung của Ổ đĩa USB Flash được kết nối hoặc xem bản ghi mà bạn đã tạo trên Ổ đĩa cứng USB được kết nối. Bạn có thể chuyển sang thiết bị được kết nối của mình để xem chương trình của chúng, đầu thu kỹ thuật số hoặc đầu đĩa Bluray.

Để chuyển đến một thiết bị được kết nối…

**1 -** Nhấn **SOURCES** để mở menu Nguồn.

**2 -** Chọn một mục trong danh sách nguồn và nhấn **OK**. TV sẽ hiển thị chương trình hoặc nội dung của thiết bị.

## **Phát bằng phím một chạm**

Khi TV ở chế độ chờ, bạn có thể bật đầu đĩa bằng điều khiển TV từ xa.

Để bật cả đầu đĩa và TV từ chế độ chờ và bắt đầu phát đĩa ngay lập tức, nhấn  $\blacktriangleright$  (phát) trên điều khiển TV từ xa. Thiết bi phải được kết nối với cáp HDMI và cả TV và thiết bị đều phải bật HDMI CEC.

## 12.2

# **Tùy chọn cho đầu vào TV**

Một số thiết bị đầu vào TV cung cấp các cài đặt cụ thể.

Để đặt tùy chọn cho một đầu vào TV cụ thể…

- **1** Nhấn **SOURCES**.
- **2** Chọn đầu vào TV trong danh dách và nhấn **OK**.

**3 -** Nhấn **OPTIONS**. Bạn có thể cài đặt tùy chọn cho đầu vào TV được chọn ở đây.

**4 -** Nhấn **OPTIONS** lần nữa để đóng menu Tùy chọn.

Tùy chọn có thể dùng…

## **Điều khiển**

Với tùy chọn này, bạn có thể điều khiển thiết bị được kết nối bằng điều khiển TV từ xa. Thiết bị phải được kết nối với cáp HDMI và cả TV và thiết bị đều phải bật HDMI CEC.

## **Thông tin thiết bị**

Mở tùy chọn này để xem thông tin về thiết bị được kết nối.

## $12.3$ **Tên và loại thiết bị**

Khi bạn kết nối thiết bị mới với TV và TV phát hiện thiết bị, bạn có thể gán một biểu tượng phù hợp với loại thiết bị. Nếu bạn kết nối thiết bị với cáp HDMI và HDMI CEC, TV sẽ tự động phát hiện loại thiết bị và thiết bị sẽ nhận được biểu tượng thích hợp.

Loại thiết bị xác định kiểu ảnh và âm thanh, giá trị độ phân giải, cài đặt cụ thể hoặc vị trí trong menu Nguồn. Bạn không cần phải lo lắng về cài đặt lý tưởng.

## **Đổi tên hoặc thay đổi loại**

Bạn luôn có thể thay đổi tên hoặc thay đổi loại thiết bị được kết nối. Tìm biểu tượng  $+$  ở bên phải tên thiết bị trong menu Nguồn. Một số nguồn đầu vào TV không cho phép đổi tên.

## **Để thay đổi loại thiết bị…**

1 - Chọn thiết bị trong menu Nguồn và nhấn + OPTIONS.

**2** - Nhấn ← BACK để ẩn bàn phím trên màn hình.

**3** - Nhấn ∨ (xuống) để tìm tất cả loại thiết bị sẵn có. Chọn loại bạn muốn và nhấn **OK**.

**4 -** Nếu bạn muốn đặt lại loại thiết bị về loại đầu nối ban đầu, hãy chọn **Đặt lại** và nhấn **OK**.

**5 -** Chọn **Đóng** và nhấn **OK** để đóng menu này.

## **Để thay đổi tên thiết bị…**

1 - Chọn thiết bị trong menu Nguồn và nhấn + OPTIONS.

**2 -** Dùng bàn phím trên màn hình để xóa tên hiện tại và nhập tên mới. Nhấn ✔ để xác nhận.

3 - Nhấn ← BACK để ẩn bàn phím trên màn hình.

**4 -** Nếu bạn muốn đặt lại tên thiết bị về tên đầu nối ban đầu, hãy chọn **Đặt lại** và nhấn **OK**.

**5 -** Chọn **Đóng** và nhấn **OK** để đóng menu này.

## 12.4 **Quét lại kết nối**

Bạn có thể quét lại tất cả kết nối TV để cập nhật menu Nguồn với các thiết bị được kết nối gần đây.

Để quét lại kết nối…

**1 -** Nhấn  **SOURCES** để mở menu Nguồn.

**2 - Nhấn ∧ (lên) để chọn biểu tượng ∅ ở phía trên bên phải** của menu Nguồn.

**3 -** Nhấn **OK** để bắt đầu quét kết nối. Các thiết bị mới kết nối sẽ được thêm vào menu Nguồn.

# **Mạng**

 $13.1$ 

13

# **Mạng**

Để biết thêm thông tin, trong **Trợ giúp**, nhấn phím màu  **Từ khóa** và tra cứu **Mạng** để biết thêm thông tin về cách kết nối TV với mạng.

## 13.2

## **Bluetooth**

## **Ghép nối thiết bị**

Để biết thêm thông tin, trong **Trợ giúp**, nhấn phím màu **Từ khóa** và tra cứu **Bluetooth, Ghép nối** để biết thêm thông tin về cách ghép nối thiết bị không dây.

## **Chọn thiết bị**

Để biết thêm thông tin, trong **Trợ giúp**, nhấn phím màu **Từ khóa** và tra cứu **Bluetooth, Chọn thiết bị** để biết thêm thông tin về cách chọn thiết bị không dây.

## **Gỡ bỏ thiết bị**

Để biết thêm thông tin, trong **Trợ giúp**, nhấn phím màu **Từ khóa** và tra cứu **Bluetooth, Gỡ bỏ thiết bị** để biết thêm thông tin về cách huỷ ghép nối (gỡ bỏ) thiết bị Bluetooth không dây.

# 14 **Cài đặt**

## 14.1

# **Hình ảnh**

## **Cài đặt hình ảnh**

## **Kiểu hình ảnh**

## **Chọn kiểu**

Cài đặt > Tất cả cài đặt > Hình ảnh > Kiểu hình ảnh.

Để điều chỉnh hình ảnh dễ dàng, bạn có thể chọn kiểu hình ảnh đã cài đặt sẵn.

• Cá nhân - Các cài đặt hình ảnh ưa thích mà bạn đã đặt trong lần khởi động đầu tiên.

- Sống động Lý tưởng khi xem ban ngày
- Tự nhiên Cài đặt hình ảnh tự nhiên
- $\mathscr I$  Chuẩn Cài đặt năng lượng lý tưởng nhất Cài đặt gốc
- Phim Lý tưởng để xem phim có hiệu ứng studio gốc
- Trò chơi\* Lý tưởng để chơi trò chơi
- Màn hình\*\* Lý tưởng cho hiển thị PC
- **BE** Ngày Dành cho ISF Calibration
- **DE + Dêm Dành cho ISF Calibration**

\* Kiểu hình ảnh - Trò chơi không có sẵn đối với một số nguồn video.

\*\* Kiểu hình ảnh - Màn hình chỉ có sẵn khi video nguồn HDMI có thể áp dụng cho ứng dụng máy tính. HDR không được hỗ trợ trong chế độ Màn hình. TV có thể phát video HDR trong chế độ Màn hình nhưng sẽ không áp dụng xử lý HDR.

Khi TV nhận tín hiệu HDR, chọn một kiểu hình ảnh bên dưới:

- HDR Cá nhân
- HDR Sống động
- HDR Tự nhiên
- HDR Phim
- HDR Trò chơi
- **B3** Ngày Dành cho ISF Calibration
- **DE +** Dêm Dành cho ISF Calibration

#### **Khôi phục kiểu**

**1 -** Chọn kiểu hình ảnh mà bạn muốn khôi phục.

**2 -** Nhấn phím màu Kiểu khôi phục và nhấn OK. Kiểu được khôi phục.

## **Tùy chỉnh kiểu**

Bất kỳ cài đặt hình ảnh nào mà bạn điều chỉnh, như Màu sắc hay Độ tương phản, được lưu trong **Kiểu hình ảnh** hiện đang được chọn. Điều này cho phép bạn tùy chỉnh từng kiểu. Chỉ có kiểu **Cá nhân** có thể lưu các cài đặt của nó cho từng nguồn trong menu Nguồn.

#### **Màu sắc, Độ tương phản, Sắc nét, Độ sáng**

**Điều chỉnh màu sắc hình ảnh**

## **Cài đặt > Hình ảnh > Màu sắc.**

Nhấn các mũi tên ∧ (lên) hoặc ∨ (xuống) để điều chỉnh giá tri bão hòa màu sắc của hình ảnh.

## **Điều chỉnh độ tương phản hình ảnh**

#### **Cài đặt > Hình ảnh > Độ tương phản.**

Nhấn các mũi tên ∧ (lên) hoặc ∨ (xuống) để điều chỉnh giá trị độ tương phản của hình ảnh.

Bạn có thể giảm giá trị độ tương phản để giảm tiêu thụ năng lượng.

## **Điều chỉnh độ sắc nét của hình ảnh**

## **Cài đặt > Hình ảnh > Sắc nét.**

Nhấn các mũi tên ∧ (lên) hoặc ∨ (xuống) để điều chỉnh giá tri độ sắc nét của hình ảnh.

## **Điều chỉnh độ sáng**

## **Cài đặt > Hình ảnh > Độ sáng.**

Nhấn các mũi tên  $\bigwedge$  (lên) hoặc  $\bigvee$  (xuống) để cài đặt độ sáng của tín hiệu hình ảnh.

**Lưu ý**: Nếu cài đặt độ sáng chênh lệch quá nhiều so với giá trị tham chiếu (50), độ tương phản có thể bị giảm đi.

## **Cài đặt hình ảnh nâng cao**

#### **Cài đặt màu sắc**

**Cài đặt màu sắc nâng cao**

**Cài đặt > Tất cả cài đặt > Hình ảnh > Nâng cao > Màu sắc.**

**Điều chỉnh mức nâng cao màu sắc**

 **Cài đặt > Tất cả cài đặt > Hình ảnh > Nâng cao > Màu sắc > Nâng cao màu sắc.**

Chọn **Tối đa, Trung bình,** hoặc **Tối thiểu** để cài đặt mức cường độ màu và mức độ chi tiết của các màu sáng.

## **Chọn nhiệt độ màu cài đặt sẵn**

#### **Cài đặt > Tất cả cài đặt > Hình ảnh > Nâng cao > Màu sắc > Nhiệt độ màu.**

Chọn **Bình thường, Ấm,** hoặc **Lạnh** để cài đặt nhiệt độ màu theo ý muốn.

#### **Tùy chỉnh nhiệt độ màu**

## **Cài đặt > Tất cả cài đặt > Hình ảnh > Nâng cao > Màu sắc > Nhiệt độ màu tùy chỉnh.**

Chọn Tùy chỉnh trong menu Nhiệt độ màu để tùy chỉnh nhiệt độ màu theo ý muốn. Nhấn mũi tên  $\wedge$  (lên) hoặc  $\vee$  (xuống) để điều chỉnh giá trị. WP là từ viết tắt chỉ điểm trắng và BL là mức độ đen. Bạn cũng có thể chọn một trong những cài đặt sẵn trong menu này.

## **Cài đặt Màu ISF**

## **Giới thiệu ISF**

Hãy tận dụng tối đa màn hình TV của bạn với **ISF® Calibration**. Đề nghị một chuyên gia về màu chuẩn ISF đến nhà để cài đặt TV ở chế độ hình ảnh tối ưu nhất.

Hãy hỏi người bán để giúp bạn xác định thang màu chuẩn ISF Calibration.

Thang màu chuẩn có những lợi ích sau…

- hình ảnh rõ ràng và sắc nét hơn
- chi tiết phân biệt phần sáng và tối rõ ràng hơn
- màu tối sâu hơn và sậm hơn
- màu sắc trong hơn và chất lượng cao hơn

• tối ưu hóa hiệu ứng khi xem hình ảnh trong nhà cho cả điều kiện ánh sáng ban ngày và ban đêm

Chuyên gia về ISF Calibration sẽ lưu trữ và khóa cài đặt ISF dưới dạng hai kiểu hình ảnh.

Khi đã hoàn tất cài đặt ISF Calibration, nhấn **Cài đặt > Tất cả cài đặt >** Hình ảnh > Kiểu hình ảnh > **Ngày** hoặc **Đêm.** Chọn Ngày để xem TV trong điều kiện có nhiều ánh sáng hoặc chọn Đêm khi trời tối.

## **Điều khiển màu (Màu sắc, Bão hòa và Cường độ)**

## **Cài đặt > Hình ảnh > Nâng cao > Màu sắc > Điều khiển màu.**

Nhấn các mũi tên ∧ (lên) hoặc ∨ (xuống) để điều chỉnh giá trị của Màu sắc, Bão hòa và Cường độ, hoặc chọn Đặt lại tất cả để đặt lại tất cả các giá trị về mặc định.

## **Chế độ chỉ có RGB**

## **Cài đặt > Hình ảnh > Nâng cao > Màu sắc > Chế độ chỉ có RGB**.

Chọn Đỏ, Xanh lá hoặc Xanh dương để chuyển hình ảnh sang chế độ chỉ có màu được chọn hoặc chọn Tắt để tắt chế độ RGB.

## **Cài đặt độ tương phản nâng cao**

## **Chế độ tương phản**

 Cài đặt > Hình ảnh > Nâng cao > Độ tương phản > Chế độ tương phản.

Chọn **Bình thường**, **Được tối ưu hóa cho hình ảnh**, hoặc **Được tối ưu hóa cho khả năng tiết kiệm năng lượng** để TV tự động giảm độ tương phản nhằm đạt mức tiêu thụ năng lượng tốt nhất hoặc đạt chất lượng hình ảnh tốt nhất, hoặc chọn Tắt để tắt chế độ điều chỉnh này.

## **Cài đặt HDR**

Nếu bạn đang xem các chương trình HDR - các chương trình được ghi ở chế độ HDR - không cần nâng cấp lên HDR và Kiểm soát nâng cấp HDR sẽ không có sẵn. TV sẽ tự động chuyển sang chế độ HDR kèm theo dấu hiệu thông báo.

TV có thể phát các chương trình HDR\* từ kết nối **HDMI 1** hoặc **HDMI 2**, phát sóng từ một nguồn Internet hoặc từ một thiết bị bộ nhớ USB được kết nối.

\* Chỉ hỗ trợ HDR10 và HDR hệ Hybrid Log Gamma

## **Nâng cấp HDR, Độ sáng cao và Chuyển đổi HDR**

 Cài đặt > Tất cả cài đặt > Hình ảnh > Nâng cao > Độ tương phản > Nâng cấp HDR / Độ sáng cao / Chuyển đổi HDR.

Chọn Bật để tăng cường độ sáng và độ tương phản của hình ảnh. Hình ảnh sẽ sáng hơn và có độ tương phản cao hơn giữa các phần sáng hơn và tối hơn. Nâng cấp HDR giúp màu sắc phong phú và bão hòa. Thiết lập mức Chuyển đổi HDR hoặc xem phần minh họa trên video trực tiếp.

## **Lưu ý**:

- Khả dụng khi phát hiện tín hiệu SDR (Standard Dynamic Range - Dải tần nhạy sáng chuẩn).
- Không khả dụng khi nội dung video được hỗ trợ HDR.

## **HDR Plus**

 Cài đặt > Tất cả cài đặt > Hình ảnh > Nâng cao > Độ tương phản > HDR Plus.

Chọn HDR Plus để có được hiệu ứng tượng phản và độ sáng cao hơn.

**Lưu ý**: Khả dụng khi phát hiện tín hiệu HDR (High-Dynamic Range).

## **Độ tương phản động**

 Cài đặt > Hình ảnh > Nâng cao > Độ tương phản > Độ t.phản động.

Chọn mức Tối đa, Trung bình hoặc Tối thiểu để TV tự động cải thiện chi tiết ở các vùng tối, trung bình và sáng của hình ảnh theo đó.

#### **Độ tương phản video, Gamma**

#### **Độ tương phản video**

 Cài đặt > Hình ảnh > Nâng cao > Độ tương phản > Đ.t.phản video.

Nhấn các mũi tên ∧ (lên) hoặc ∨ (xuống) để điều chỉnh độ tương phản của video.

#### **Gamma**

Cài đặt > Hình ảnh > Nâng cao > Độ tương phản > Gamma.

Nhấn các mũi tên ∧ (lên) hoặc ∨ (xuống) để thiết lập cài đặt phi tuyến tính cho độ sáng và độ tương phản của hình ảnh.

#### **Bộ cảm biến ánh sáng**

 Cài đặt > Hình ảnh > Nâng cao > Độ tương phản > Bộ c.biến á.sáng.

Chọn Bật để tự động điều chỉnh cài đặt hình ảnh theo điều kiện ánh sáng trong phòng.

#### **Cài đặt độ sắc nét nâng cao**

#### **Ultra Resolution**

Cài đặt > Hình ảnh > Nâng cao > Sắc nét > Ultra Resolution.

Chọn Bật để đạt được độ sắc nét tốt hơn tại các đường viền và chi tiết.

#### **Hiệu chỉnh hình ảnh**

#### **Giảm nhiễu**

 Cài đặt > Hình ảnh > Nâng cao > Hiệu chỉnh hình ảnh > Giảm nhiễu.

Chọn Tối đa, Trung bình hoặc Tối thiểu để đặt mức độ cần loại bỏ nhiễu trong nội dung của video.

Độ nhiễu chủ yếu có thể nhìn thấy được dưới dạng các chấm nhỏ di động trong hình ảnh trên màn hình.

#### **Công cụ nén MPEG**

 Cài đặt > Hình ảnh > Nâng cao > Hiệu chỉnh hình ảnh > Công cụ nén MPEG.

Chọn Tối đa, Trung bình hoặc Tối thiểu để đặt mức độ làm mịn khác nhau cho các xảo ảnh trong nội dung video kỹ thuật số. Xảo ảnh MPEG chủ yếu có thể nhìn thấy được dưới dạng các khối nhỏ hoặc viền răng cưa trong hình ảnh trên màn hình.

#### **Cài đặt chuyển động**

#### **Natural Motion**

#### **Kiểu chuyển động**

 Cài đặt > Hình ảnh > Nâng cao > Chuyển động > Kiểu chuyển động.

Kiểu chuyển động có các chế độ cài đặt chuyển động được tối ưu cho nội dung video khác nhau.

Chọn một trong các kiểu chuyển động này để có trải nghiệm xem khác biệt với video chuyển động. (Phim, Thể thao, Chuẩn, Mượt, Cá nhân)

Không khả dụng đối với các trường hợp sau:

- $\bigoplus$  Cài đặt > Hình ảnh > Kiểu hình ảnh > Màn hình
- Cài đặt > Hình ảnh > Kiểu hình ảnh > Trò chơi

#### **Natural Motion**

 Cài đặt > Hình ảnh > Nâng cao > Chuyển động > Natural Motion.

Natural Motion sẽ khiến cho tất cả mọi chuyển động đều trở nên mềm mại và uyển chuyển.

Chọn Tối đa, Trung bình hoặc Tối thiểu để đặt các mức độ giảm khác nhau cho độ nhòe của chuyển động, có thể nhìn thấy trong các bộ phim trên TV. Chọn Tối thiểu hoặc Tắt khi xuất hiện nhiễu trong lúc phát hình ảnh chuyển động trên màn hình.

Lưu ý: Chỉ khả dụng khi Kiểu chuyển động được đặt thành Cá nhân.

## **Định dạng hình ảnh**

Nếu hình ảnh không lấp đầy toàn bộ màn hình, nếu thanh màu đen hiển thị ở phía trên hoặc phía dưới hay ở cả hai bên, bạn có thể điều chỉnh hình ảnh để hoàn toàn lấp đầy màn hình.

Để chọn một trong các cài đặt cơ bản để lấp đầy màn hình…

**1 -** Trong khi đang xem một kênh TV, chọn **Cài đặt** > **Định dạng hình ảnh** > **Lấp đầy màn hình**, **Vừa với màn hình, Màn hình rộng** và **Gốc** và nhấn **OK**.

2 - Nhấn く (trái) lặp lại nếu cần, để đóng menu.

• **Lấp đầy màn hình** – tự động phóng to hình ảnh để lấp đầy màn hình. Bóp méo hình ảnh nhỏ nhất, phụ đề vẫn hiển thị. Không thích hợp với đầu vào PC. Một số nội dung hình ảnh cực lớn có thể vẫn hiển thị thanh màu đen. Tỷ lệ khung hình nội dung hình ảnh có thể thay đổi.

• **Vừa với màn hình** – tự động thu phóng hình ảnh để lấp đầy màn hình mà không bị méo ảnh. Có thể thấy thanh màu đen. Không thích hợp với đầu vào PC.

• **Màn hình rộng** – tự động phóng to hình ảnh thành toàn màn hình 16:9. Tỷ lệ khung hình nội dung hình ảnh có thể thay đổi. • **Gốc** – tự động phóng to hình ảnh để vừa với màn hình bằng tỷ lệ khung hình gốc. Một phần của nội dung sẽ bị mất nhưng phần mất này là rất nhỏ và khó phát hiện.

Để định dạng hình ảnh theo cách thủ công…

**1 -** Trong khi đang xem một kênh TV, chọn **Cài đặt** > **Định dạng hình ảnh** > **Nâng cao** và nhấn **OK**.

**2 -** Sử dụng **Dịch chuyển**, **Thu/phóng** và **Kéo căng** để điều chỉnh hình ảnh.

**3 -** Hoặc chọn **Hoàn tác** để quay lại cài đặt mà hình ảnh đã có khi bạn mở **Định dạng hình ảnh**.

• **Dịch chuyển** – Chọn mũi tên để dịch chuyển hình ảnh. Bạn chỉ có thể dịch chuyển hình ảnh khi nó được phóng to.

• **Thu/phóng** – Chọn mũi tên để phóng to.

• **Kéo căng** – Chọn mũi tên để kéo căng hình ảnh theo chiều ngang hoặc dọc.

• **Hoàn tác** – Chọn để quay lại định dạng hình ảnh mà bạn đã bắt đầu.

## **Cài đặt hình ảnh nhanh**

Trong lần cài đặt đầu tiên, bạn đã thực hiện một số cài đặt hình ảnh trong vài bước đơn giản. Bạn có thể thực hiện lại các bước này bằng **Cài đặt hình ảnh nhanh**. Để làm các bước này, hãy đảm bảo TV có thể chỉnh sang kênh TV hoặc có thể hiển thị chương trình từ một thiết bị được kết nối.

Để cài đặt hình ảnh trong vài bước đơn giản…

**1 - Chọn**  $\bigcirc$  **Cài đặt > Hình ảnh** và nhấn  $\bigcirc$  (phải) để truy cập menu.

**2 -** Chọn **Cài đặt hình ảnh nhanh** và nhấn **OK**.

- **3** Sử dụng phím điều hướng để chọn lựa chọn của bạn.
- **4** Nhấn (trái) lặp lại nếu cần, để đóng menu.

## 14.2 **Âm thanh**

## **Kiểu âm thanh**

#### **Chọn kiểu**

Cài đặt > Tất cả cài đặt > Âm thanh > Kiểu âm thanh.

Để điều chỉnh âm thanh dễ dàng, bạn có thể chọn cài đặt có sẵn với kiểu âm thanh.

- Gốc Cài đặt âm thanh trung hòa nhất
- Phim Lý tưởng để xem phim
- Nhạc Lý tưởng để nghe nhạc
- Trò chơi Lý tưởng để chơi trò chơi
- Tin tức Lý tưởng để nghe lời nói

• Chế độ chuyên gia - Truy cập vào các cài đặt âm thanh chuyên sâu hơn.

#### **Khôi phục kiểu**

**1 -** Chọn kiểu âm thanh mà bạn muốn khôi phục.

**2 -** Nhấn phím màu Kiểu khôi phục và nhấn OK. Kiểu được khôi phục.

## **Các cài đặt chế độ chuyên gia**

#### **DTS TruSurround**

 Cài đặt > Tất cả cài đặt > Âm thanh > Các cài đặt chế độ chuyên gia > DTS TruSurround.

Nhấn các mũi tên ∧ (lên) hoặc ∨ (xuống) để điều chỉnh mức độ của DTS TruSurround.

#### **Clear dialogue**

 Cài đặt > Tất cả cài đặt > Âm thanh > Các cài đặt chế độ chuyên gia > Clear dialogue > Bật.

Chọn Bật để có được chất lượng âm thanh được cải thiện cho chương trình lời nói.

#### **Bộ chỉnh âm**

 Cài đặt > Tất cả cài đặt > Âm thanh > Các cài đặt chế độ chuyên gia > Bộ chỉnh âm.

Nhấn các mũi tên ∧ (lên) hoặc ∨ (xuống) để điều chỉnh mức độ của Bộ chỉnh âm.

## **Âm lượng tai nghe**

#### **Âm lượng tai nghe**

Cài đặt > Âm thanh > Âm lượng tai nghe.

Nhấn các mũi tên ∧ (lên) hoặc ∨ (xuống) để điều chỉnh riêng âm lượng của tai nghe đã được kết nối.

## **Vị trí TV**

#### **Cài đặt > Âm thanh > Vị trí TV.**

Chọn Trên chân đế TV hoặc Trên tường để âm thanh được tái tạo tốt nhất theo cài đặt.

## **Cài đặt âm thanh nâng cao**

#### **Điều khiển âm lượng**

#### **Âm lượng tự động**

 Cài đặt > Tất cả cài đặt > Âm thanh > Nâng cao > Âm lượng tự động.

Chọn **DTS TruVolume** để âm thanh sống động và ổn định.

Chọn **Chế độ đêm** để có được trải nghiệm nghe yên tĩnh thư giãn hơn.

## **Âm lượng delta**

 $\clubsuit$  Cài đặt > Tất cả cài đặt > Âm thanh > Nâng cao > Âm lượng Delta.

Nhấn các mũi tên ∧ (lên) hoặc ∨ (xuống) để điều chỉnh giá trị delta cho âm lượng loa của TV.

\* Lưu ý: Âm lượng Delta khả dụng khi nguồn vào được đặt thành HDMI hoặc Analog và Âm thanh đầu ra được đặt thành **Loa TV** hoặc **Hệ thống âm thanh HDMI**.

#### **Cài đặt âm thanh đầu ra**

Cài đặt > Âm thanh > Nâng cao > Âm thanh đầu ra.

Đặt TV phát âm thanh trên TV hoặc trên hệ thống âm thanh được kết nối.

Bạn có thể chọn nơi bạn muốn nghe âm thanh TV và cách bạn muốn điều khiển nó.

- Nếu chọn **Tắt loa TV**, bạn vĩnh viễn tắt loa của TV.
- Nếu bạn chọn **Loa TV** thì loa TV sẽ luôn bật.

Khi kết nối thiết bị âm thanh bằng HDMI CEC, chọn **Hệ thống âm thanh HDMI**. TV sẽ tắt loa TV khi thiết bị đang phát âm thanh.

## **Cài đặt đầu ra kỹ thuật số**

Cài đặt đầu ra kỹ thuật số khả dụng đối với các tín hiệu âm thanh cáp quang và HDMI ARC.

#### **Định dạng đầu ra kỹ thuật số**

 Cài đặt > Tất cả cài đặt > Âm thanh > Nâng cao > Định dạng đầu ra kỹ thuật số.

Đặt tín hiệu âm thanh đầu ra của TV để phù hợp với các khả năng âm thanh của Hệ thống rạp hát tại gia đã kết nối.

• **Âm thanh nổi (không nén)**: Nếu các thiết bị phát lại âm thanh của bạn không có tính năng xử lý âm thanh nhiều kênh, hãy chọn để chỉ phát nội dung âm thanh nổi ra thiết bị phát lại âm thanh của bạn.

• **Nhiều kênh**: Chọn để chỉ phát nội dung âm thanh đa kênh (tín hiệu âm thanh đa kênh được nén) hoặc nội dung âm thanh stereo ra thiết bị phát lại âm thanh của bạn.

• **Nhiều kênh (truyền thẳng)**: Chọn để gửi dòng bit gốc từ HDMI ARC đến Hệ thống âm thanh HDMI đã kết nối.

• **Dolby Digital Plus**: Chọn để phát nội dung Dolby Digital Plus hoặc DTS ra thiết bị phát lại âm thanh hoặc Hệ thống rạp hát tại gia của bạn.

- Đảm bảo rằng các thiết bị phát lại âm thanh của bạn có hỗ trợ tính năng Dolby Atmos.

- Đầu ra SPDIF (DIGITAL AUDIO OUT) sẽ tắt khi truyền dòng dữ liệu nội dung Dolby Digital Plus.

## **Cân bằng đầu ra kỹ thuật số**

 Cài đặt > Tất cả cài đặt > Âm thanh > Nâng cao > Cân bằng đầu ra kỹ thuật số.

Điều chỉnh mức độ lớn từ thiết bị được kết nối với đầu ra âm thanh kỹ thuật số (SPDIF) hoặc HDMI.

- Chọn Nhiều hơn để tăng âm lượng.
- Chọn Ít hơn để giảm âm lượng.

## **Độ trễ đầu ra kỹ thuật số**

 Cài đặt > Tất cả cài đặt > Âm thanh > Nâng cao > Độ trễ đầu ra kỹ thuật số.

Đối với một số Hệ thống rạp hát tại gia, có thể bạn cần điều chỉnh độ trễ đồng bộ âm thanh để đồng bộ hóa âm thanh với video. Chọn Tắt nếu xuất hiện độ trễ của âm thanh trên Hệ thống rạp hát tại gia của bạn.

## **Bù đầu ra kỹ thuật số (Chỉ khả dụng khi Độ trễ đầu ra kỹ thuật số được đặt là Bật)**

 Cài đặt > Tất cả cài đặt > Âm thanh > Nâng cao > Bù đầu ra kỹ thuật số.

Nếu không thể đặt độ trễ trên Hệ thống rạp hát tại gia, bạn có thể đặt TV để đồng bộ âm thanh. Bạn có thể đặt độ bù cho thời gian cần thiết để Hệ thống rạp hát tại gia xử lý âm thanh của hình ảnh TV. Bạn có thể đặt giá trị theo các bước 5ms. Cài đặt tối đa là 60ms.

## 14.3 **Cài đặt Ambilight**

## **Bật hoặc Tắt Ambilight**

#### **Tắt Ambilight**

Nhấn **(C** AMBILIGHT và chọn Tắt, hoặc ban có thể Tắt bằng cách nhấn  $\clubsuit$  Cài đặt > Ambilight > Kiểu Ambilight > Tắt.

## **Kiểu Ambilight**

Bạn có thể chọn hướng đi của Ambilight.

Cài đặt > Ambilight > Kiểu Ambilight.

#### **Theo video**

Cài đặt > Ambilight > Kiểu Ambilight > Theo video.

Chọn một trong các kiểu tuân thủ động lực học của hình ảnh trên màn hình TV.

- Chuẩn Lý tưởng để xem TV từ ngày này sang ngày khác
- Tự nhiên Đi theo hình ảnh hoặc âm thanh một cách trung thực nhất có thể
- Bóng đá Lý tưởng cho các game bóng đá
- Sống động Lý tưởng cho điều kiện ban ngày
- Trò chơi Lý tưởng để chơi trò chơi
- Comfort Lý tưởng cho buổi tối yên tĩnh
- Dễ chịu Lý tưởng cho cảm giác ngồi trên ghế đệm

#### **Theo âm thanh**

Cài đặt > Ambilight > Kiểu Ambilight > Theo âm thanh.

Chọn một trong các kiểu tuân thủ động lực học của âm thanh.

• Sáng chói - Kết hợp chuyển động âm thanh với màu sắc video

- Màu sắc Dựa trên chuyển động âm thanh
- Hoài cổ Dựa trên chuyển động âm thanh
- Quang phổ Dựa trên chuyển động âm thanh
- Dàn trải Dựa trên chuyển động âm thanh
- Nhịp điệu Dựa trên chuyển động âm thanh

• Liên hoan - Kết hợp tất cả các kiểu Theo âm thanh, lần lượt từng kiểu một

#### **Theo màu**

Cài đặt > Ambilight > Kiểu Ambilight > Theo màu.

Chọn một trong các kiểu màu cài đặt sẵn.

- Dung nham Các biến thể màu đỏ
- Nước sâu Các biến thể màu xanh dương
- Tươi tự nhiên Các biến thể màu xanh lá
- **B3** Trắng ấm Màu tĩnh
- Trắng lạnh Màu tĩnh

#### **Theo quốc kỳ**

Cài đặt > Ambilight > Kiểu Ambilight > Theo quốc kỳ.

Để Ambilight đi theo quốc kỳ bạn chọn.

#### **Theo ứng dụng**

 $\clubsuit$  Cài đặt > Ambilight > Kiểu Ambilight > Theo ứng dụng.

Chức năng này khả dụng khi bạn điều khiển Ambilight bằng ứng dung.

## **Độ sáng Ambilight, Bão hòa**

## **Độ sáng**

Cài đặt > Ambilight > Độ sáng.

Nhấn các mũi tên ∧ (lên) hoặc ∨ (xuống) để cài đặt độ sáng Ambilight.

## **Bão hòa**

Cài đặt > Ambilight > Bão hòa.

Nhấn các mũi tên ∧ (lên) hoặc ∨ (xuống) để cài đặt mức đô bão hòa Ambilight.

## **Ambilight + hue**

#### **Cấu hình**

Cài đặt > Ambilight > Ambilight+hue > Lập cấu hình.

Thiết lập bóng đèn Philips hue theo màu sắc Ambilight.

#### **Tắt**

#### **Tắt Ambilight+hue**

Cài đặt > Ambilight > Ambilight+hue > Tắt.

#### **Chìm đắm**

Cài đặt > Ambilight > Ambilight+hue > Chìm đắm.

Nhấn các mũi tên ∧ (lên) hoặc ∨ (xuống) để điều chỉnh độ chính xác của bóng đèn hue theo Ambilight.

#### **Phòng chờ light+hue**

Nếu bạn đã cài đặt Ambilight+hue, bạn có thể cho phép bóng đèn hue theo Ánh sáng phòng chờ từ Ambilight. Đèn Philips hue sẽ mở rộng hiệu ứng Ánh sáng phòng chờ ra khắp gian phòng.

#### **Bật/tắt bóng đèn hue**

 Cài đặt > Ambilight > Ambilight+hue > Phòng chờ light+hue.

#### **Xem Cấu hình hoặc Đặt lại**

**Xem thiết lập hiện tại của Ambilight+hue, mạng, Cầu nối và bóng đèn**

Cài đặt > Ambilight > Ambilight+hue > Xem cấu hình.

#### **Đặt lại thiết lập hiện tại của Ambilight+hue**

Cài đặt > Ambilight > Ambilight+hue > Đặt lại cấu hình.

## **Cài đặt Ambilight nâng cao**

#### **Trung hòa ảnh hưởng của tường màu đối với màu Ambilight**

Cài đặt > Ambilight > Nâng cao > Màu tường.

Chọn màu tường phía sau TV và TV sẽ thay đổi màu Ambilight xuất hiện theo chủ định.

#### **Điều chỉnh ISF**

Cài đặt > Ambilight > Nâng cao > **DE** Điều chỉnh ISF.

Cài đặt chuyên gia về ISF Calibration sẽ tinh chỉnh và khóa màu sắc ưu tiên cho Ambilight. Khi đã hoàn tất cài đặt ISF Calibration, chọn **Cài đặt** > **Ambilight** > **Kiểu Ambilight** > **Theo màu** > **Trắng ấm** để sử dụng Điều chỉnh ISF cho Ambilight.

## **Đặt Ambilight tắt ngay lập tức hoặc từ từ mờ dần khi bạn tắt TV**

 Cài đặt > Ambilight > Nâng cao > Tắt TV > Làm mờ dần đến tắt / Tắt lập tức.

## 14.4

# **Cài đặt tiết kiệm**

## **Đặt mức tiết kiệm năng lượng**

Cài đặt > Cài đặt tiết kiệm > T.kiệm năng lượng.

Chọn Tối đa, Trung bình hoặc Tối thiểu để cài đặt các mức tiết kiệm năng lượng khác nhau, hoặc chọn Tắt để tắt chế độ tiết kiệm năng lượng.

## **Đặt thành tắt màn hình để tiết kiệm mức tiêu thụ năng lượng**

Cài đặt > Cài đặt tiết kiệm > Tắt màn hình.

Chọn Tắt màn hình, màn hình TV sẽ bị tắt, để mở màn hình TV lại, nhấn phím bất kỳ trên bộ điều khiển từ xa.

## **Tắt bộ cảm biến ánh sáng môi trường tích hợp**

Cài đặt > Cài đặt tiết kiệm > Bộ c.biến á.sáng.

Chọn Bộ c.biến á.sáng, bộ cảm biến ánh sáng môi trường tích hợp sẽ làm giảm độ sáng của màn hình TV khi ánh sáng xung quanh tắt dần. Bộ cảm biến ánh sáng tích hợp tự động điều chỉnh hình ảnh theo điều kiện ánh sáng trong phòng.

#### **Đặt Bộ hẹn giờ tắt TV**

Cài đặt > Cài đặt tiết kiệm > Bộ hẹn giờ tắt.

Nhấn mũi tên ∧ (lên) hoặc ∨ (xuống) để điều chỉnh giá trị. Giá trị 0 (Tắt) hủy kích hoạt tắt tự động.

Chọn Bộ hẹn giờ tắt, TV sẽ tự động tắt để tiết kiệm năng lượng.

\* TV sẽ tắt nếu nhận được tín hiệu TV nhưng bạn không nhấn vào phím nào trên bộ điều khiển từ xa trong vòng 4 giờ.

\* TV sẽ tắt nếu không nhận được tín hiệu TV hoặc không nhận được lệnh từ bộ điều khiển từ xa trong 10 phút.

\* Nếu bạn sử dụng TV làm màn hình máy vi tính hoặc sử dụng đầu thu kỹ thuật số để xem TV (Set-Top Box - STB) và bạn

không sử dụng điều khiển từ xa của TV, bạn nên hủy kích hoạt chức năng tắt tự động này để đặt giá trị này thành **0**.

## 14.5 **Cài đặt chung**

## **Ổ đĩa cứng USB**

Bạn cần phải cài đặt và định dạng Ổ đĩa cứng USB trước khi ghi lại một kênh.

Cài đặt > Cài đặt chung > Ổ đĩa cứng USB.

Trước khi bạn có thể tạm dừng hoặc ghi chương trình hay lưu trữ ứng dụng, bạn phải kết nối và định dạng Ổ đĩa cứng USB. Định dạng loại bỏ tất cả các tệp khỏi Ổ đĩa cứng USB. Nếu bạn muốn ghi chương trình bằng dữ liệu Hướng dẫn TV từ Internet, trước tiên bạn cần phải thiết lập kết nối Internet trước khi cài đặt Ổ đĩa cứng USB.

## **Cảnh báo**

Ổ đĩa cứng USB được định dạng dành riêng cho TV này, bạn không thể sử dụng các bản ghi được lưu trữ trên một TV hoặc PC khác. Không sao chép hoặc thay đổi các tệp ghi trên Ổ đĩa cứng USB với bất kỳ ứng dụng PC nào. Điều này sẽ làm hỏng các bản ghi của bạn. Khi bạn định dạng một Ổ đĩa cứng USB khác, nội dung trên ổ cứng trước đây sẽ bị mất. Ổ đĩa cứng USB được cài đặt trên TV của bạn sẽ cần phải định dạng lại để sử dụng với máy tính.

Để định dạng Ổ đĩa cứng USB...

**1 -** Kết nối Ổ đĩa cứng USB với một trong các kết nối **USB** trên TV. Không kết nối một thiết bị USB khác vào các cổng USB khác khi định dạng.

**2 -** Bật Ổ đĩa cứng USB và TV.

**3 -** Chọn **Ghi hình** nếu bạn muốn thực hiện Tạm dừng TV và ghi hình, nếu không, chọn **Ứng dụng** để lưu các ứng dụng. Làm theo hướng dẫn trên màn hình.

**4 -** Sau khi định dạng, toàn bộ tệp và dữ liệu sẽ bị xóa.

**5 -** Khi Ổ đĩa cứng USB được định dạng, hãy để ổ đĩa đó kết nối vĩnh viễn.

## **Cài đặt bàn phím USB**

#### **Đặt bố cục bàn phím cho bàn phím USB đã được cài đặt**

Cài đặt > Cài đặt chung > Cài đặt bàn phím USB.

Kết nối bàn phím USB với một trong các cổng USB trên TV. Khi TV phát hiện bàn phím lần đầu tiên, bạn có thể chọn bố cục bàn phím và thử nghiệm lựa chọn của bạn.

## **Nhà hoặc Cửa hàng**

## **Chọn vị trí của TV**

Cài đặt > Cài đặt chung > Vị trí.

Chọn Cửa hàng, kiểu hình ảnh sẽ được chuyển trở về Sống động và có thể điều chỉnh cài đặt cửa hàng. Chế độ cửa hàng dùng để quảng cáo trong cửa hàng.

## **Thiết lập cửa hàng**

## **Điều chỉnh cài đặt cửa hàng**

Cài đặt > Cài đặt chung > Thiết lập cửa hàng.

Nếu TV được đặt thành Cửa hàng, bạn có thể đặt có sẵn minh họa cụ thể để sử dụng trong cửa hàng.

## **Điều chỉnh hình ảnh và âm thanh**

 Cài đặt > Cài đặt chung > Thiết lập cửa hàng > Hình ảnh và âm thanh.

Chọn **Được tối ưu hóa cho Cửa hàng** hoặc **tùy chỉnh** các cài đặt hình ảnh và âm thanh.

## **Đặt logo và biểu ngữ**

 Cài đặt > Cài đặt chung > Thiết lập cửa hàng > Logo và biểu ngữ.

Đặt để hiển thị **Logo tính năng** và **Biểu ngữ tiếp thị**.

## **Tự khởi động Demo Me và Tự khởi động Minh họa Ambilight**

 Cài đặt > Cài đặt chung > Thiết lập cửa hàng > Tự khởi động Demo Me / Tự khởi động Minh họa Ambilight.

Bật/tắt Tự khởi động Demo Me hoặc Tự khởi động Minh họa Ambilight**.**

## **EasyLink - HDMI CEC**

Kết nối các thiết bị tương thích HDMI CEC với TV**, bạn có thể vận hành các thiết bị này bằng bộ điều khiển từ xa của TV.**

**Bạn phải bật EasyLink HDMI CEC trên TV và thiết bị được kết nối.**

#### **Bật EasyLink**

Cài đặt > Cài đặt chung > EasyLink > EasyLink > Bật.

## **Vận hành các thiết bị tương thích HDMI CEC bằng bộ điều khiển từ xa của TV**

Cài đặt > Cài đặt chung > EasyLink > Điều khiển từ xa

EasyLink > Bật.

## **Lưu ý**:

• EasyLink có thể không hoạt động với thiết bị của các nhãn hiệu khác.

• Chức năng HDMI CEC có các tên khác nhau trên các nhãn hiệu khác nhau. Một số ví dụ là: Anynet, Aquos Link, Bravia Theatre Sync, Kuro Link, Simplink và Viera Link. Không phải tất cả các thương hiệu đều hoàn toàn tương thích với EasyLink. Các nhãn hiệu HDMI CEC được nêu ví dụ ở trên là tài sản của các chủ sở hữu tương ứng.

## **HDMI Ultra HD**

TV này có thể hiển thị các tín hiệu Ultra HD. Một số thiết bị được kết nối với HDMI - không nhận được TV có Ultra HD và có thể không hoạt động đúng cách hoặc hiển thị hình ảnh hay âm thanh bị móp méo.

Để thiết bị như vậy không gặp sự cố, bạn có thể điều chỉnh cài đặt **HDMI Ultra HD** khi TV ở nguồn HDMI. Cài đặt đề xuất cho thiết bị đời cũ là **Chuẩn**.

## **Cài đặt chất lượng tín hiệu cho mỗi cổng HDMI**

 Cài đặt > Cài đặt chung > HDMI Ultra HD > HDMI 1&2 > Chuẩn, Tối ưu, Tắt.

Để thay đổi cài đặt, trước tiên hãy chuyển sang nguồn HDMI. Chọn **Tối ưu** để bật tín hiệu HDMI chất lượng cao nhất cho nội dung 4K Ultra HD và HDR (4K60 4:4:4, 4K60 10-bit HDR).

- Cài đặt **Tối ưu** cho phép tín hiệu tối đa lên đến Ultra HD (50 Hz hoặc 60Hz) RGB 4:4:4 hoặc YCbCr 4:4:4/4:4:2/4:2:0.
- Cài đặt **Chuẩn** cho phép tín hiệu tối đa lên đến Ultra HD (50 Hz hoặc 60Hz) YCbCr 4:2:0.

Định dạng thời gian video được hỗ trợ tối đa cho các tùy chọn HDMI Ultra HD:

- Độ phân giải: 3840 x 2160
- Tốc độ khung hình (Hz): 50Hz, 59,94Hz, 60Hz
- Lấy mẫu con dữ liệu video (độ sâu số)
- 8 bit: YCbCr 4:2:0, YCbCr 4:2:2\*, YCbCr 4:4:4\*, RGB 4:4:4\*
- 10 bit: YCbCr 4:2:0\*, YCbCr 4:2:2\*
- 12 bit: YCbCr 4:2:0\*, YCbCr 4:2:2\*
- \* Chỉ hỗ trợ khi **HDMI Ultra HD** được đặt thành **Tối ưu**.

Chọn **Chuẩn** hoặc **Tắt** nếu hình ảnh hoặc âm thanh bị méo.

## **Nâng cao**

#### **Cài đặt HbbTV - Hybrid Broadcast Broadband TV**

#### **Bật HbbTV**

 Cài đặt > Cài đặt chung > Nâng cao > Cài đặt HbbTV > HbbTV > Bật.

#### **Tắt Theo dõi lịch sử HbbTV**

 Cài đặt > Cài đặt chung > Nâng cao > Cài đặt HbbTV > Theo dõi HbbTV > Tắt.

## **Xóa Cookie HbbTV**

 Cài đặt > Cài đặt chung > Nâng cao > Cài đặt HbbTV > Cookie HbbTV > Bật.

## **Tên hồ sơ CAM**

## **Đặt tên hồ sơ cho CI+/CAM đã cài đặt**

Cài đặt > Cài đặt chung > Tên hồ sơ CAM.

## **Đặt lại Cài đặt TV và Cài đặt lại TV**

## **Đặt lại tất cả các giá trị cài đặt về cài đặt TV gốc**

Cài đặt > Cài đặt chung > Cài đặt gốc.

## **Hoàn tác toàn bộ quy trình cài đặt TV và đặt trạng thái TV về thời điểm bật đầu tiên**

Cài đặt > Cài đặt chung > Cài đặt lại TV.

Nhập mã PIN và chọn Có, TV sẽ cài đặt lại toàn bộ.

Tất cả cài đặt sẽ được đặt lại và kênh đã cài đặt sẽ được thay thế.

Việc cài đặt có thể mất vài phút

14.6

# **Các cài đặt Đồng hồ, Khu vực và Ngôn ngữ**

## **Ngôn ngữ**

Cài đặt > Khu vực và ngôn ngữ > Ngôn ngữ.

#### **Thay đổi ngôn ngữ của Menu TV menu và thông báo**

 Cài đặt > Khu vực và ngôn ngữ > Ngôn ngữ > Ngôn ngữ menu.

#### **Đặt ngôn ngữ âm thanh ưu tiên**

 Cài đặt > Khu vực và ngôn ngữ > Ngôn ngữ > Âm thanh chính, Âm thanh phụ.

Các kênh TV kỹ thuật số có thể phát sóng âm thanh bằng một số ngôn ngữ nói cho một chương trình. Bạn có thể đặt ngôn ngữ âm thanh ưa thích chính và phụ. Nếu có âm thanh bằng một trong các ngôn ngữ này, TV sẽ chuyển sang âm thanh này.

## **Đặt ngôn ngữ phụ đề ưu tiên**

 Cài đặt > Khu vực và ngôn ngữ > Ngôn ngữ > Phụ đề chính, Phụ đề phụ.

Các kênh kỹ thuật số có thể cung cấp một vài ngôn ngữ phụ đề cho một chương trình. Bạn có thể đặt ngôn ngữ phụ đề ưa thích chính và phụ. Nếu có phụ đề bằng một trong các ngôn ngữ này. TV sẽ hiển thị phụ đề mà bạn đã chọn.

#### **Đặt ngôn ngữ teletext ưu tiên**

 Cài đặt > Khu vực và ngôn ngữ > Ngôn ngữ > Văn bản Chính, Văn bản Phụ.

Một số chương trình nghe nhìn TV kỹ thuật số có sẵn một vài ngôn ngữ Văn bản.

## **Đồng hồ**

Cài đặt > Khu vực và ngôn ngữ > Đồng hồ.

## **Chỉnh đồng hồ tự động**

 Cài đặt > Khu vực và ngôn ngữ > Đồng hồ > Chế độ đồng hồ tự động.

• Cài đặt chuẩn cho đồng hồ TV là Tự động. Thông tin thời gian đến từ UTC được truyền phát - Thông tin Thời gian phối hợp quốc tế.

• Nếu đồng hồ không chính xác, bạn có thể đặt đồng hồ TV thành Tùy thuộc vào quốc gia.

## **Chỉnh đồng hồ thủ công**

 Cài đặt > Khu vực và ngôn ngữ > Đồng hồ > Chế độ đồng hồ tự động > Thủ công.

Cài đặt > Khu vực và ngôn ngữ > Đồng hồ > Ngày, Giờ.

Vào menu trước đó, chọn Ngày và Giờ để điều chỉnh giá trị.

**Lưu ý**:

• Nếu không có cài đặt tự động nào hiển thị thời gian chính xác, bạn có thể đặt thời gian theo cách thủ công.

• Nếu bạn lập lịch ghi hình từ Hướng dẫn TV, chúng tôi khuyên bạn không nên thay đổi ngày và giờ theo cách thủ công.

## **Đặt múi giờ hoặc đặt độ lệch thời gian cho khu vực của bạn**

Cài đặt > Khu vực và ngôn ngữ > Đồng hồ > Múi giờ.

## **Đặt TV tự động chuyển sang Chế độ chờ sau một khoảng thời gian định sẵn**

Cài đặt > Khu vực và ngôn ngữ > Đồng hồ > Bộ hẹn giờ ngủ.

## 14.7 **Cài đặt Android**

Cài đặt > Cài đặt Android.

Xem danh sách các Ứng dụng đã cài đặt, xem dung lượng trống để tải thêm ứng dụng hoặc gỡ cài đặt Ứng dụng.

## 14.8

# **Cài đặt Truy cập phổ biến**

Cài đặt > Tất cả cài đặt > Truy cập phổ biến.

Với tùy chọn Truy cập phổ biến được bật, TV được chuẩn bị để sử dụng cho người khiếm thính, khiếm thị, bị chứng nặng tai hoặc mất thị giác từng phần.

## **Bật cài đặt truy cập phổ biến**

 Cài đặt > Tất cả cài đặt > Truy cập phổ biến > Truy cập phổ biến > Bật.

## **Truy cập phổ biến dành cho người khiếm thính**

 Cài đặt > Tất cả cài đặt > Truy cập phổ biến > Giảm thính giác > Bật.

• Một số kênh TV kỹ thuật số phát sóng phụ đề và âm thanh đặc biệt được điều chỉnh cho phù hợp với người khiếm thính hoặc bị chứng nặng tai.

• Khi bật Giảm thính giác, TV sẽ tự động chuyển sang âm thanh và phụ đề được điều chỉnh, nếu có.

## **Truy cập phổ biến dành cho người khiếm thị hoặc mất thị giác từng phần**

 Cài đặt > Tất cả cài đặt > Truy cập phổ biến > Mô tả âm thanh > Mô tả âm thanh > Bật.

Các kênh TV kỹ thuật số có thể phát sóng bình luận âm thanh đặc biệt mô tả những gì đang xảy ra trên màn hình.

 Cài đặt > Tất cả cài đặt > Truy cập phổ biến > Mô tả âm thanh > Âm lượng pha trộn, Hiệu ứng âm thanh, Lời nói.

• Khi chọn Âm lượng pha trộn, bạn có thể phối âm lượng của âm thanh thông thường với bình luận âm thanh. Nhấn mũi tên ∧ (lên) hoặc ∨ (xuống) để điều chỉnh giá trị.

• Đặt Hiệu ứng âm thanh thành Bật để có thêm các hiệu ứng âm thanh phụ trong âm thanh bình luận, như âm thanh nổi hoặc tắt dần.

• Chọn Lời nói để đặt ưu tiên lời nói, Mô tả hoặc Phụ đề.

14.9

# **Cài đặt Khóa**

## **Đặt mã và Thay đổi mã**

## **Đặt mã mới hoặc đặt lại thay đổi mã**

Cài đặt > Khóa trẻ em > Đặt mã, Thay đổi mã.

Mã khóa trẻ em được dùng để khóa hoặc mở khóa kênh hay chương trình.

#### **Lưu ý**:

Nếu quên mã PIN, bạn có thể ghi đè mã hiện tại bằng cách sử dụng **8888** và nhập mã mới.

## **Khóa chương trình**

## **Để đặt độ tuổi tối thiểu để xem các chương trình có xếp hạng**

Cài đặt > Khóa trẻ em > Đ.giá của p.huynh.

## **Khóa ứng dụng**

## **Đặt khóa cho các ứng dụng Philips**

Cài đặt > Khóa trẻ em > Khóa ứng dụng.

Bạn có thể khóa những ứng dụng không phù hợp cho trẻ em. Bạn có thể khóa ứng dụng được xếp hạng 18+ trong Ứng dụng Philips hoặc thiết lập cấu hình hạn chế trong Menu chính.

#### **18+**

Khóa ứng dụng 18+ sẽ yêu cầu mã PIN khi bạn tìm cách khởi động ứng dụng được xếp hạng 18+. Khóa này chỉ có hiệu lực cho các ứng dụng được xếp hạng 18+ trong Ứng dụng Philips.

#### **Cấu hình hạn chế**

Bạn có thể thiết lập cấu hình hạn chế cho Menu chính, nơi chỉ có ứng dụng bạn cho phép mới sẵn có. Bạn cần phải nhập mã PIN để thiết lập và bật cấu hình hạn chế.

#### **Cửa hàng Google Play - Mức độ trưởng thành**

Trong Google Play Store, bạn có thể ẩn ứng dụng theo mức độ trưởng thành của người dùng/người mua. Bạn cần phải nhập mã PIN để chọn hoặc thay đổi mức độ trưởng thành. Mức độ trưởng thành sẽ xác định ứng dụng nào sẵn có để cài đặt.

## **Khóa CAM**

## **Đặt CAM PIN để ghi hình**

Cài đặt > Khóa trẻ em > Mã PIN CAM.

# **Video, hình ảnh và nhạc**

## 15.1

15

# **Từ máy tính hoặc NAS**

Bạn có thể xem ảnh hoặc phát nhạc và video từ máy tính hoặc NAS (Thiết bị lưu trữ mạng) trong mạng gia đình của bạn.

TV và máy tính hoặc NAS phải nằm trong cùng mạng gia đình. Trên máy tính của bạn hoặc NAS, bạn cần cài đặt Phần mềm máy chủ phương tiện. Máy chủ phương tiện của bạn phải được cài đặt để chia sẻ tệp với TV. TV sẽ hiển thị các tệp và thư mục của bạn như chúng được sắp xếp bởi Máy chủ phương tiện hoặc như chúng được cấu trúc trên máy tính của bạn hoặc NAS.

TV không hỗ trợ phụ đề khi truyền video từ máy vi tính hoặc NAS.

Nếu Máy chủ phương tiện hỗ trợ tìm kiếm tệp, sẽ có sẵn trường tìm kiếm.

Để duyệt và phát tệp trên máy tính của bạn…

**1 -** Nhấn **SOURCES**, chọn **Mạng** và nhấn **OK**.

2 - Chọn **va Thiết bị SimplyShare** và nhấn  $\lambda$  (phải) để chọn thiết bị bạn cần.

**3 -** Khi thiết bị SimplyShare đã kết nối, mục **Thiết bị SimplyShare** sẽ được thay thế bằng tên của thiết bị đã kết nối.

**4 -** Bạn có thể duyệt và phát tệp của mình.

**5 -** Để ngừng phát video, hình ảnh và nhạc, hãy nhấn **EXIT**.

## 15.2

## **Menu Mục ưa thích**

#### **Thêm thư mục hoặc tệp vào menu mục ưa thích**

**1 -** Nhấn **SOURCES**, chọn  **USB** và nhấn **OK**.

**2 -** Chọn **Thiết bị USB** và chọn một thư mục hoặc tệp.

**3 -** Nhấn **Đánh dấu mục ưa thích** (xanh lá) để thêm thư mục hoặc tệp đã chọn vào menu ưa thích.

#### **Xem tệp ưa thích**

**1 -** Nhấn **SOURCES**, chọn  **USB** và nhấn **OK**.

**2** - Chon ♥ Muc ưa thích.

**3 -** Bạn có thể xem tất cả các tệp ưa thích trong danh sách.

## 15.3

# **Menu Phổ biến nhất và menu Đã phát gần đây**

**Xem các tệp phổ biến nhất hoặc xóa danh sách**

**1 -** Nhấn **SOURCES**, chọn  **USB** và nhấn **OK**.

**2 -** Chọn **Thiết bị USB** và chọn **Phổ biến nhất**.

**3 -** Chọn một trong các tệp và nhấn **OK** để xem tệp hoặc nhấn **Xóa tất cả** để xóa danh sách.

## **Xem các tệp đã phát gần đây**

**1 -** Nhấn **SOURCES**, chọn  **USB** và nhấn **OK**.

**2 -** Chọn **Thiết bị USB** và chọn **Đã phát gần đây**.

**3 -** Chọn một trong các tệp và nhấn **OK** để xem tệp hoặc nhấn **Xóa tất cả** để xóa danh sách.

## 15.4 **Từ kết nối USB**

Bạn có thể xem ảnh hoặc phát nhạc và video từ ổ đĩa flash USB được kết nối hoặc Ổ đĩa cứng USB.

Với TV được bật, hãy cắm ổ đĩa flash USB hay Ố đĩa cứng USB vào một trong các kết nối USB. TV sẽ phát hiện ra thiết bị và liệt kê các tệp phương tiện của bạn.

Nếu danh sách tệp không tự động xuất hiện…

**1 -** Nhấn **SOURCES**, chọn  **USB** và nhấn **OK**.

**2 - Chọn <sup>■</sup> Thiết bị USB** và nhấn <sup>></sup> (phải) để chọn thiết bị USB bạn cần.

**3 -** Bạn có thể duyệt các tệp của mình trong cấu trúc thư mục mà bạn đã sắp xếp ổ đĩa.

**4 -** Nhấn **Phát tất cả** để phát tất cả các tệp trong thư mục USB hoặc nhấn **Đánh dấu mục ưa thích** để thêm thư mục đã chọn vào menu ưa thích - **Mục ưa thích.**

**5 -** Để ngừng phát video, hình ảnh và nhạc, hãy nhấn **EXIT**.

## **Cảnh báo**

Nếu bạn cố gắng tạm dừng hoặc ghi hình một chương trình với một Ổ đĩa cứng USB kết nối, TV sẽ yêu cầu bạn định dạng Ổ đĩa cứng USB. Định dạng này sẽ xóa tất cả tệp hiện tại trên Ổ đĩa cứng USB.

## 15.5

## **Phát video của bạn**

## **Phát video**

**Mở thư mục video**

**1 -** Nhấn **SOURCES**, chọn  **USB** và nhấn **OK**.

**2 - Chọn <sup>■</sup> Thiết bị USB** và nhấn > (phải) để chọn thiết bị USB bạn cần.

**3 -** Chọn **Video**, bạn có thể nhấn **Đánh dấu mục ưa**

**thích** để thêm thư mục video vào menu ưa thích - **Mục ưa thích**.

## **Phát video**

**1 -** Nhấn **SOURCES**, chọn  **USB** và nhấn **OK**.

**2 - Chọn <sup>■</sup> Thiết bị USB** và nhấn > (phải) để chọn thiết bị USB bạn cần.

**3 -** Chọn **Video** và chọn một trong các video, bạn có thể

nhấn **Phát tất cả** để phát tất cả các tệp trong thư mục hoặc

nhấn **Đánh dấu ưa thích** để thêm video đã chọn vào menu ưa thích - **Mục ưa thích.**

#### **Thanh điều khiển**

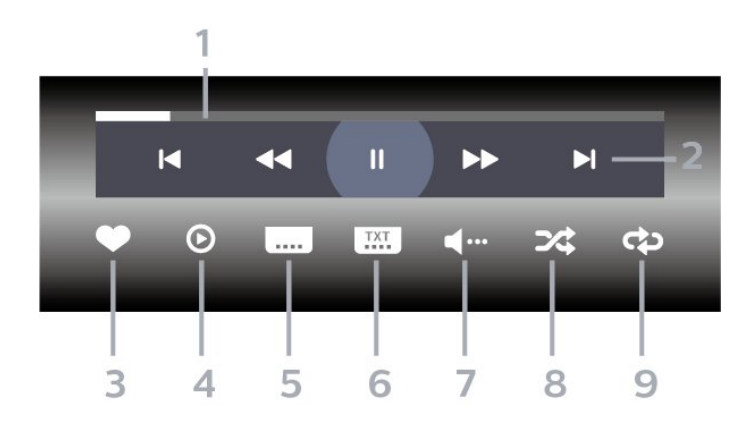

- **1** Thanh tiến độ
- **2** Thanh điều khiển phát lại
- $\blacksquare$ : Chuyển sang video trước đó trong thư mục
- $\blacktriangleright$  : Chuyển sang video tiếp theo trong thư mục - : Tua lại
	- : Chuyển tiếp nhanh
	- : Tạm dừng phát lại
- **3** Đánh dấu ưa thích
- **4** Phát tất cả video
- **5** Phụ đề: Bật, Tắt phụ đề hoặc Bật khi đang tắt tiếng.
- **6** Ngôn ngữ phụ đề: chọn Ngôn ngữ phụ đề
- **7** Ngôn ngữ âm thanh: chọn ngôn ngữ âm thanh

**8 -** Xáo trộn: phát tệp của bạn theo thứ tự ngẫu nhiên

**9 -** Lặp lại: phát tất cả video trong thư mục này một lần hoặc liên tục

## **Tùy chọn video**

Duyệt tệp video...

• **Danh sách/Hình thu nhỏ** – Dạng xem danh sách hoặc hình thu nhỏ

• **Xáo trộn** – Phát các tệp theo thứ tự ngẫu nhiên

• **Lặp lại** – Phát tất cả video trong thư mục này một lần hoặc liên tục

• **Thông tin** – Hiển thị thông tin video

Đang phát tệp video...

• **Đánh dấu ưa thích** – Đánh dấu video thành mục ưa thích

• **Cài đặt phụ đề** – Cài đặt cỡ chữ, màu sắc, vị trí, v.v. của phụ đề

• Thông tin – Hiển thị thông tin video

# **Xem hình ảnh của bạn**

## **Xem ảnh**

15.6

**Mở thư mục ảnh**

**1 -** Nhấn **SOURCES**, chọn  **USB** và nhấn **OK**.

**2 - Chọn <sup>■</sup> Thiết bị USB** và nhấn > (phải) để chọn thiết bị USB bạn cần.

**3 -** Chọn **Hình ảnh**, bạn có thể nhấn **Đánh dấu mục ưa thích** để thêm thư mục hình ảnh vào menu mục ưa thích.

#### **Xem ảnh**

**1 -** Nhấn **SOURCES**, chọn  **USB** và nhấn **OK**.

**2 - Chọn <sup>■</sup> Thiết bị USB** và nhấn <sup>></sup> (phải) để chọn thiết bị USB bạn cần.

**3 -** Chọn **Hình ảnh** và chọn một trong các ảnh, bạn có thể nhấn **Trình Chiếu** để phát tất cả các tệp trong thư mục hoặc nhấn **Đánh dấu mục ưa thích** để thêm ảnh đã chọn vào menu ưa thích - **V** Muc ưa thích.

#### **Thanh điều khiển**

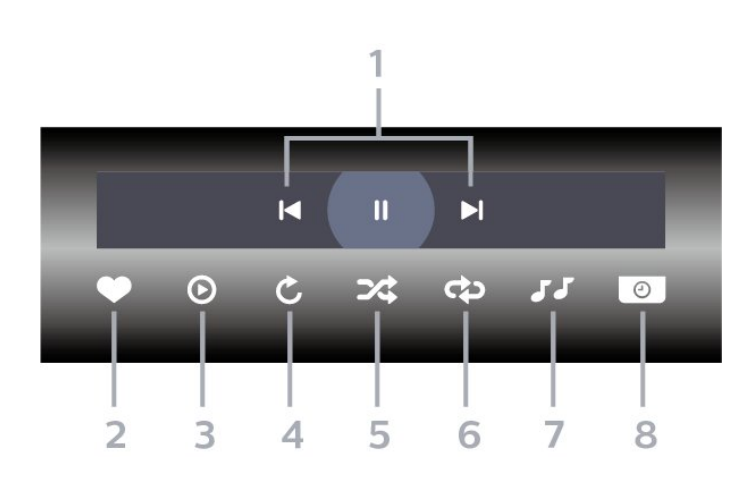

**1 -** Thanh điều khiển phát lại

-  $\blacksquare$  : Chuyển sang hình ảnh trước đó trong thư mục

-  $\blacktriangleright$  : Chuyển sang hình ảnh tiếp theo trong thư mục

- : Tạm dừng phát lại trình chiếu

- **2** Đánh dấu ưa thích
- **3** Bắt đầu trình chiếu
- **4** Xoay ảnh
- **5** Xáo trộn: phát tệp của bạn theo thứ tự ngẫu nhiên

**6 -** Lặp lại: phát tất cả ảnh trong thư mục này một lần hoặc liên tục

**7 -** Dừng phát nhạc ở nền

**8 -** Đặt tốc độ trình chiếu

## **Tùy chọn hình ảnh**

Duyệt tệp hình ảnh...

- **Danh sách/Hình thu nhỏ** Dạng xem danh sách hoặc hình thu nhỏ
- **Xáo trộn** Phát các tệp theo thứ tự ngẫu nhiên
- **Lặp lại** Phát trình chiếu một lần hoặc liên tục
- **Ngừng nhạc** Ngừng phát nhạc nền
- **Trình Chiếu Tốc độ** Cài đặt tốc độ trình chiếu
- **Thông tin** Hiển thị thông tin hình ảnh

Đang phát tệp hình ảnh...

- **Đánh dấu ưa thích** Đánh dấu hình ảnh thành mục ưa thích
- **Thông tin** Hiển thị thông tin hình ảnh

## **Xem Ảnh 360 độ**

## **Mở thư mục Ảnh 360 độ**

**1 -** Nhấn **SOURCES**, chọn  **USB** và nhấn **OK**.

**2 - Chọn <sup>■</sup> Thiết bị USB** và nhấn > (phải) để chọn thiết bị USB bạn cần.

**3 -** Chọn **Ảnh 360 độ**, bạn có thể nhấn **Đánh dấu mục ưa thích** để thêm thư mục Ảnh 360 độ vào menu mục ưa thích.

#### **Xem ảnh 360 độ**

**1 -** Nhấn **SOURCES**, chọn  **USB** và nhấn **OK**.

**2 - Chọn <sup>■</sup> Thiết bị USB** và nhấn > (phải) để chọn thiết bị USB bạn cần.

**3 -** Chọn **Ảnh 360 độ** và chọn một trong các ảnh, bạn có thể nhấn **Phát tất cả** để phát tất cả các tệp trong thư mục hoặc nhấn **Đánh dấu mục ưa thích** để thêm ảnh đã chọn vào menu mục ưa thích - **Mục ưa thích.**

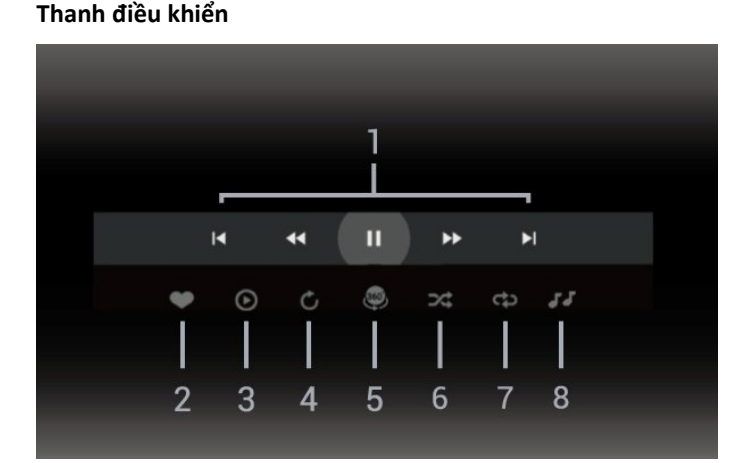

**1 -** Thanh điều khiển phát lại

-  $\blacksquare$  : Chuyển sang hình ảnh trước đó trong thư mục

-  $\blacktriangleright$  : Chuyển sang ảnh tiếp theo trong thư mục

- : Tua lại ở tốc độ 2x, 4x, 32x

 $\blacktriangleright$ : Tua đi ở tốc đô 2x, 4x, 32x II : Tam dừng phát lại

**2 -** Đánh dấu ưa thích

**3 -** Phát một / Phát tất cả: phát một ảnh hoặc phát tất cả ảnh trong thư mục này.

**4 -** Chế độ thủ công / Chế độ tự động: khi trình phát ảnh 360 độ bắt đầu chạy, nó sẽ tự động quét qua ảnh 360 độ đã chọn từ trái sang phải (0 đến 360 độ) trong dạng xem 360 độ. Khi chuyển sang chế độ thủ công, trình phát ảnh 360 độ sẽ dừng quay/quét tự động để cho phép quay/quét theo cách thủ công bằng các phím trên điều khiển từ xa.

**5 -** Dạng xem Thu nhỏ: Thu nhỏ là cách trình chiếu ảnh 360 độ theo phong cách hài hước. Khi dạng xem Thu nhỏ bắt đầu chạy, ảnh 360 độ sẽ được tái hiện trong dạng xem hành tinh thu nhỏ.

**6 -** Xáo trộn: phát tệp của bạn theo thứ tự ngẫu nhiên.

**7 -** Lặp lại: phát tất cả ảnh trong thư mục này một lần hoặc liên tục.

**8 -** Dừng phát nhạc ở nền.

## **Tùy chọn Ảnh 360 độ**

Duyệt tìm tệp ản 360 độ...

• **Danh sách/Hình thu nhỏ** – Dạng xem danh sách hoặc hình thu nhỏ

- **Xáo trộn** Phát các tệp theo thứ tự ngẫu nhiên
- **Lặp lại** Phát các tệp của bạn một lần hoặc liên tục
- **Ngừng nhạc** Ngừng phát nhạc nền

Phát tệp ảnh 360 độ...

- **Đặt lại chế độ xem** Đặt lại góc xem
- **Thông tin** Hiển thị thông tin hình ảnh 360 độ

## 15.7 **Phát nhạc của bạn**

## **Phát nhạc**

**Mở thư mục âm nhạc**

**1 -** Nhấn **SOURCES**, chọn  **USB** và nhấn **OK**.

**2 - Chọn <sup>■</sup> Thiết bị USB** và nhấn <sup>></sup> (phải) để chọn thiết bị USB bạn cần.

**3 -** Chọn **Nhạc**, bạn có thể nhấn **Đánh dấu mục ưa thích** để thêm thư mục nhạc vào menu ưa thích - **Mục ưa thích**.

**4 -** Bạn có thể tìm nhanh một bài hát bằng cách sử dụng tính năng phân loại - **Thể loại**, **Nghệ sĩ**, **Album**, **Bản nhạc**.

## **Phát nhạc**

**1 -** Nhấn **SOURCES**, chọn  **USB** và nhấn **OK**.

**2 - Chọn <sup>■</sup> Thiết bị USB** và nhấn > (phải) để chọn thiết bị USB bạn cần.

**3 -** Chọn **Nhạc** và chọn một trong các mục phân loại để xem tệp nhạc.

**4 -** Chọn một bài hát và bạn có thể nhấn **Phát tất cả** để phát tất cả các tệp trong thư mục hoặc nhấn **Đánh dấu mục ưa thích** để thêm bài hát đã chọn vào menu ưa thích - **Mục ưa thích.**

**Thanh điều khiển**

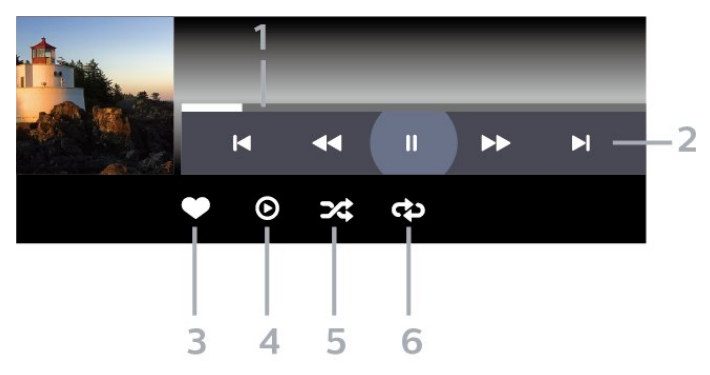

- **1** Thanh tiến độ
- **2** Thanh điều khiển phát lại
- $\blacksquare$  : Chuyển sang bản nhạc trước đó trong thư mục
- $\blacktriangleright$  : Chuyển sang bản nhạc tiếp theo trong thư mục - : Tua lại
	- : Chuyển tiếp nhanh
	- : Tạm dừng phát lại

**3 -** Đánh dấu ưa thích

- **4** Phát tất cả các bản nhạc
- **5** Xáo trộn: phát tệp của bạn theo thứ tự ngẫu nhiên

**6 -** Lặp lại: phát tất cả các bản nhạc trong thư mục này một lần hoặc liên tục

## **Tùy chọn nhạc**

Duyệt tệp nhạc...

• **Xáo trộn** – Phát tệp của bạn theo thứ tự ngẫu nhiên.

• **Lặp lại** – Phát tất cả bản nhạc trong thư mục này một lần hoặc liên tục.

Đang phát tệp nhạc...

• **Đánh dấu ưa thích** – Đánh dấu bài hát thành mục ưa thích

# 16 **Hướng dẫn TV**

#### 16.1

# **Những thứ bạn cần**

Với Hướng dẫn TV, bạn có thể xem danh sách các chương trình TV hiện tại và đã lên lịch của kênh. Tùy theo vị trí có thông tin (dữ liệu) hướng dẫn TV, các kênh kỹ thuật số và analog hoặc chỉ mình kênh kỹ thuật số được hiển thị. Không phải tất cả các kênh đều có thông tin Hướng dẫn TV.

TV có thể thu thập thông tin Hướng dẫn TV cho các kênh được cài đặt trên TV. TV không thể thu thập thông tin Hướng dẫn TV cho các kênh được xem từ một đầu thu kỹ thuật số hoặc bộ giải mã.

## 16.2

# **Dữ liệu Hướng dẫn TV**

Hướng dẫn TV nhận thông tin (dữ liệu) từ chương trình truyền hình hoặc từ Internet. Ở một số khu vực và đối với một số kênh, thông tin Hướng dẫn TV có thể không khả dụng. TV có thể thu thập thông tin Hướng dẫn TV cho các kênh được cài đặt trên TV. TV không thể thu thập thông tin Hướng dẫn TV từ các kênh được xem từ một đầu thu kỹ thuật số hoặc bộ giải mã.

TV đi kèm với thông tin được đặt thành **Từ chương trình truyền hình**.

Nếu thông tin Hướng dẫn TV từ Internet, Hướng dẫn TV cũng có thể liệt kê các kênh analog bên cạnh các kênh kỹ thuật số.

## **Từ Internet**

Nếu TV được kết nối với Internet, bạn có thể cài đặt TV nhận thông tin Hướng dẫn TV từ Internet.

Để cài đặt thông tin Hướng dẫn TV…

- **1** Nhấn , chọn **Tất cả cài đặt** và nhấn **OK**.
- 2 Chon **Cài đặt chung** và nhấn  $\lambda$  (phải) để truy cập menu.
- **3** Chọn **Nâng cao** > **Hướng dẫn TV** > **Từ Internet** và nhấn **OK**.
- **4** Nhấn (trái) lặp lại nếu cần, để đóng menu.

## **Mất bản ghi**

Khi một số bản ghi dường như bị biến mất khỏi danh sách bản ghi, thông tin (dữ liệu) Hướng dẫn TV có thể đã thay đổi. Các bản ghi được thực hiện với cài đặt **Từ chương trình truyền hình** trở thành không nhìn thấy trong danh sách nếu bạn chuyển cài đặt thành **Từ Internet** hoặc ngược lại. TV có thể đã tự động chuyển thành **Từ Internet**.

Để chuyển các bản ghi thành sẵn dùng trong danh sách bản ghi, hãy chuyển sang cài đặt đã được chọn khi thực hiện bản ghi.

## 16.3 **Sử dụng Hướng dẫn TV**

## **Mở Hướng dẫn TV**

Để mở Hướng dẫn TV, nhấn **: TV GUIDE**. Hướng dẫn TV hiển thị các kênh của bộ dò sóng được chọn.

Nhấn  **TV GUIDE** lần nữa để đóng.

Lần đầu tiên bạn mở Hướng dẫn TV, TV sẽ quét tất cả các kênh TV để tìm thông tin chương trình. Quá trình này có thể mất vài phút. Dữ liệu hướng dẫn TV được lưu trên TV.

## **Dò đến một chương trình**

Từ Hướng dẫn TV, bạn có thể dò sang chương trình hiện tại.

Để chuyển sang chương trình (kênh), chọn chương trình và nhấn **OK**.

## **Xem chi tiết chương trình**

Để xem chi tiết chương trình đã chọn…

**1 - Nhấn OPTIONS, chọn Thông tin chương trình và nhấn OK.**

**2 - Nhấn ← BACK** để đóng.

## **Ngày thay đổi**

Hướng dẫn TV có thể hiển thị các chương trình đã lên lịch cho những ngày sắp tới (tối đa là 8 ngày).

Nhấn phím màu **Ngày** và chọn ngày bạn cần.

## **Đặt nhắc nhở**

Bạn có thể đặt nhắc nhở cho chương trình. Một thông báo sẽ thông báo cho bạn khi bắt đầu chương trình. Bạn có thể dò đến kênh này ngay lập tức.

Trong Hướng dẫn TV, chương trình có nhắc nhở sẽ được đánh dấu bằng Ở (đồng hồ).

Để đặt nhắc nhở…

- **1** Nhấn **TV GUIDE** và chọn một chương trình sắp tới.
- **2** Nhấn phím màu  **Đặt nhắc nhở** và nhấn **OK**.
- **3 Nhấn ← BACK** để đóng menu.

Để xoá nhắc nhở…

**1 -** Nhấn **TV GUIDE** và chọn một chương trình có nhắc nhở.

- **2** Nhấn phím màu  **Xóa nhắc nhở** và nhấn **OK**.
- **3 Nhấn ← BACK** để đóng menu.

\* Lưu ý: Nếu Ổ đĩa cứng USB được kết nối và đã sẵn sàng ghi hình, phím màu **Đặt nhắc nhở/Xóa nhắc nhở** sẽ được đổi thành **Ghi hình/Xóa bản ghi**. Để biết thêm thông tin về ghi hình, vui lòng tham khảo chương "Ghi hình và tạm dừng TV".

## **Tìm theo thể loại**

Nếu thông tin có sẵn, bạn có thể tra cứu các chương trình đã lên lịch theo thể loại như phim, thể thao, v.v.

Để tìm kiếm chương trình theo thể loại…

- **1** Nhấn **TV GUIDE**.
- **2** Nhấn **OPTIONS**.
- **3** Chọn **Tìm theo thể loại** và nhấn **OK**.

**4 -** Chọn thể loại bạn muốn và nhấn **OK**. Danh sách có các chương trình được tìm thấy sẽ xuất hiện.

**5 -** Bạn có thể đặt nhắc nhở hoặc lên lịch ghi hình cho chương trình được chọn.

**6 - Nhấn ← BACK** để đóng menu.

Để biết thêm thông tin về Ghi hình, nhấn phím màu **- Từ khóa** và tra cứu **Ghi hình**.

\* Không có sẵn khi chọn kênh DVB-S

## **Danh sách nhắc nhở**

Bạn có thể xem danh sách các nhắc nhở mà bạn đã đặt.

## **Danh sách nhắc nhở**

Để mở danh sách nhắc nhở…

**1 -** Nhấn **TV GUIDE**.

2 - Nhấn phím màu <sup>-</sup> Ghi hình.

**3 -** Ở phía trên cùng của màn hình, chọn  **Đã lập biểu** và nhấn **OK**.

**4 -** Trong danh sách các ghi hình và nhắc nhở đã lập lịch, hãy chọn tab **Nhắc nhở** và nhấn **OK** để chỉ xem nhắc nhở. **5 -** Nhấn phím màu  **Xoá** để xoá nhắc nhở đã chọn. Nhấn phím màu  **Ghi hình** để ghi hình chương trình đã chọn. **6 - Nhấn ← BACK** để đóng menu.

## **Đặt Ghi hình**

Bạn có thể đặt ghi hình trong Hướng dẫn TV\*.

Để xem danh sách ghi hình, nhấn **- Ghi hình**, chương trình được đặt ghi hình sẽ được đánh dấu bằng ● (chấm đỏ) ở phía trước tên chương trình.

Để ghi hình chương trình…

**1 -** Nhấn **TV GUIDE** và chọn một chương trình trong tương lai hoặc đang chiếu.

2 - Nhấn phím màu **- Ghi hình**.

**3 - Nhấn**  $\leftarrow$  **BACK** để đóng menu.

Để huỷ ghi hình…

**1 -** Nhấn **TV GUIDE** và chọn chương trình được đặt ghi hình.

2 - Nhấn phím màu **- Xoá bản ghi**.

**3 - Nhấn ← BACK** để đóng menu.

\* Để ghi một chương trình TV bạn cần…

- Ổ đĩa cứng USB đã kết nối được định dạng trên TV này
- các kênh TV kỹ thuật số được cài đặt trên TV này
- nhận thông tin kênh cho Hướng dẫn TV trên màn hình
- cài đặt đồng hồ TV đáng tin cậy. Nếu bạn đặt lại đồng hồ TV thủ công, thì việc ghi hình có thể không thành công.

# **Ghi hình và tạm dừng TV**

## 17.1

# **Ghi dữ liệu**

## **Những thứ bạn cần**

Bạn có thể ghi hình chương trình TV kỹ thuật số và xem sau.

Để ghi một chương trình TV bạn cần…

- Ổ đĩa cứng USB đã kết nối được định dạng trên TV này
- các kênh TV kỹ thuật số được cài đặt trên TV này
- nhận thông tin kênh cho Hướng dẫn TV trên màn hình
- cài đặt đồng hồ TV đáng tin cậy. Nếu bạn đặt lại đồng hồ TV thủ công, thì việc ghi hình có thể không thành công.

Bạn không thể ghi hình khi đang dùng Tạm dừng TV.

Theo quy định tuân thủ luật bản quyền, một số nhà cung cấp DVB có thể áp dụng các hạn chế khác nhau bằng công nghệ DRM (Quản lý bản quyền kỹ thuật số). Trong trường hợp phát sóng các kênh được bảo vệ, việc ghi hình, tính hợp lệ của ghi hình hoặc số lượt xem có thể bị hạn chế. Việc ghi hình có thể bị cấm hoàn toàn. Trong trường hợp thử ghi hình một chương trình phát sóng được bảo vệ hoặc phát lại một ghi hình đã hết hạn, có thể sẽ xuất hiện thông báo lỗi.

Để biết thêm thông tin về cách cài đặt Ố đĩa cứng USB, trong **Trợ giúp**, nhấn phím màu  **Từ khóa** và tra cứu **Ổ đĩa cứng USB, cài đặt**.

## **Lưu ý:**

Chức năng Ghi chỉ khả dụng cho chương trình TV kỹ thuật số. Không thể ghi lại nội dung từ các thiết bị bên ngoài (ví dụ như HDMI).

## **Ghi chương trình**

## **Ghi ngay bây giờ**

Để ghi chương trình bạn đang xem ngay bây giờ, nhấn ● (Ghi hình) trên bộ điều khiển từ xa. Việc ghi hình sẽ bắt đầu ngay lập tức.

Để ngừng ghi, nhấn ■ (Ngừng).

Khi sẵn có dữ liệu Hướng dẫn TV, chương trình bạn đang xem sẽ được ghi hình từ thời điểm bạn nhấn phím ghi hình cho đến khi chương trình kết thúc. Nếu không sẵn có dữ liệu Hướng dẫn TV nào, thì quá trình ghi hình sẽ chỉ kéo dài 30 phút. Bạn có thể điều chỉnh thời gian kết thúc của bản ghi trong danh sách **Ghi hình**.

## **Lên lịch ghi hình**

Bạn có thể lên lịch ghi hình một chương trình sắp tới cho hôm nay hoặc một vài ngày kể từ ngày hôm nay (tối đa 8 ngày sau). TV sẽ sử dụng dữ liệu từ Hướng dẫn TV để bắt đầu và kết thúc ghi hình.

Để ghi hình chương trình…

**1 -** Nhấn **TV GUIDE**.

**2 -** Trên Hướng dẫn TV, chọn kênh và chương trình bạn muốn ghi. Nhấn  $\lambda$  (phải) hoặc  $\zeta$  (trái) để cuộn qua các chương trình của một kênh. Dùng phím màu  **Ngày** để chọn ngày bạn cần. **3 -** Với chương trình được tô sáng, nhấn phím màu  **Ghi hình**. Chương trình được lập biểu để ghi hình. Một cảnh báo sẽ tự động hiển thị khi lập biểu các bản ghi chồng lấp. Nếu bạn định ghi một chương trình khi bạn vắng mặt, nhớ để TV ở Chế độ chờ và bật Ổ đĩa cứng USB.

**4 -** TV thêm một chút lề thời gian vào cuối chương trình. Bạn có thể điều chỉnh lề này với **Lề cuối tự động**.

**5 - Nhấn ← BACK** để đóng menu.

## **Danh sách bản ghi**

Bạn có thể xem và quản lý bản ghi của mình trong danh sách bản ghi. Bên cạnh danh sách bản ghi, có một danh sách riêng biệt gồm các bản ghi và nhắc nhở đã lập biểu.

Để mở danh sách bản ghi…

- **1** Nhấn **TV GUIDE**.
- **2** Nhấn phím màu  **Ghi hình**.

**3 -** Trong danh sách bản ghi, chọn tab **Mới**, **Đã xem** hoặc **Đã hết hạn** và nhấn **OK** để lọc dạng xem của bạn.

**4 -** Với bản ghi được chọn trong danh sách, bạn có thể loại bỏ bản ghi bằng phím màu  **Loại bỏ** hoặc ngăn việc ghi hình đang diễn ra bằng phím màu  **Ngừng ghi**. Bạn có thể đổi tên bản ghi bằng phím màu  **Đổi tên**. **5 - Nhấn ← BACK** để đóng menu.

Đài phát sóng có thể giới hạn số ngày có thể xem bản ghi. Khi hết khoảng thời gian này, bản ghi sẽ được đánh dấu là đã hết hạn. Bản ghi trong danh sách có thể hiển thị số ngày trước khi hết hạn.

Khi một bản ghi đã lập biểu bị đài phát sóng ngăn cản hoặc khi chương trình bị gián đoạn, bản ghi đó sẽ được đánh dấu là **Lỗi**.

## **Xung đột ghi hình**

Khi hai bản ghi đã lập biểu chồng chéo về thời gian, thì có xung đột ghi hình. Để giải quyết xung đột ghi hình, bạn có thể điều chỉnh thời gian bắt đầu và kết thúc của một hoặc cả hai bản ghi đã lập biểu.

Để điều chỉnh thời gian bắt đầu hoặc kết thúc của bản ghi đã lập biểu…

- **1** Nhấn **TV GUIDE**.
- 2 Nhấn phím màu <sup>-</sup> Ghi hình.
- **3** Ở phía trên cùng của màn hình, chọn  **Đã lập biểu** và nhấn **OK**.

**4 -** Trong danh sách bản ghi và nhắc nhở đã lập biểu, hãy chọn tab **Ghi hình** và nhấn **OK** để chỉ xem bản ghi đã lập biểu. **5 -** Chọn bản ghi đã lập biểu xung đột với bản ghi đã lập biểu khác và nhấn phím màu  **Điều chỉnh thời gian**. **6 -** Chọn thời gian bắt đầu hoặc kết thúc và thay đổi thời gian

bằng phím ∧ (lên) hoặc ∨ (xuống). Chọn Áp dụng và nhấn **OK**.

**7 - Nhấn ← BACK** để đóng menu.

#### **Lề cuối tự động**

Bạn có thể đặt lề thời gian mà TV sẽ tự động thêm vào cuối mỗi bản ghi đã lập biểu.

Để đặt lề thời gian kết thúc tự động…

#### **1 -** Nhấn **TV GUIDE**.

2 - Nhấn phím màu <sup>-</sup> Ghi hình.

**3 -** Nhấn **OPTIONS** và chọn **Lề cuối tự động** và nhấn **OK**.

**4 - Nhấn ∧ (lên) hoặc ∨ (xuống) và nhấn OK** để đặt lề thời gian tự động được thêm vào bản ghi. Bạn có thể thêm lên đến 45 phút vào bản ghi.

**5 - Nhấn ← BACK** để đóng menu.

#### **Ghi hình thủ công**

Bạn có thể lập biểu cho bản ghi không liên kết với chương trình TV. Bạn tự đặt loại bộ dò sóng, kênh, thời gian bắt đầu và kết thúc.

Để lên lịch ghi hình thủ công…

- **1** Nhấn **TV GUIDE**.
- **2** Nhấn phím màu  **Ghi hình**.

**3 -** Ở phía trên cùng của màn hình, chọn  **Đã lập biểu** và nhấn **OK**.

- **4** Nhấn **OPTIONS**, chọn **Lịch biểu** và nhấn **OK**.
- **5** Chọn bộ dò sóng từ nơi bạn muốn ghi và nhấn **OK**.
- **6** Chọn kênh bạn muốn ghi hình và nhấn **OK**.
- **7** Chọn ngày của bản ghi và nhấn **OK**.

**8 -** Đặt thời gian bắt đầu và kết thúc của bản ghi. Chọn một nút và sử dụng phím  $\bigwedge$  (lên) hoặc  $\bigvee$  (xuống) để đặt giờ và phút.

**9 -** Chọn **Ghi hình** và nhấn **OK** để lên lịch cho bản ghi thủ công.

Bản ghi sẽ xuất hiện trong danh sách bản ghi và nhắc nhở đã lập biểu.

## **Xem bản ghi**

Để xem bản ghi…

- **1** Nhấn **TV GUIDE**.
- 2 Nhấn phím màu  **Ghi hình**.

**3 -** Trong danh sách bản ghi, hãy chọn bản ghi bạn cần và nhấn **OK** để bắt đầu xem.

**4** - Bạn có thể sử dụng phím **II** (tạm dừng), ▶ (phát), ◀◀ (tua

lại), ▶ (chuyển tiếp nhanh) hoặc ■ (ngừng).

**5 -** Để chuyển trở lại xem TV, nhấn **EXIT**.

## 17.2

## **Tạm dừng TV**

## **Những thứ bạn cần**

Bạn có thể tạm dừng chương trình TV kỹ thuật số và tiếp tục xem lại sau giây lát.

Để tạm dừng chương trình TV bạn cần…

- Ổ đĩa cứng USB đã kết nối được định dạng trên TV này
- các kênh TV kỹ thuật số được cài đặt trên TV này
- nhận thông tin kênh cho Hướng dẫn TV trên màn hình

Với Ổ đĩa cứng USB được kết nối và định dạng, TV liên tục lưu trữ chương trình TV mà bạn đang xem. Khi bạn chuyển sang kênh khác, chương trình của kênh cũ sẽ bị xóa. Ngoài ra khi bạn chuyển TV sang chế độ chờ, chương trình sẽ bị xóa.

Bạn không thể sử dụng Tạm dừng TV khi đang ghi hình.

Để biết thêm thông tin, trong **Trợ giúp**, nhấn phím màu  **Từ khóa** và tra cứu **Ổ đĩa cứng USB, cài đặt**.

## **Tạm dừng chương trình**

Để tạm dừng hoặc tiếp tục lại chương trình…

• Để tạm dừng chương trình, nhấn (Tạm dừng). Thanh tiến độ ở dưới cùng của màn hình xuất hiện trong giây lát.

- Để xem thanh tiến độ, nhấn (Tạm dừng) một lần nữa.
- $\bullet$  Để tiếp tục xem lại, nhấn  $\blacktriangleright$  (Phát).

Với thanh tiến đô trên màn hình, hãy nhấn << (Tua lại) hoặc nhấn ▶▶ (Chuyển tiếp) để chọn vị trí bạn muốn bắt đầu xem chương trình đã tạm dừng. Nhấn các phím này nhiều lần để thay đổi tốc độ.

Bạn chỉ có thể tạm dừng chương trình trong khoảng thời gian tối đa 90 phút.

Để chuyển về chương trình TV trực tiếp, nhấn ■ (Ngừng).

## **Phát lại**

Vì TV lưu trữ chương trình mà bạn đang xem, nên bạn có thể phát lại hầu hết chương trình trong vài giây.

Để phát lại chương trình hiện tại…

**1 -** Nhấn (Tạm dừng)

2 - Nhấn <sup>∢</sup> (Tua lại). Bạn có thể nhấn <sup>∢</sup> nhiều lần để chọn vị trí bạn muốn bắt đầu xem chương trình bị tạm dừng. Nhấn các phím này nhiều lần để thay đổi tốc độ. Đến một lúc, bạn sẽ đạt đến điểm bắt đầu của dung lượng lưu trữ chương trình hoặc khoảng thời gian tối đa.

**3 - Nhấn ▶ (Phát) để xem lại chương trình.** 

**4 -** Nhấn (Ngừng) để xem chương trình trực tiếp.

# **Điện thoại thông minh và máy tính bảng**

## 18.1

# **Philips TV Remote App**

**Philips TV Remote App** mới trên điện thoại thông minh hoặc máy tính bảng là người bạn mới đồng hành cùng TV của bạn.

Với TV Remote App, bạn làm chủ các phương tiện xung quanh mình. Truyền ảnh, nhạc hoặc video sang màn hình TV. Tìm kiếm nội dung bạn muốn xem trên Hướng dẫn TV và xem trên TV của bạn. Với TV Remote App, bạn có thể sử dụng điện thoại làm bộ điều khiển từ xa và bật hoặc tắt TV thông qua điện thoại.

Hãy tải xuống Philips TV Remote App từ cửa hàng ứng dụng yêu thích của bạn ngay hôm nay.

Philips TV Remote App sẵn có cho iOS và Android và hoàn toàn miễn phí.

## 18.2 **Google Cast**

## **Những thứ bạn cần**

Nếu một ứng dụng trên thiết bị di động của bạn có Google Cast, bạn có thể chiếu ứng dụng của mình lên TV này. Trên ứng dụng di động, tìm biểu tượng Google Cast. Bạn có thể sử dụng thiết bị di động của mình để kiểm soát nội dung trên TV. Google Cast hoạt động trên Android và iOS.

Thiết bị di động của bạn phải được kết nối với cùng một mạng Wi-Fi gia đình như TV của bạn.

## **Ứng dụng có Google Cast**

Ứng dụng Google Cast mới sẵn có mỗi ngày. Bạn có thể đã dùng thử nó với YouTube, Chrome, Netflix, Photowall … hoặc Big Web Quiz cho Chromecast. Xem thêm google.com/cast

Một số sản phẩm và tính năng của Google Play không sẵn có ở tất cả các quốc gia.

Tìm thêm thông tin trên **support.google.com/androidtv**

## **Chiếu lên TV của bạn**

Để chiếu ứng dụng lên màn hình TV…

**1 -** Trên điện thoại thông minh hoặc máy tính bảng của bạn, mở ứng dụng hỗ trợ Google Cast.

- **2** Gõ nhẹ vào biểu tượng Google Cast.
- **3** Chọn TV bạn muốn chiếu lên.

**4 -** Nhấn phát trên điện thoại thông minh hoặc máy tính bảng của bạn. Nội dung bạn đã chọn sẽ bắt đầu phát trên TV.

## 18.3 **AirPlay**

Để thêm chức năng AirPlay vào Android TV của mình, bạn có thể tải xuống và cài đặt một trong một số ứng dụng Android làm điều này. Bạn có thể tìm thấy một số ứng dụng như thế này trong Google Play Store.

## 18.4

## **MHL**

TV này tương thích với MHL™.

Nếu thiết bị di động của bạn cũng tương thích với MHL, bạn có thể kết nối thiết bị di động của mình với TV bằng cáp MHL. Với cáp MHL được kết nối, bạn có thể chia sẻ nội dung trên thiết bị di động của mình lên màn hình TV. Cùng lúc đó thiết bị di động của bạn cũng sạc pin. Kết nối MHL lý tưởng để xem phim hoặc chơi trò chơi từ thiết bị di động của bạn trên TV trong thời gian dài hơn.

## **Sạc điện**

Với cáp MHL được kết nối, thiết bị của bạn sẽ sạc pin trong khi TV bật (không ở chế độ chờ).

## **Cáp MHL**

Bạn cần cáp MHL thụ động (HDMI sang Micro USB) để kết nối thiết bị di động của mình với TV. Bạn có thể cần bộ điều hợp bổ sung để kết nối với thiết bị di động của mình. Để kết nối cáp MHL với TV, sử dụng kết nối **HDMI 1 MHL**.

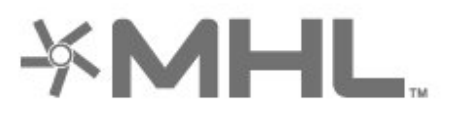

MHL, Mobile High-Definition Link và Logo MHL là thương hiệu hoặc thương hiệu đã đăng ký của MHL, LLC.

# **Trò chơi**

#### 19.1

19

# **Những thứ bạn cần**

Trên TV này, bạn có thể chơi trò chơi…

- từ Bộ sưu tập Philips TV trên Menu chính
- từ Google Play Store ở Menu chính
- từ Bộ điều khiển trò chơi được kết nối

Các trò chơi từ Bộ sưu tập Philips TV hoặc Cửa hàng Google Play phải được tải xuống và cài đặt trên TV trước khi chơi. Một số trò chơi cần có tay cầm trò chơi để chơi.

Để cài đặt ứng dụng trò chơi từ Bộ sưu tập Philips TV hoặc Cửa hàng Google Play, TV phải được kết nối với Internet. Bạn phải đồng ý với Điều khoản sử dụng để dùng ứng dụng từ Bộ sưu tập Philips TV. Bạn phải đăng nhập bằng Tài khoản Google để sử dụng ứng dụng Google Play và Cửa hàng Google Play.

## $\frac{1}{19.2}$

# **Tay cầm trò chơi**

Để chơi trò chơi từ Internet trên TV này, bạn có thể kết nối với một số tay cầm trò chơi không dây. TV có thể hỗ trợ cùng lúc 2 Tay cầm trò chơi được kết nối. Khi bạn kết nối với Tay cầm trò chơi, bạn có thể sử dụng ngay tay cầm trò chơi.

Để biết thêm thông tin về cách kết nối tay cầm trò chơi, trong **Trợ giúp**, nhấn phím màu  **Từ khóa** và tra cứu **Tay cầm trò chơi, kết nối**.

## 19.3

# **Chơi trò chơi**

## **Từ Bộ điều khiển trò chơi**

Để bắt đầu trò chơi từ Bộ điều khiển trò chơi…

**1 -** Bật Bộ điều khiển trò chơi.

**2 -** Nhấn **SOURCES** và chọn bộ điều khiển trò chơi hoặc tên kết nối.

**3 -** Bắt đầu trò chơi.

**4 -** Nhấn **BACK** nhiều lần hoặc nhấn **EXIT** hoặc ngừng ứng dụng bằng nút thoát/ngừng chuyên dụng của ứng dụng.

Để biết thêm thông tin về cách kết nối Bộ điều khiển trò chơi, trong **Trợ giúp**, nhấn phím màu  **Từ khóa** và tra cứu **Bộ điều khiển trò chơi, kết nối**.

# 20 **Ambilight**

20.1

# **Kiểu Ambilight**

## **Theo video**

Bạn có thể đặt Ambilight theo chuyển động video hoặc âm thanh của chương trình TV. Ngoài ra, bạn có thể đặt Ambilight để hiển thị một kiểu màu sắc đặt sẵn hoặc bạn có thể tắt Ambilight.

Nếu chọn **Theo video**, bạn có thể chọn một trong các kiểu đi theo chuyển động của hình ảnh trên màn hình TV của mình.

Để cài đặt Kiểu Ambilight…

## **1 -** Nhấn **AMBILIGHT**.

- **2** Chọn **Theo video** và nhấn **OK**.
- **3** Chọn kiểu bạn muốn và nhấn **OK**.

**4 - Nhấn ≤** (trái) để quay lại một bước hoặc nhấn ← BACK để đóng menu.

Các kiểu **Theo video** sẵn có là…

- **Chuẩn** Lý tưởng để xem TV từ ngày này sang ngày khác
- **Tự nhiên** Đi theo hình ảnh hoặc âm thanh một cách trung thực nhất có thể
- **Bóng đá** Lý tưởng cho các game bóng đá
- **Sống động** Lý tưởng cho điều kiện ban ngày
- **Trò chơi** Lý tưởng để chơi trò chơi
- **Comfort** Lý tưởng cho buổi tối yên tĩnh
- **Dễ chịu** Lý tưởng cho cảm giác ngồi trên ghế đệm

## **Theo âm thanh**

Bạn có thể đặt Ambilight theo chuyển động video hoặc âm thanh của chương trình TV. Ngoài ra, bạn có thể đặt Ambilight để hiển thị một kiểu màu sắc đặt sẵn hoặc bạn có thể tắt Ambilight.

Nếu chọn **Theo âm thanh**, bạn có thể chọn một trong các kiểu đi theo chuyển động của âm thanh.

Để cài đặt Kiểu Ambilight…

## **1 -** Nhấn **AMBILIGHT**.

- **2** Chọn **Theo âm thanh** và nhấn **OK**.
- **3** Chọn kiểu bạn muốn và nhấn **OK**.

**4 - Nhấn ≤** (trái) để quay lại một bước hoặc nhấn ← BACK để đóng menu.

Các kiểu **Theo âm thanh** sẵn có là…

• **Sáng chói** - Kết hợp chuyển động âm thanh với màu sắc video

- **Màu sắc** Dựa trên chuyển động âm thanh
- **Hoài cổ** Dựa trên chuyển động âm thanh
- **Quang phổ** Dựa trên chuyển động âm thanh
- **Dàn trải** Dựa trên chuyển động âm thanh

• **Nhịp điệu** - Dựa trên chuyển động âm thanh

• **Liên hoan** - Kết hợp tất cả các kiểu Theo âm thanh, lần lượt từng kiểu một

## **Theo màu**

Bạn có thể đặt Ambilight theo chuyển động video hoặc âm thanh của chương trình TV. Ngoài ra, bạn có thể đặt Ambilight để hiển thị một kiểu màu sắc đặt sẵn hoặc bạn có thể tắt Ambilight.

Nếu bạn chọn **Theo màu**, bạn có thể chọn một trong những kiểu màu đặt sẵn.

Để cài đặt Kiểu Ambilight…

- **1** Nhấn **AMBILIGHT**.
- **2** Chọn **Theo màu** và nhấn **OK**.
- **3** Chọn kiểu bạn muốn và nhấn **OK**.

**4 - Nhấn Ś** (trái) để quay lại một bước hoặc nhấn **← BACK** để đóng menu.

Các kiểu **Theo màu** sẵn có là…

- **Dung nham** Các biến thể màu đỏ
- **Nước sâu** Các biến thể màu xanh dương
- **Tươi tự nhiên** Các biến thể màu xanh lá
- **Trắng ấm** Màu tĩnh
- **Trắng lạnh** Màu tĩnh

## **Theo quốc kỳ**

Bạn có thể đặt Ambilight đi theo quốc kỳ bạn chọn.

## **Theo ứng dụng**

Bạn có thể đặt Ambilight theo chuyển động video hoặc âm thanh của chương trình TV. Ngoài ra, bạn có thể đặt Ambilight để hiển thị một kiểu màu sắc đặt sẵn hoặc bạn có thể tắt Ambilight.

Cài đặt **Theo ứng dụng** khả dụng khi bạn điều khiển Ambilight bằng ứng dụng.

## $20.2$ **Tắt Ambilight**

Để tắt Ambilight…

- **1** Nhấn **AMBILIGHT**.
- **2** Chọn **Tắt** và nhấn **OK**.

**3 - Nhấn ≤** (trái) để quay lại một bước hoặc nhấn ← BACK để đóng menu.

## $\overline{20.3}$ **Cài đặt Ambilight**

Để biết thêm thông tin, trong **Trợ giúp**, nhấn phím màu **Từ khóa** và tra cứu **Ambilight, Cài đặt** để biết thêm thông tin.

## 20.4 **Chế độ Ánh sáng phòng chờ**

Chế độ Ánh sáng phòng chờ trên TV cho phép bạn bật Ambilight khi TV đang ở chế độ chờ. Nhờ vậy, bạn có thể phát sáng gian phòng với Ambilight.

Sau khi đã chuyển TV về chế độ chờ và bạn muốn bật ánh sáng phòng chờ Ambilight, hãy làm theo các bước sau đây:

## **1 -** Nhấn **AMBILIGHT**.

2 - Sau khi nhấn **C** AMBILIGHT, ánh sáng phòng chờ Ambilight sẽ được bật.

**3 -** Nhấn **AMBILIGHT** lần nữa nếu bạn muốn thay đổi sang hiệu ứng ánh sáng khác.

**4 -** Để tắt ánh sáng phòng chờ Ambilight, nhấn

**AMBILIGHT** cho đến khi các đèn tắt hết. Bạn có thể phải nhấn **AMBILIGHT** vài lần.

# **Các lựa chọn hàng đầu**

#### 21.1

 $21$ 

# **Giới thiệu về Các lựa chọn hàng đầu**

Với **Các lựa chọn hàng đầu**, TV của bạn đề xuất…

• các chương trình TV hiện tại trong **Hiện có trên TV**

• các dịch vụ TV trực tuyến (Catch Up TV) trong **TV theo yêu cầu**

• các video cho thuê mới nhất trong **Video theo yêu cầu**

Để tận hưởng Các lựa chọn hàng đầu, hãy kết nối TV của bạn đến Internet. Đảm bảo bạn đã đồng ý các Điều khoản sử dụng. Thông tin và dịch vụ của Các lựa chọn hàng đầu chỉ sẵn có ở các quốc gia được chọn.

## **Điều khoản sử dụng**

Để cho phép TV thực hiện các đề nghị này, bạn phải đồng ý với các Điều khoản sử dụng. Để nhận các đề xuất được cá nhân hóa dựa trên sở thích xem của bạn, hãy đảm bảo bạn đã đánh dấu vào ô chọn cho **Tham gia dịch vụ đề xuất được cá nhân hóa**.

Để mở Điều khoản sử dụng…

**1 -** Nhấn **Các lựa chọn hàng đầu**.

- **2** Nhấn **OPTIONS**, chọn **Điều khoản sử dụng** và nhấn **OK**.
- **3** Chọn **Các cài đặt bảo mật** và nhấn **OK**.

**4 -** Chọn **Tham gia dịch vụ đề xuất được cá nhân hóa** và nhấn **OK** để đánh dấu ô chọn. Nhấn **OK** lần nữa để bỏ chọn. **5 - Nhấn ← BACK** để đóng menu.

# 21.2

# **Hiện có trên TV**

## **Giới thiệu về Hiện có trên TV**

Với **va Hiện có trên TV**, TV đề xuất 10 chương trình phổ biến nhất để xem vào thời điểm này.

TV đề xuất các chương trình trên TV hiện đang chiếu hoặc sẽ bắt đầu trong 15 phút nữa. Các chương trình đã đề xuất được chọn từ các kênh mà bạn đã cài đặt. Lựa chọn được thực hiện từ các kênh của quốc gia bạn. Ngoài ra, bạn có thể để **Hiện có trên TV** thực hiện một số đề xuất được cá nhân hóa cho bạn, dựa trên các chương trình mà bạn thường xuyên xem.

Để chuyển thông tin Hiện có trên TV thành sẵn dùng…

- thông tin Hiện có trên TV phải có sẵn ở quốc gia của bạn.
- TV phải có các kênh đã được cài đặt.
- TV phải được kết nối với Internet.

• Đồng hồ TV phải được đặt thành Tự động hoặc Tùy thuộc vào quốc gia.

• bạn phải chấp nhận các Điều khoản sử dụng (Bạn có thể đã chấp nhận khi bạn kết nối với Internet.).

Biểu tượng  $\blacktriangleright$  sẽ chỉ xuất hiện ở phía trên cùng của màn hình khi Hiện có trên TV sẵn dùng.

TV không lưu trữ các đề xuất trước đó.

## **Dùng Hiện có trên TV**

Để mở Hiện có trên TV…

**1 -** Nhấn để mở **Menu Thao tác nhanh**.

**2 -** Chọn **Các lựa chọn hàng đầu** để mở menu Các lựa chọn hàng đầu.

**3 -** Chọn  **Hiện có trên TV** ở phía trên cùng của màn hình và nhấn **OK**.

**4 -** Nhấn **BACK** để đóng.

Khi bạn mở **Hiện có trên TV**, TV có thể cần vài giây để làm mới thông tin trang.

Trong Hiện có trên TV bạn có thể…

- chọn và nhấn **OK** trên một biểu tượng chương trình để dò đến chương trình đang diễn ra.
- chọn và nhấn **OK** trên một biểu tượng chương trình đã lập lịch để dò đến kênh hiện có.

Bạn có thể dùng các phím màu trên điều khiển từ xa để bắt đầu, ngừng hoặc xóa một ghi hình đã lập lịch. Bạn cũng có thể cài đặt hoặc xóa một nhắc nhở cảnh báo bạn khi chương trình bắt đầu.

Để rời Hiện có trên TV mà không phải dò đến kênh khác, nhấn ← BACK.

## $\frac{1}{21.3}$ **TV theo yêu cầu**

## **Giới thiệu về TV theo yêu cầu**

Với II**O** TV theo yêu cầu, bạn có thể xem các chương trình TV mà bạn đã bỏ lở hoặc xem các chương trình ưa thích của bạn vào bất cứ lúc nào phù hợp với bạn nhất. Dịch vụ này còn được gọi là Catch Up TV, Replay TV hoặc Online TV. Các chương trình có trên TV theo yêu cầu là miễn phí để xem.

Bạn có thể để TV theo yêu cầu thực hiện một số đề xuất được cá nhân hóa của chương trình, dựa trên cài đặt TV và các chương trình bạn thường xuyên xem.

Biểu tượng  $\overline{\text{MS}}$  sẽ chỉ xuất hiện ở phía trên cùng của màn hình khi TV theo yêu cầu sẵn dùng.

## **Dùng TV theo yêu cầu**

Để mở TV theo yêu cầu…

- **1** Nhấn để mở **Menu Thao tác nhanh**.
- **2** Chọn **Các lựa chọn hàng đầu** để mở menu Các lựa chọn hàng đầu.

**3 -** Chọn  **TV theo yêu cầu** ở phía trên cùng của màn hình và nhấn **OK**.

**4** - Nhấn ∨ (xuống) để mở trang trên toàn màn hình.

**5 -** Bạn có thể chọn một chương trình nghe nhìn cụ thể nếu có sẵn nhiều chương trình.

**6 -** Chọn biểu tượng chương trình và nhấn **OK** để bắt đầu xem.

**7 - Nhấn ← BACK** để đóng.

Khi bạn mở **TV theo yêu cầu**, TV có thể cần vài giây để làm mới thông tin trang.

Sau khi chương trình bắt đầu, ban có thể dùng phím  $\blacktriangleright$  (Phát) và II (Tạm dừng).

## 21.4

# **Video theo yêu cầu**

## **Giới thiệu về Video theo yêu cầu**

Với **iế Video theo yêu cầu**, bạn có thể thuê phim từ một cửa hàng thuê video trực tuyến.

Bạn có thể để Video theo yêu cầu thực hiện một số đề xuất phim được cá nhân hóa, dựa trên quốc gia của bạn, cài đặt TV và các chương trình mà bạn thường xuyên xem.

Biểu tượng isẽ chỉ xuất hiện ở phía trên cùng của màn hình khi **Video theo yêu cầu** sẵn dùng.

## **Thanh toán**

Khi bạn thuê hoặc mua một bộ phim, bạn có thể thanh toán cho cửa hàng video an toàn bằng thẻ tín dụng. Hầu hết cửa hàng video đều yêu cầu bạn tạo một tài khoản đăng nhập vào lần đầu tiên ban thuê phim.

## **Lưu lượng Internet**

Truyền theo dòng nhiều video có thể làm bạn vượt quá giới hạn lưu lượng Internet hàng tháng của bạn.

## **Dùng Video theo yêu cầu**

Để mở Video theo yêu cầu…

**1 -** Nhấn để mở **Menu Thao tác nhanh**.

**2 -** Chọn **Các lựa chọn hàng đầu** để mở menu Các lựa chọn hàng đầu.

**3 -** Chọn  **Video theo yêu cầu** ở phía trên cùng của màn hình và nhấn **OK**.

**4 -** Sử dụng phím điều hướng để chọn áp phích phim.

**5 - Nhấn ← BACK** để đóng.

Khi bạn mở **Video theo yêu cầu**, TV có thể cần vài giây để làm mới thông tin trang.

Bạn có thể chọn một cửa hàng video cụ thể nếu có sẵn nhiều cửa hàng.

Để thuê phim…

**1 -** Điều hướng phần tô sáng trên áp phích phim. Thông tin được giới hạn sẽ hiển thị sau vài giây.

**2 -** Nhấn **OK** để mở trang phim của cửa hàng video để xem

tóm tắt phim.

**3 -** Xác nhận đơn hàng của bạn.

**4 -** Thực hiện thanh toán trên TV.

**5** - Bắt đầu xem. Bạn có thể dùng phím ▶ (Phát) và II (Tạm dừng).

# $\overline{22}$ **Netflix**

Nếu bạn có thuê bao thành viên Netflix, bạn có thể xem các chương trình của Netflix trên TV này. TV của bạn phải được kết nối với Internet. Ở khu vực của bạn, Netflix có thể chỉ trở nên khả dụng với các bản cập nhật phần mềm trong tương lai.

Để mở Netflix, nhấn **NETFLIX** để mở Ứng dụng Netflix. Bạn có thể mở Netflix ngay lập tức từ TV ở chế độ chờ.

www.netflix.com

# $23$ **Alexa**

## 23.1

# **Thông tin về Alexa**

TV của bạn hỗ trợ các thao tác điều khiển bằng giọng nói của Amazon Alexa\*.

## **Thông tin về Alexa**

Alexa là dịch vụ giọng nói trên nền tảng đám mây có sẵn trên các thiết bị Alexa Echo của Amazon và các nhà sản xuất thiết bị khác. Khi Alexa hoạt động trên TV của bạn, bạn có thể bật/tắt TV, thay đổi kênh, thay đổi âm lượng và nhiều thao tác khác.

Để điều khiển TV của bạn bằng Alexa, bạn cần có...

- Philips Android Smart TV hỗ trợ Alexa
- Thiết bị Amazon Echo
- Tài khoản Google
- Thiết bị di động như điện thoại hoặc máy tính bảng của bạn
- Mạng Wi-Fi

## **Thông tin về Alexa Skill**

Alexa sử dụng Alexa Skills để mở rộng các thao tác điều khiển bằng giọng nói. Skills bổ sung những khả năng mới để tạo ra trải nghiệm cá nhân hóa hơn trên TV có hỗ trợ Alexa. Bạn có thể tìm thấy chức năng "Điều khiển bằng giọng nói Philips Smart TV" trên cửa hàng Alexa Skills, nơi cung cấp các lệnh điều khiển bằng giọng nói khác nhau để hoạt động với Philips Android Smart TV.

\* Alexa không khả dụng ở tất cả ngôn ngữ và quốc gia. Amazon, Alexa và tất cả các logo liên quan là thương hiệu của Amazon.com, Inc. hoặc các công ty con của Amazon.com, Inc.

## 23.2 **Sử dụng Alexa**

Để sử dụng Alexa, trước tiên bạn cần thiết lập dịch vụ máy khách Alexa trên Philips Android Smart TV. Bắt đầu thiết lập bằng cách khởi chạy ứng dụng "Amazon Alexa" từ Màn hình chính của TV. Làm theo hướng dẫn và hoàn tất các bước sau đây:

- Chọn tên cho Android Smart TV của bạn để Alexa nhận diện.
- Chọn một tài khoản Google và đăng nhập.

- Quay lại chức năng này trong Ứng dụng Alexa trên điện thoại của bạn để bật chức năng, liên kết tài khoản và dò tìm các thiết bị của bạn.

- Quay lại TV của bạn để hoàn tất thiết lập.

## **Thiết lập Alexa trên TV**

**1 -** Nhấn **HOME** và mở ứng dụng "Amazon Alexa".

**2 -** Bạn cần chuẩn bị sẵn thiết bị Amazon Echo và ứng dụng hướng dẫn Alexa (trên thiết bị di động hoặc phiên bản web) để bắt đầu thiết lập.

**3 -** Làm theo hướng dẫn trên màn hình để chấp nhận điều

khoản của Chính sách bảo mật, đặt tên cho TV và đăng nhập vào tài khoản Google của bạn. Cần có tài khoản Google để ghép nối với thiết bị Alexa.

**4 -** Trên thiết bị di động của bạn, đăng nhập vào cùng một tài khoản Google trong ứng dụng hướng dẫn Amazon Alexa. **5 -** Hoàn tất các bước sau đây trong ứng dụng hướng dẫn Amazon Alexa. Bước đầu tiên là bật chức năng "Điều khiển bằng giọng nói Philips Smart TV". Bước thứ hai là liên kết tài khoản Google của bạn và bước cuối cùng là dò tìm các thiết bị. **6 -** Chọn **Bật** hoặc **Tắt** cài đặt bật TV. Bạn có thể sử dụng Alexa để bật/tắt TV bằng khẩu lệnh.

**7 -** Ở cuối màn hình thiết lập, bạn có thể chọn **Xong** để bắt đầu sử dụng Alexa. Chọn **Quản lý TV** để quản lý các TV được ghép nối với Alexa hoặc bỏ ghép nối TV với Alexa.

Truy cập alexa.amazon.com, nhấp vào Skills (Chức năng) và tìm "Điều khiển bằng giọng nói Philips Smart TV". Chức năng sẽ được liệt kê trong các kết quả tìm kiếm.

# 24 **Phần mềm**

24.1

# **Cập nhật phần mềm**

## **Cập nhật từ Internet**

Nếu TV được kết nối với Internet, bạn có thể nhận được thông báo cập nhật phần mềm TV. Bạn cần có kết nối Internet tốc độ cao (băng thông rộng). Nếu bạn nhận được thông báo này, chúng tôi khuyên bạn nên thực hiện cập nhật.

Với thông báo trên màn hình, chọn **Cập nhật** và làm theo các hướng dẫn trên màn hình.

Bạn cũng có thể tự mình tìm bản cập nhật phần mềm.

Trong khi cập nhật phần mềm, sẽ không có hình ảnh và TV sẽ tắt rồi bật lại. Điều này có thể xảy ra vài lần. Việc cập nhật có thể mất vài phút. Chờ cho đến khi hình ảnh TV bật trở lại. Không nhấn công tắc nguồn  $\Phi$  trên TV hoặc trên điều khiển từ xa trong khi cập nhật phần mềm.

Để tự tìm kiếm bản cập nhật phần mềm…

**1 -** Chọn **Cài đặt** > **Cập nhật phần mềm** > **Tìm kiếm bản cập nhật** và nhấn **OK**.

**2 -** Chọn **Internet (Được đề xuất)** và nhấn **OK**.

**3 -** TV sẽ tìm kiếm bản cập nhật trên Internet.

**4 -** Nếu có bản cập nhật, bạn có thể cập nhật phần mềm ngay lập tức.

**5 -** Việc cập nhật phần mềm có thể mất vài phút. Không nhấn phím <sup>+</sup> trên TV hoặc điều khiển từ xa.

**6 -** Khi cập nhật hoàn tất, TV sẽ trở về kênh mà bạn đang xem.

## **Cập nhật từ USB**

Có thể cần phải cập nhật phần mềm TV.

Bạn cần máy tính có kết nối Internet tốc độ cao và ổ đĩa USB flash để tải phần mềm lên TV. Dùng ổ đĩa USB flash có dung lượng trống ít nhất là 2Gb. Hãy chắc chắn rằng đã tắt chế độ bảo vệ ghi.

Để cập nhật phần mềm TV…

**1 -** Chọn **Cài đặt** > **Cập nhật phần mềm** > **Tìm kiếm bản cập nhật** và nhấn **OK**.

**2 -** Chọn **USB** và nhấn **OK**.

## **Xác định TV**

**1 -** Cắm ổ đĩa USB flash vào một trong các kết nối USB của TV. **2 -** Chọn **Ghi vào USB** và nhấn **OK**. Tệp nhận dạng sẽ được ghi trên ổ đĩa USB flash.

## **Tải xuống phần mềm**

**1 -** Cắm ổ đĩa USB flash vào máy tính của bạn.

**2 -** Trên ổ đĩa USB flash, xác định vị trí tệp **update.htm** và bấm đúp chuột vào đó.

## **3 -** Bấm **Gửi ID**.

**4 -** Nếu phần mềm mới có sẵn, tiến hành tải xuống tệp .zip.

**5 -** Sau khi tải xuống, giải nén tệp và sao chép

tệp **autorun.upg** vào ổ đĩa USB flash. Không đặt tệp này vào trong thư mục.

## **Cập nhật phần mềm TV**

**1 -** Cắm ổ đĩa USB flash vào TV một lần nữa. Cập nhật sẽ tự động bắt đầu.

**2 -** Việc cập nhật phần mềm có thể mất vài phút. Không nhấn phím <sup>0</sup> trên TV hoặc điều khiển từ xa. Không tgỡ bỏ ổ đĩa USB flash.

**3 -** Khi cập nhật hoàn tất, TV sẽ trở về kênh mà bạn đang xem.

Nếu trong quá trình cập nhật xảy ra ngắt điện, không được tháo ổ đĩa USB flash ra khỏi TV. Khi có điện trở lại, cập nhật sẽ tiếp tục.

Để ngăn chặn bản cập nhật ngẫu nhiên của phần mềm TV, hãy xóa tệp autorun.upg khỏi ổ đĩa USB flash.

## **Tìm kiếm các bản cập nhật OAD**

Quét để tìm kiếm bản cập nhật phần mềm OAD (Tải xuống qua OTA).

Để tìm kiếm các bản cập nhật OAD…

**1 -** Chọn **Cài đặt** > **Cập nhật phần mềm** > **Tìm kiếm bản cập nhật** > **Tìm kiếm các bản cập nhật OAD**.

**2 -** Làm theo hướng dẫn trên màn hình.

\* Lưu ý: Bản cập nhật phần mềm OAD chỉ có ở một số quốc gia được chon.

## 24.2

## **Phiên bản phần mềm**

Để xem phiên bản phần mềm TV hiện tại…

## **1 -** Chọn **Cài đặt > Cập nhật phần mềm** > **Thông tin phần mềm hiện tại** và nhấn **OK**.

**2 -** Phiên bản, ghi chú phát hành và ngày tạo được hiển thị. Ngoài ra, Số Netflix ESN sẽ được hiển thị nếu sẵn có.

**3 -** Nhấn (trái) lặp lại nếu cần, để đóng menu.

## 24.3

# **Tự động cập nhật phần mềm**

Bật chức năng Tự động cập nhật phần mềm để cập nhật phần mềm TV của bạn theo cách tự động. Để TV ở chế độ chờ.

#### **1 -** Chọn **Cài đặt** > **Cập nhật phần mềm** > **Tự động cập nhật phần mềm** và nhấn **OK**.

- **2** Làm theo hướng dẫn trên màn hình.
- **3** Nhấn (trái) lặp lại nếu cần, để đóng menu.

Khi bật cài đặt này, bản nâng cấp sẽ được tải xuống khi TV được BẬT nguồn và sẽ được cài đặt 15 phút sau khi TV vào chế độ chờ (miễn là không có bản ghi nào hoặc các cảnh báo khác được lập lịch).

Khi cài đặt này bị tắt, thông báo OSD "Nâng cấp ngay" / "Sau" sẽ xuất hiện.

## 24.4 **Phần mềm mã nguồn mở**

TV này có chứa phần mềm mã nguồn mở. Bằng thông báo này TP Vision Europe B.V. sẵn sàng cung cấp, theo yêu cầu, một bản sao toàn bộ mã nguồn tương ứng cho các gói phần mềm nguồn mở có bản quyền được sử dụng trong sản phẩm này mà việc cung cấp như vậy yêu cầu phải có giấy phép tương ứng.

Bản cung cấp này có hiệu lực lên đến ba năm sau khi mua sản phẩm đối với bất kỳ ai nhận được thông tin này. Để có được mã nguồn, vui lòng gửi yêu cầu bằng Tiếng Anh đến . . .

**[open.source@tpv-tech.com](mailto:open.source@tpv-tech.com)**

## 24.5 **Giấy phép nguồn mở**

## **Giới thiệu về Giấy phép nguồn mở**

README dành cho mã nguồn của các bộ phận trong phần mềm TV của TP Vision Netherlands B.V. được xếp loại vào giấy phép nguồn mở.

Đây là tài liệu mô tả việc phân phối mã nguồn được sử dụng trên TV của TP Vision Netherlands B.V. được xếp loại vào Giấy phép công cộng chung GNU (GPL) hoặc Giấy phép công cộng chung GNU hạn chế (LGPL) hoặc bất kỳ giấy phép nguồn mở nào khác. Có thể tìm thấy các hướng dẫn để lấy bản sao của phần mềm này trong Hướng dẫn sử dụng.

TP Vision Netherlands B.V. KHÔNG THỰC HIỆN BẤT CỨ BẢO HÀNH NÀO DÙ ĐƯỢC THỂ HIỆN RÕ RÀNG HAY NGỤ Ý, BAO GỒM BẢO HÀNH BẤT KỪ VỀ KHẢ NĂNG TIÊU THU HOẶC SƯ PHÙ HỢP CHO MỘT MỤC ĐÍCH CỤ THỂ, ĐỐI VỚI PHẦN MỀM NÀY. TP Vision Netherlands B.V. không cung cấp hỗ trợ cho phần mềm này. Nội dung trên đây không ảnh hưởng đến các bảo hành và quyền pháp định đối với sản phẩm của TP Vision Netherlands B.V. bất kỳ mà bạn đã mua. Điều này chỉ áp dụng cho mã nguồn này được chuyển thành sẵn dùng cho bạn.

#### 24.6

# **Thông báo**

Bạn có thể nhận được thông báo về phần mềm TV mới có sẵn để tải xuống hoặc các vấn đề liên quan đến phần mềm khác.

Để đọc các thông báo này…

## **1 -** Chọn **Cài đặt** > **Cập nhật phần mềm** > **Thông báo** và nhấn **OK**.

**2 -** Nếu có thông báo, bạn có thể đọc thông báo hoặc chọn một trong các thông báo sẵn có.

**3 -** Nhấn (trái) lặp lại nếu cần, để đóng menu.

# **Đặc tính kỹ thuật**

## 25.1

25

# **Môi trường**

## **Nhãn Năng lượng Châu Âu**

**Nhãn Năng lượng Châu Âu** cho biết lớp năng lượng hiệu quả của sản phẩm này. Lớp năng lượng hiệu quả của sản phẩm này càng xanh, TV tiêu thụ năng lượng càng ít.

Trên nhãn, bạn có thể tìm thấy lớp năng lượng hiệu quả, mức tiêu thụ điện trung bình của sản phẩm này được dùng và tiêu thụ năng lượng trung bình trong 1 năm. Bạn cũng có thể tìm thấy các giá trị tiêu thụ điện năng cho sản phẩm này trên trang web của Philips dành cho quốc gia của bạn tại **www.philips.com/TV**

## **Phiếu thông tin sản phẩm**

## **43PUS73x3**

- Lớp hiệu quả năng lượng : A
- Kích thước màn hình có thể nhìn thấy : 108 cm / 43 inch
- Tiêu thụ điện năng ở chế độ bật (W) : 71 W
- Tiêu thụ năng lượng hàng năm (kWh) \* : 104 kWh
- Tiêu thụ điện năng ở chế độ chờ (W) \*\* : 0,3 W
- Độ phân giải màn hình (Pixel) : 3840 x 2160p

#### **50PUS73x3**

- Lớp hiệu quả năng lượng : A
- Kích thước màn hình có thể nhìn thấy : 126 cm / 50 inch
- Tiêu thụ điện năng ở chế độ bật (W) : 78 W
- Tiêu thụ năng lượng hàng năm (kWh) \* : 114 kWh
- Tiêu thụ điện năng ở chế độ chờ (W) \*\* : 0,3 W
- Độ phân giải màn hình (Pixel) : 3840 x 2160p

#### **55PUS73x3**

- Lớp hiệu quả năng lượng : A+
- Kích thước màn hình có thể nhìn thấy : 139 cm / 55 inch
- Tiêu thụ điện năng ở chế độ bật (W) : 86 W
- Tiêu thụ năng lượng hàng năm (kWh) \* : 126 kWh
- Tiêu thụ điện năng ở chế độ chờ (W) \*\* : 0,3 W
- Độ phân giải màn hình (Pixel) : 3840 x 2160p

#### **65PUS73x3**

- Lớp hiệu quả năng lượng : A+
- Kích thước màn hình có thể nhìn thấy : 164 cm / 65 inch
- Tiêu thụ điện năng ở chế độ bật (W) : 105 W
- Tiêu thụ năng lượng hàng năm (kWh) \* : 154 kWh
- Tiêu thụ điện năng ở chế độ chờ (W) \*\* : 0,3 W
- Độ phân giải màn hình (Pixel) : 3840 x 2160p

\* Mức tiêu thụ năng lượng kWh mỗi năm dựa trên mức tiêu thụ điện năng của tivi vận hành 4 giờ mỗi ngày trong 365 ngày. Mức tiêu thụ năng lượng thực tế tùy thuộc vào cách tivi được dùng.

\*\* Khi TV được tắt bằng điều khiển từ xa và không có chức năng nào đang hoạt động. Mức tiêu thụ điện năng ở chế độ chờ hoàn toàn < 0,3W. TV sẽ mất vài phút để chuyển vào chế độ chờ hoàn toàn.

## **Ngưng sử dụng**

#### **Việc thải bỏ sản phẩm và pin cũ**

Sản phẩm của bạn được thiết kế và sản xuất bằng các vật liệu và thành phần chất lượng cao, có thể tái chế và sử dụng lại.

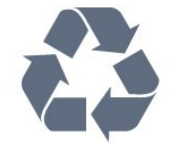

Khi biểu tượng thùng rác có vòng tròn dấu thập chéo này được đính kèm theo sản phẩm, thì có nghĩa là sản phẩm được kiểm soát theo Chỉ thị Châu Âu 2012/19/EU.

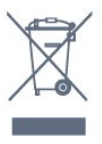

Hãy tìm hiểu về hệ thống thu gom phân loại các sản phẩm điện và điện tử tại địa phương.

Vui lòng thực hiện theo các quy định tại địa phương và không thải bỏ các sản phẩm cũ chung với rác thải sinh hoạt. Việc thải bỏ sản phẩm cũ đúng cách sẽ giúp phòng tránh các hậu quả xấu có thể xảy ra cho môi trường và sức khỏe con người.

Sản phẩm của bạn có kèm theo pin tuân thủ theo Chỉ thị Châu Âu 2006/66/EC, không được thải bỏ chung với rác thải sinh hoạt.

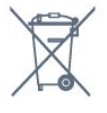

Hãy tìm hiểu các quy định tại địa phương về việc thu gom phân loại pin cũ, vì việc thải bỏ đúng cách sẽ giúp phòng tránh các hậu quả xấu có thể xảy ra cho môi trường và sức khỏe con người.

#### 25.2

## **Điện năng**

Các đặc tính kỹ thuật có thể được thay đổi mà không có thông báo trước. Để biết thêm chi tiết đặc điểm kỹ thuật của sản phẩm này, hãy xem [www.philips.com/TVsupport](http://www.philips.com/support)

#### **Điện năng**

- Nguồn điện : AC 220-240V +/-10%
- Nhiệt độ xung quanh: 5°C đến 35°C

• Tính năng tiết kiệm điện năng : Chế độ tiết kiệm, Tắt tiếng hình ảnh (đối với radio), Tự động tắt, Menu cài đặt tiết kiệm.

Để biết thông tin về tiêu thụ điện năng, hãy xem chương **Phiếu thông tin sản phẩm**.
## 25.3 **Hệ điều hành**

Android OS :

Android Oreo 8

## 25.4

## **Thu nhận**

- Đầu vào ăng-ten : cáp đồng trục 75 ohm (IEC75)
- Dải dò sóng : Hyperband, S-Channel, UHF, VHF
- DVB : DVB-T2, DVB-C (cáp) QAM
- Phát lại video analog : SECAM, PAL
- Phát lại video kỹ thuật số : MPEG2 SD/HD (ISO/IEC 13818-2), MPEG4 SD/HD (ISO/IEC 14496-10), HEVC
- Phát lại âm thanh số (ISO/IEC 13818-3)
- Đầu vào ăng-ten vệ tinh : 75 ohm F-type
- Dải tần số đầu vào : 950 đến 2150MHz
- Dải mức đầu vào : 25 đến 65 dBm
- DVB-S/S2 QPSK, tốc độ nhập ký tự 2 đến 45 triệu ký tự, SCPC và MCPC

• LNB : DiSEqC 1.0, hỗ trợ 1 đến 4 LNB, Lưa chọn phân cực 13/18V, Lựa chọn băng tần 22kHz, Chế độ ToneBurst (âm thanh dải tần hẹp), Dòng điện LNB tối đa 300mA

25.5

## **Dạng màn hình**

**Kích thước màn hình theo đường chéo**

- 108 cm / 43 inch
- 126 cm / 50 inch
- 139 cm / 55 inch

#### **Độ phân giải màn hình**

• 3840 x 2160

## 25.6 **Độ phân giải đầu vào màn hình**

#### **Độ phân giải đầu vào được hỗ trợ - Video**

Độ phân giải - Tần số làm tươi

- 480i 60 Hz
- 480p 60 Hz
- 576i 50 Hz
- 576p 50 Hz
- 720p 24 Hz, 25 Hz, 30 Hz, 50 Hz, 60 Hz
- 1080i 50 Hz, 60 Hz
- 1080p 24 Hz, 25 Hz, 30 Hz, 50 Hz, 60 Hz
- 2160p 24 Hz, 25 Hz, 30 Hz, 50 Hz, 60 Hz

## **Lưu ý:**

• Thời gian video được hỗ trợ cũng bao gồm tốc độ quét nền/tốc độ khung hình 23,976 Hz, 29,97Hz và 59,94Hz

• Một số độ phân giải có thể không được hỗ trợ trong tất cả

các nguồn đầu vào.

## **Độ phân giải đầu vào được hỗ trợ - Máy tính (Chỉ đầu vào HDMI)**

Độ phân giải (trong số những cái khác)

- 640 x 480p 60 Hz
- 800 x 600p 60 Hz
- 1024 x 768p 60 Hz
- 1280 x 1024p 60 Hz
- 1920 x 1080p 60 Hz
- 3840 x 2160p 24 Hz, 25 Hz, 30 Hz, 50 Hz, 60 Hz

## 25.7 **Tính kết nối**

#### **Mặt bên TV**

- Khe Giao diện thông dụng: CI+/CAM
- USB 1 USB 2.0
- USB 2 USB 3.0
- Tai nghe Đầu cắm mini stereo 3,5 mm
- Đầu vào HDMI 1 ARC MHL Ultra HD HDR
- Đầu vào HDMI 2 ARC Ultra HD HDR

#### **Mặt đáy TV**

- Âm thanh đầu ra Toslink quang học
- Mạng LAN RJ45
- YPbPr, L/R
- Đầu vào HDMI 4 ARC
- Đầu vào HDMI 3 ARC
- Ăng-ten (75 ohm)
- Bộ dò sóng vệ tinh

## 25.8

## **Kích thước và trọng lượng**

#### **43PUS73x3**

• không có chân đế TV:

Rộng 971,3 mm - Cao 573,5 mm - Sâu 67,1 mm - Trọng lượng ± 8,7 kg

• có chân đế TV:

Rộng 971,3 mm - Cao 627,2 mm - Sâu 223,8 mm - Trọng lượng ± 9,3 kg

#### **50PUS73x3**

• không có chân đế TV:

Rộng 1128,4 mm - Cao 663 mm - Sâu 68,2 mm - Trọng lượng ± 12,8 kg

• có chân đế TV:

Rộng 1128,4 mm - Cao 771,6 mm - Sâu 266,3 mm - Trọng lượng ± 13,6 kg

#### **55PUS73x3**

• không có chân đế TV:

Rộng 1244,2 mm - Cao 729 mm - Sâu 68,2 mm - Trọng lượng ± 15,3 kg • có chân đế TV:

Rộng 1244,2 mm - Cao 781,2 mm - Sâu 266,3 mm - Trọng

lượng ± 16,1 kg **65PUS73x3** • không có chân đế TV: Rộng 1462,3 mm - Cao 852 mm - Sâu 71,4 mm - Trọng lượng ± 24,5 kg • có chân đế TV: Rộng 1462,3 mm - Cao 905,8 mm - Sâu 279,1 mm - Trọng lượng ± 25,2 kg

## 25.9 **Âm thanh**

- Công suất đầu ra (RMS) : 20W
- Dolby Audio
- DTS-HD Premium Sound ™

## 25.10

## **Đa phương tiện**

### **Kết nối**

- USB 2.0 / USB 3.0
- Ethernet LAN RJ-45
- Wi-Fi 802.11a/b/g/n
- BT 4.2 (\* TV của bạn không hỗ trợ loa trầm/loa/tai nghe Bluetooth)

## **Hệ thống tệp USB được hỗ trợ**

• FAT 16, FAT 32, NTFS

## **Định dạng phát lại**

• Bộ chứa: PS, TS, M2TS, TTS, AVCHD, MP4, M4V, MKV, ASF, AVI, 3GP, Quicktime

• Bộ mã hóa video : AVI, MKV, HEVC, H264/MPEG-4 AVC, MPEG-1, MPEG-2, MPEG-4, VP9

• Bộ mã hóa âm thanh : AAC, MP3, WAV, WMA (v2 lên đến v9.2), WMA-PRO (v9 và v10)

- Phụ đề :
- Định dạng: SRT, SUB, TXT, SMI
- Mã hoá ký tự: UTF-8, Trung Âu và Đông Âu (Windows-1250), Cyrillic (Windows-1251), Hy Lạp (Windows-1253), Thổ Nhĩ Kỳ (Windows-1254), Tây Âu (Windows-1252)
- **•** Bộ mã hóa hình ảnh: JPEG, GIF, PNG, BMP
- **•** Hạn chế:

– Tốc độ bit tổng cộng được hỗ trợ tối đa cho một tệp phương tiện là 30Mbps.

– Tốc độ bit được hỗ trợ tối đa cho một tệp phương tiện là 20Mbps.

– MPEG-4 AVC (H.264) được hỗ trợ tới Mật độ Cao @ L5.1.

– H.265 (HEVC) được hỗ trợ tới Mật độ Chính / Chính 10 lên đến Mức 5.1

## **Phần mềm máy chủ phương tiện được hỗ trợ (DMS)**

• Bạn có thể dùng bất kỳ phần mềm máy chủ phương tiện được chứng nhận DLNA V1.5 nào (lớp DMS).

• Bạn có thể sử dụng Philips TV Remote app (iOS và Android) trên thiết bị di động.

Hiệu suất có thể thay đổi, tùy thuộc vào khả năng của thiết bị di động và phần mềm được sử dụng.

# **Trợ giúp và hỗ trợ**

### 26.1

<span id="page-74-0"></span>26

## **Đăng ký TV của bạn**

Đăng ký TV của bạn để tận hưởng các lợi ích bao gồm hỗ trợ toàn diện (bao gồm cả tải xuống), truy cập ưu tiên thông tin về sản phẩm mới, ưu đãi và giảm giá dành riêng, cơ hội đoạt giải thưởng và thậm chí tham gia các cuộc khảo sát đặc biệt về phiên bản mới.

Hãy truy cập **[www.philips.com/TVsupport](http://www.philips.com/TVsupport)**

## 26.2

## **Sử dụng Trợ giúp**

TV này cung cấp trợ giúp trên màn hình  $\bullet$ .

## **Mở Trợ giúp**

Nhấn phím (xanh dương) để mở ngay Trợ giúp. Trợ giúp sẽ mở chương có liên quan nhất đến những gì bạn đang làm hoặc những gì được chọn trên TV. Để tìm kiếm chủ đề theo thứ tự bảng chữ cái, nhấn phím màu **- Từ khóa**.

Để đọc Trợ giúp dưới dạng sách, chọn **Sách**.

Bạn cũng có thể mở **D Trợ giúp** trong Menu chính hoặc Menu TV.

Trước khi bạn thực hiện các hướng dẫn Trợ giúp, hãy đóng Trợ giúp lại.

Để đóng Trợ giúp, nhấn phím màu **Dóng**.

Đối với một số hoạt động, chẳng hạn như Văn bản (Teletext), các phím màu có chức năng cụ thể và không thể mở Trợ giúp.

## **Trợ giúp TV trên máy tính bảng, điện thoại thông minh hoặc máy tính của bạn**

Để thực hiện các hướng dẫn mở rộng dễ dàng hơn, bạn có thể tải xuống Trợ giúp TV ở định dạng PDF để đọc trên điện thoại thông minh, máy tính bảng hoặc máy tính của bạn. Ngoài ra, bạn có thể in trang Trợ giúp có liên quan từ máy tính của bạn. Để tải xuống Trợ giúp (hướng dẫn sử dụng), hãy truy cập **[www.philips.com/TVsupport](http://www.philips.com/TVsupport)**

## **EP** > **2 Trợ giúp**

Bạn có thể sử dụng thêm các chức năng Trợ giúp để tìm hiểu vấn đề và biết thêm thông tin về TV của ban.

• **Thông tin TV - Xem Tên kiểu, Số sê-ri và Phiên bản phần mềm của TV.**

• **Cách - Bạn có thể thấy các hướng dẫn về cách cài đặt kênh, sắp xếp kênh, cập nhật phần mềm TV, kết nối thiết bị bên ngoài và sử dụng các chức năng thông minh trên TV của bạn.**

• **Kiểm tra TV** - Bạn có thể kiểm tra xem hình ảnh, âm thanh, Ambilight có làm việc ổn định không.

- **Kiểm tra mạng** Kiểm tra kết nối mạng.
- **Cập nhật phần mềm** Kiểm tra các bản cập nhật phần mềm có sẵn.
- **Hướng dẫn sử dụng** Đọc hướng dẫn sử dụng để biết thông tin về TV.
- **Khắc phục sự cố** Tìm giải pháp cho các câu hỏi thường gặp.
- **Cài đặt gốc** Đặt lại tất cả các cài đặt về cài đặt mặc định nhà máy.
- **Cài đặt lại TV** Cài đặt lại và thực hiện lại toàn bộ quá trình cài đặt TV.

• **Thông tin địa chỉ liên hệ** - Hiển thị số điện thoại hoặc địa chỉ web cho quốc gia hay khu vực của bạn.

## 26.3 **Khắc phục sự cố**

## **Bật và điều khiển từ xa**

## **Không bật được TV**

- Rút cáp điện khỏi ổ cắm. Chờ một phút rồi cắm lại.
- Đảm bảo cáp được cắm chặt.

### **Có tiếng cọt kẹt khi khởi động hoặc tắt**

Khi chuyển TV sang bật, tắt hoặc chế độ chờ, bạn nghe một tiếng tách trong khung TV. Tiếng tách đó là do sự co giãn bình thường của TV khi nóng lên và lạnh xuống. Điều này không ảnh hưởng đến hiệu năng hoạt động.

### **TV không phản ứng với điều khiển từ xa**

TV cần một khoảng thời gian để khởi động. Trong thời gian này, TV sẽ không phản hồi tín hiệu từ điều khiển từ xa hoặc điều khiển TV. Đây là hiện tượng bình thường. Nếu TV tiếp tục không phản ứng với điều khiển từ xa, bạn có thể kiểm tra xem điều khiển từ xa có hoạt động hay không bằng cách dùng máy ảnh của điện thoại di động. Đặt điện thoại ở chế độ chụp ảnh và hướng điều khiển từ xa vào ống kính máy ảnh. Nếu bạn nhấn phím bất kỳ trên điều khiển từ xa và bạn nhận thấy đèn LED hồng ngoại nhấp nháy thông qua máy ảnh thì có nghĩa là điều khiển từ xa đang hoạt động. Cần kiểm tra lại TV.

Nếu bạn không thấy đèn nhấp nháy thì có thể điều khiển từ xa bị hư hoặc yếu pin.

Cách kiểm tra điều khiển từ xa này không áp dụng cho trường hợp bộ điều khiển từ xa được ghép nối không dây với TV.

### **TV sẽ trở lại chế độ chờ sau khi hiển thị màn hình khởi động Philips**

Khi TV ở chế độ chờ, màn hình khởi động Philips được hiển thị, sau đó TV trở về chế độ chờ. Đây là hiện tượng bình thường. Khi TV là bị ngắt kết nối và kết nối lại nguồn điện, màn hình khởi động được hiển thị ở lần khởi động tiếp theo. Để bật TV từ chế độ chờ, hãy nhấn <sup>+</sup> trên điều khiển từ xa hoặc trên TV.

## **Đèn chế độ chờ vẫn tiếp tục nhấp nháy**

Rút cáp điện khỏi ổ cắm. Vui lòng chờ 5 phút trước khi bạn kết nối lại dây cáp điện. Nếu đèn nhấp nháy xuất hiện lại, hãy liên hệ với bộ phận Chăm sóc Khách hàng sản phẩm TV của Philips.

• Đảm bảo nguồn video HDMI không hỗ trợ nội dung HDR.

## <span id="page-75-0"></span>**Các kênh**

## **Không tìm thấy kênh kỹ thuật số nào trong quá trình cài đặt**

Xem các thông số kỹ thuật để đảm bảo rằng TV của bạn hỗ trợ DVB-T hoặc DVB-C tại quốc gia bạn.

Hãy chắc chắn rằng tất cả các cáp được kết nối đúng và các mạng đã được chọn đúng.

**Các kênh đã cài đặt trước đây không xuất hiện trong danh sách kênh**

Đảm bảo đã chọn đúng danh sách kênh.

## **Hình ảnh**

## **Không có hình ảnh / hình ảnh bị bóp méo**

- Đảm bảo ăng-ten đã được kết nối đúng với TV.
- Đảm bảo đã chọn đúng thiết bị làm nguồn hiển thị.

• Đảm bảo thiết bị hoặc nguồn bên ngoài đã được kết nối đúng.

### **Có âm thanh nhưng không có hình ảnh**

• Chuyển sang nguồn video khác rồi chuyển về nguồn hiện tại, sau đó thực hiện khôi phục kiểu hình ảnh trong cài đặt Hình ảnh hoặc thực hiện Đặt lại cài đặt gốc trong tùy chọn Cài đặt chung.

### **Tiếp nhận tín hiệu ăng-ten kém**

• Đảm bảo ăng-ten đã được kết nối đúng với TV.

• Loa, thiết bị âm thanh không nối đất, đèn huỳnh quang, nhà cao tầng và các vật thể lớn khác có thể ảnh hưởng đến chất lượng thu tín hiệu. Nếu có thể, hãy cải thiện chất lượng thu tín hiệu bằng cách đổi hướng ăng-ten hoặc di chuyển các thiết bị ra xa TV.

• Nếu chỉ tín hiệu nhận của một kênh bị yếu, hãy tinh chỉnh kênh đó bằng Cài đặt thủ công.

#### **Hình ảnh kém từ thiết bị**

• Đảm bảo thiết bị đã được kết nối đúng. Đảm bảo cài đặt video đầu ra của thiết bị có độ phân giải cao nhất có thể.

• Khôi phục kiểu hình ảnh hoặc đổi sang kiểu hình ảnh khác.

## **Các cài đặt hình ảnh thay đổi sau một khoảng thời gian**

Đảm bảo **Vị trí** được cài đặt là **Nhà**. Bạn có thể thay đổi và lưu cài đặt trong chế độ này.

## **Xuất hiện biểu ngữ quảng cáo**

Đảm bảo **Vị trí** được cài đặt là **Nhà**.

#### **Hình ảnh không vừa với màn hình**

- Thay đổi sang định dạng hình ảnh khác.
- Thay đổi **Định dạng hình ảnh** thành **Gốc**.

## **Vị trí hình ảnh không đúng**

• Tín hiệu hình ảnh từ một số thiết bị có thể không vừa khít với màn hình. Vui lòng kiểm tra nguồn phát tín hiệu của thiết bị được kết nối.

• Thay đổi **Định dạng hình ảnh** thành **Gốc**.

#### **Hình ảnh máy tính không ổn định**

• Đảm bảo PC của bạn sử dụng độ phân giải và tần số làm tươi được hỗ trợ.

## **Âm thanh**

### **Không có âm thanh hoặc chất lượng âm thanh kém**

Nếu không dò được tín hiệu âm thanh, thì TV sẽ tự động tắt nguồn phát âm thanh – đây không phải là lỗi kỹ thuật.

- Đảm bảo các cài đặt âm thanh phù hợp.
- Đảm bảo tất cả các cáp được kết nối đúng.
- Đảm bảo âm lượng không bị tắt tiếng hoặc được cài đặt về không.

• Đảm bảo đầu ra âm thanh TV được kết nối với đầu vào âm thanh trên Hệ thống rạp hát tại gia.

Âm thanh phải nghe được từ loa HTS.

• Một số thiết bị có thể yêu cầu bạn bật đầu ra âm thanh HDMI theo cách thủ công. Nếu âm thanh HDMI đã được bật, nhưng bạn vẫn không nghe được, thử thay đổi định dạng âm thanh kỹ thuật số của thiết bị sang PCM (Pulse Code Modulation). Tham khảo tài liệu kèm theo thiết bị để biết hướng dẫn.

## **HDMI và USB**

## **HDMI**

• Lưu ý rằng chức năng hỗ trợ HDCP (Bảo vệ Nội dung Kỹ thuật số Băng thông Rộng) có thể làm trễ thời gian mà TV cần để hiển thị nội dung từ thiết bị HDMI.

• Nếu TV không nhận được thiết bị HDMI và không hiển thị được hình ảnh, hãy chuyển qua một nguồn phát của thiết bị khác rồi chuyển trở lại.

• Nếu hình ảnh và âm thanh của một thiết bị được kết nối với HDMI bị biến dạng, hãy kết nối thiết bị với cổng HDMI khác trên TV và khởi động lại thiết bị nguồn.

• Nếu hình ảnh và âm thanh của một thiết bị được kết nối với HDMI bị biến dạng, hãy kiểm tra xem cài đặt **HDMI Ultra HD** khác có thể giải quyết vấn đề này hay không. Trong Trợ giúp, nhấn phím màu  **Từ khóa** và tra cứu **HDMI Ultra HD.**

• Nếu có sự ngắt quãng âm thanh, hãy kiểm tra để đảm bảo các cài đặt đầu ra của thiết bị HDMI chính xác.

• Nếu sử dụng đầu chuyển HDMI-DVI hoặc cáp HDMI-DVI, hãy kiểm tra để đảm bảo cáp âm thanh phụ được kết nối vào AUDIO IN (chỉ đầu cắm mini), nếu có.

## **EasyLink HDMI không hoạt động**

• Đảm bảo rằng các thiết bị HDMI của bạn tương thích HDMI-CEC. Các tính năng EasyLink chỉ làm việc với các thiết bị tương thích HDMI-CEC.

#### **Không có biểu tượng âm lượng**

• Khi thiết bị âm thanh HDMI-CEC được kết nối và bạn sử dụng Điều khiển từ xa của TV để điều chỉnh mức âm lượng từ thiết bị, thì hành vi này là bình thường.

## **Không hiện hình ảnh, video và nhạc từ thiết bị USB**

• Đảm bảo thiết bị lưu trữ USB được đặt phù hợp với Lớp Lưu

- trữ Khối như được mô tả trong tài liệu của thiết bị lưu trữ.
- Đảm bảo thiết bị lưu trữ USB tương thích với TV.
- Đảm bảo các định dạng tệp âm thanh và hình ảnh được TV

<span id="page-76-0"></span>này hỗ trợ.

#### **Chất lượng phát kém của các tệp USB**

• Hiệu suất truyền của thiết bị lưu trữ USB có thể giới hạn tốc độ truyền dữ liệu đến TV, gây ra chất lượng phát kém.

## **Mạng**

#### **Không tìm thấy mạng Wi-Fi hoặc mạng bị biến dạng**

• Lò vi sóng, điện thoại DECT hoặc các thiết bị Wi-Fi 802.11b/g/n khác ở gần vị trí của bạn có thể làm nhiễu mạng không dây.

• Hãy đảm bảo rằng tường lửa trong mạng của bạn cho phép truy cập kết nối không dây của TV.

• Nếu mạng không dây không hoạt động bình thường trong nhà, bạn hãy thử cài đặt mạng có dây.

### **Internet không hoạt động**

• Nếu kết nối với bộ định tuyến OK, hãy kiểm tra kết nối của bộ định tuyến với Internet.

### **PC và kết nối Internet chậm**

• Hãy tra cứu hướng dẫn sử dụng dành cho bộ định tuyến không dây của bạn để biết thông tin về phạm vi phủ sóng trong nhà, tốc độ truyền và các nhân tố khác của chất lượng tín hiệu.

• Sử dụng kết nối Internet (băng thông rộng) tốc độ cao cho bộ định tuyến của bạn.

### **DHCP**

• Nếu kết nối không thành công, bạn có thể kiểm tra cài đặt DHCP (Giao thức cấu hình động máy chủ) của bộ định tuyến. DHCP phải được bật.

chuyện với một trong những cộng tác viên của chúng tôi và đặt câu hỏi trực tiếp hoặc gửi câu hỏi qua email. Bạn có thể tải xuống phần mềm TV mới hoặc hướng dẫn có thể đọc trên máy tính của bạn.

## 26.5 **Hỗ trợ và sửa chữa**

Để được hỗ trợ và sửa chữa, hãy gọi đường dây nóng Chăm sóc Khách hàng tại quốc gia bạn. Các kỹ sư dịch vụ của chúng tôi sẽ tiến hành sửa chữa, nếu cần thiết.

Có thể tìm thấy số điện thoại trong tài liệu in đi kèm với TV. Hoặc tham khảo trang web của chúng tôi tại **[www.philips.com/TVsupport](http://www.philips.com/TVsupport)** và chọn quốc gia của bạn nếu cần.

### **Số kiểu và số sê-ri TV**

Bạn có thể được yêu cầu cung cấp số kiểu sản phẩm và số sê-ri TV. Có thể tìm thấy những con số này ở trên nhãn bao bì hoặc trên nhãn kiểu sản phẩm ở phía sau hoặc phía dưới của TV.

## **Cảnh báo**

Không nên cố gắng tự mình sửa chữa TV. Làm như vậy có thể gây tổn thương nghiêm trọng, hư hỏng không thể sửa được đối với TV của bạn hoặc làm mất hiệu lực bảo hành sản phẩm của bạn.

## **Ngôn ngữ menu sai**

#### **Ngôn ngữ menu sai**

Chuyển ngôn ngữ lại thành ngôn ngữ của bạn.

## **1 -** Nhấn **HOME để đi đến Màn hình chính**.

**2 -** Chọn biểu tượng (Cài đặt) từ Thanh hệ thống ở phía trên cùng của Màn hình chính và nhấn **OK**.

- **3** Nhấn  $\vee$  (xuống) 5 lần.
- **4** Nhấn (phải) 3 lần, chọn ngôn ngữ của bạn và nhấn **OK**.
- **5** Nhấn ← BACK để đóng menu.

### 26.4

## **Trợ giúp trực tuyến**

Để giải quyết bất kỳ sự cố nào liên quan đến TV Philips, bạn có thể tham khảo ý kiến hỗ trợ trực tuyến của chúng tôi. Bạn có thể chọn ngôn ngữ và nhập mã kiểu sản phẩm của bạn.

Hãy truy cập **[www.philips.com/TVsupport](http://www.philips.com/TVsupport)**

Trên trang web hỗ trợ, bạn có thể tìm thấy số điện thoại liên hệ của chúng tôi tại quốc gia bạn cũng như câu trả lời cho các câu hỏi thường gặp (FAQ). Ở một số quốc gia, bạn có thể trò

# **An toàn và chăm sóc**

27.1

<span id="page-77-0"></span> $27$ 

## **An toàn**

## **Quan trọng**

Đọc và hiểu tất cả các hướng dẫn an toàn trước khi sử dụng TV. Mọi hư hỏng do không tuân thủ các hướng dẫn sẽ không được bảo hành.

## **Rủi ro chạm điện hoặc cháy**

• Không để TV tiếp xúc với mưa hoặc nước. Không đặt bình chứa chất lỏng, chẳng hạn như bình hoa, gần TV.

Nếu chất lỏng chảy lên trên hoặc vào trong TV, hãy ngắt TV khỏi nguồn điện ngay lập tức.

Hãy liên hệ với Bộ phận Chăm sóc Khách hàng TV của Philips để yêu cầu kiểm tra TV trước khi sử dụng.

• Không bao giờ để TV, điều khiển từ xa hoặc pin tiếp xúc với nhiệt độ quá cao. Không đặt chúng gần ngọn nến đang cháy, ngọn lửa hoặc các nguồn nhiệt khác, bao gồm cả ánh sáng mặt trời trực tiếp.

• Không nhét vật thể vào các khe thông gió hoặc các lỗ khác trên TV.

• Không bao giờ đặt vật nặng trên dây điện.

• Tránh tạo lực kéo căng lên phích cắm điện. Phích cắm điện lỏng có thể gây ra hồ quang điện hoặc cháy. Kiểm tra để đảm bảo khi bạn xoay màn hình TV, dây điện không bị kéo căng. • Để ngắt kết nối TV khỏi nguồn điện, bạn phải ngắt kết nối phích cắm của TV. Khi ngắt kết nối nguồn, luôn kéo phích cắm, không được kéo dây điện. Đảm bảo bạn có thể tiếp cận phích cắm, dây cáp điện và ổ cắm điện bất kỳ lúc nào.

## **Rủi ro tổn thương cho người hoặc hư hỏng TV**

• Cần phải có hai người để nhấc và khiêng TV nặng hơn 25 kg hoặc 55 lb.

• Nếu bạn lắp TV lên chân đế, chỉ sử dụng chân đế kèm theo. Siết chặt chân đế vào TV.

Đặt TV lên một bề mặt phẳng ngang có khả năng chịu được trong lượng của cả TV và chân đế.

• Khi treo tường, đảm bảo rằng bức tường để treo có thể chịu được trọng lượng của TV một cách an toàn. TP Vision không chịu trách nhiệm đối với việc gắn giá treo tường sai dẫn đến tai nan, thương tích hoặc hư hỏng.

• Các bộ phận của sản phẩm này được làm bằng thủy tinh. Hãy xử lý cẩn thận để tránh bị tổn thương hoặc thiệt hại.

## **Rủi ro gây hư hỏng TV!**

Trước khi nối TV với ổ cắm điện, bảo đảm điện áp nguồn phù hợp với giá trị được in trên mặt sau TV. Không nối TV với ổ cắm điện nếu khác điện thế.

## **Rủi ro gây thương tích cho trẻ em**

Hãy tuân thủ các bước phòng ngừa sau đây để tránh TV bị rơi và gây thương tích cho trẻ em:

- Không đặt TV lên bề mặt có phủ khăn hoặc các chất liệu khác có thể kéo tuột ra ngoài.
- Bảo đảm không có phần nào của TV lồi ra ngoài bề mặt treo.
- Không bao giờ đặt TV lên tủ cao, chẳng hạn như tủ sách, mà không neo giữ chắc chắn cả tủ và TV vào tường hoặc giá đỡ phù hợp.

• Căn dặn trẻ em về sự nguy hiểm của việc leo trèo trên tủ cao để chạm vào TV.

## **Rủi ro nuốt phải pin!**

Điều khiển từ xa có thể chứa loại pin hình đồng xu mà trẻ nhỏ có thể dễ dàng nuốt chửng. Luôn giữ các pin này ngoài tầm với của trẻ em.

## **Rủi ro quá nhiệt**

Không lắp TV trong không gian chật hẹp. Luôn chừa khoảng trống tối thiểu 10 cm hoặc 4 inch quanh TV để thông gió. Bảo đảm rèm hoặc các vật dụng khác không che phủ các khe thông gió của TV.

## **Sấm sét**

Rút phích cắm điện và tháo cáp ăng-ten khỏi TV trước khi có sấm sét.

Khi trời có sấm sét, không chạm vào bất kỳ bộ phận nào của TV, dây cáp điện hoặc cáp ăng-ten.

## **Rủi ro cho thính lực**

Tránh sử dụng tai nghe nhét tai hoặc chụp đầu với âm lượng lớn hoặc trong thời gian dài.

## **Nhiệt độ thấp**

Nếu vận chuyển TV trong điều kiện nhiệt độ dưới 5°C hoặc 41°F, hãy tháo bao bì của TV và chờ cho đến khi nhiệt độ TV bằng nhiệt độ trong phòng mới cắm điện vào TV.

## **Độ ẩm**

Trong những dịp hiếm hoi, tùy thuộc vào nhiệt độ và độ ẩm, ngưng tụ nhỏ có thể xảy ra ở bên trong của kính phía trước TV (trên một số kiểu). Để ngăn chặn điều này, không để TV tiếp xúc với ánh nắng trực tiếp, nhiệt hoặc độ ẩm cao. Nếu ngưng tụ xảy ra, nó sẽ biến mất một cách tự nhiên trong khi TV hoạt động được một vài giờ.

Độ ẩm ngưng tụ sẽ không làm hư TV hoặc gây ra sự cố.

## <span id="page-78-0"></span>27.2 **Chăm sóc màn hình**

• Không chạm, ấn, chà hoặc gõ vào màn hình bằng bất kỳ vật gì.

• Rút phích cắm điện của TV trước khi lau chùi.

• Nhẹ nhàng lau chùi TV và khung bằng khăn mềm và ẩm.

Tránh chạm vào đèn LED Ambilight trên mặt sau của TV. Không sử dụng các chất như cồn, hóa chất hoặc chất tẩy rửa gia dụng cho TV.

• Để tránh biến dạng và phai màu, hãy lau khô nước đọng càng nhanh càng tốt.

• Tránh để hình ảnh tĩnh càng nhiều càng tốt. Hình ảnh tĩnh là hình ảnh được giữ nguyên trên màn hình trong thời gian dài. Hình ảnh tĩnh bao gồm menu trên màn hình, thanh màu đen, hiển thị thời gian, v.v.. Nếu bạn phải sử dụng hình ảnh tĩnh, hãy giảm độ tương phản và độ sáng của màn hình để tránh hư hỏng màn hình.

## <span id="page-79-0"></span>28 **Điều khoản sử dụng**

#### 28.1

## **Điều khoản sử dụng - TV**

2018 © TP Vision Europe B.V. Bảo lưu mọi quyền.

Sản phẩm này đã được đưa ra thị trường bởi TP Vision Europe B.V. hoặc một trong các chi nhánh của TP Vision Europe B.V, sau đây gọi là TP Vision, là nhà sản xuất của sản phẩm. TP Vision là nhà bảo hành TV mà tập sách này được đóng gói kèm theo. Philips và Philips Shield Emblem là các thương hiệu đã đăng ký của Koninklijke Philips N.V.

Các đặc tính kỹ thuật có thể được thay đổi mà không thông báo trước. Các thương hiệu là tài sản của Koninklijke Philips N.V hoặc các chủ sở hữu tương ứng. TP Vision có quyền thay đổi các sản phẩm bất cứ lúc nào mà không bắt buộc phải điều chỉnh các sản phẩm trước đó cho phù hợp.

Tài liệu được cung cấp kèm với TV và hướng dẫn sử dụng được lưu trong bộ nhớ của TV hoặc được tải xuống từ trang web của Philips tại [www.philips.com/TVsupport](http://www.philips.com/tvsupport) được cho là thích hợp cho mục đích sử dụng của hệ thống.

Nội dung của tài liệu này được coi là đầy đủ cho mục đích sử dụng dự kiến của hệ thống. Nếu sản phẩm, các bộ phận rời hoặc cách sử dụng khác với quy định trong tài liệu này, thì người dùng phải kiểm tra tính khả dụng và hiệu lực của nó. TP Vision đảm bảo rằng tài liệu này không vi phạm bất kỳ bằng sáng chế nào của Hoa Kỳ. Không có sự bảo hành nào khác được công bố hay mặc nhiên. TP Vision không chịu trách nhiệm đối với bất kỳ lỗi nào trong nội dung của tài liệu này, cũng không chịu trách nhiệm đối với bất kỳ sự cố nào phát sinh từ nội dung trong tài liệu này. Các lỗi được báo cáo cho Philips sẽ được sửa lại cho hợp và được xuất bản trên trang web hỗ trợ của Philips ngay khi có thể.

Điều khoản bảo hành - Rủi ro tổn thương, hư hỏng TV hoặc mất hiệu lực bảo hành!

Tuyệt đối không tìm cách tự sửa TV. Chỉ sử dụng TV và các phụ kiện đúng với mục đích của nhà sản xuất. Dấu hiệu cảnh báo in trên mặt sau của TV cho biết rủi ro điện giật. Tuyệt đối không tháo vỏ TV ra. Luôn liên hệ với Bộ phận Chăm sóc khách hàng TV của Philips về việc bảo trì hoặc sửa chữa. Có thể tìm thấy số điện thoại trong tài liệu in đi kèm với TV. Hoặc tham khảo trang web của chúng tôi tại [www.philips.com/TVsupport](http://www.philips.com/tvsupport) và chọn quốc gia của bạn nếu cần. Mọi thao tác bị nghiêm cấm rõ ràng trong tài liệu này hoặc mọi điều chỉnh và quy trình lắp ráp không đúng hướng dẫn hoặc không được phép trong tài liệu này đều sẽ làm mất quyền bảo hành.

#### Đặc tính điểm ảnh (pixel)

Sản phẩm TV này có số lượng điểm ảnh màu cao. Mặc dù màn hình này có tỷ lệ pixel hiệu quả là 99,999% trở lên, nhưng các điểm đen hoặc điểm sáng (đỏ, xanh lá cây hoặc xanh dương) vẫn có thể xuất hiện liên tục trên màn hình. Đó là đặc tính cấu trúc của loại màn hình này (theo các tiêu chuẩn chung của ngành), không phải là lỗi kỹ thuật.

Tuân theo CE

Qua tài liệu này, TP Vision Europe B.V. tuyên bố rằng TV này tuân thủ các yêu cầu cần thiết và các điều khoản có liên quan khác của các Chỉ thị 2014/53/EU (RED), 2009/125/EC (Eco Design) và 2011/65/EC (RoHS).

#### Phù hợp với EMF

TP Vision sản xuất và bán nhiều sản phẩm hướng đến người tiêu dùng, giống như bất kỳ thiết bị điện tử nào, nói chung có khả năng phát và nhận tín hiệu điện từ. Một trong những nguyên tắc kinh doanh hàng đầu của TP Vision là thực hiện tất cả các biện pháp an toàn và sức khỏe cần thiết cho các sản phẩm của chúng tôi, tuân thủ mọi yêu cầu pháp lý hiện hành và phù hợp với các tiêu chuẩn về Trường Điện từ (EMF) áp dụng tại thời điểm sản xuất sản phẩm.

TP Vision cam kết phát triển, sản xuất và tiếp thị các sản phẩm không gây hại cho sức khỏe. TP Vision xác nhận rằng nếu các sản phẩm được sử dụng đúng như mục đích sử dụng ban đầu, các sản phẩm đó đều an toàn để sử dụng theo bằng chứng khoa học ngày nay. TP Vision đóng vai trò tích cực trong việc soạn thảo các tiêu chuẩn quốc tế về điện từ (EMF) và an toàn, điều này cho phép tiên liệu trước sự phát triển của các tiêu chuẩn để sớm đưa vào các sản phẩm của mình.

### 28.2

## **Điều khoản sử dụng - Smart TV**

Bạn có thể xem các điều khoản sử dụng, chính sách bảo mật cũng như thiết lập các cài đặt bảo mật SmartTV của bạn.

Để mở trang điều khoản sử dụng của Smart TV…

- **1 Nhấn △ HOME** để mở Menu chính.
- **2** Chọn **Ứng dụng** để mở ứng dụng.

## 28.3

## **Điều khoản sử dụng - Bộ sưu tập Philips TV**

Trong Trợ giúp, nhấn phím màu  **Từ khóa** và tra cứu **Điều khoản sử dụng, Bộ sưu tập Philips TV** để biết thêm thông tin.

## $\overline{29}$ **Bản quyền**

## 29.1

## **MHL**

## **MHL**

MHL, Mobile High-Definition Link và Logo MHL là thương hiệu hoặc thương hiệu đã đăng ký của MHL, LLC.

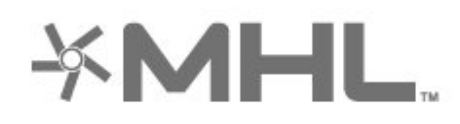

## 29.2

## **HDMI**

## **HDMI**

Các thuật ngữ HDMI và HDMI High-Definition Multimedia Interface và Logo HDMI là các thương hiệu hoặc thương hiệu đã đăng ký của HDMI Licensing LLC tại Hoa Kỳ và các nước khác.

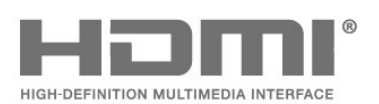

## 29.4

## **DTS-HD Premium Sound ™**

## **DTS-HD Premium Sound ™**

Để xem bằng sáng chế DTS, hãy xem http://patents.dts.com. Sản xuất theo giấy phép của DTS Licensing Limited. DTS, Biểu tượng, & DTS và Biểu tượng đi kèm là các thương hiệu đã đăng ký và DTS Premium Sound là thương hiệu của DTS, Inc. © DTS, Inc. Bảo lưu mọi quyền.

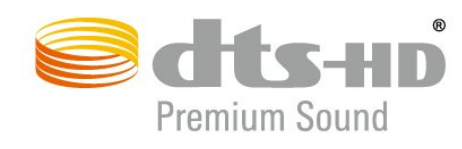

## 29.5 **Liên minh Wi-Fi**

## **Wi-Fi**

**Wi-Fi®**, logo Wi-Fi CERTIFIED, logo Wi-Fi là thương hiệu đã đăng ký của Liên minh Wi-Fi.

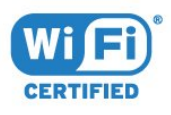

## 29.3 **Dolby Audio**

## **Dolby Audio**

Dolby, Dolby Audio và biểu tượng chữ D kép là các thương hiệu của Dolby Laboratories. Sản xuất theo giấy phép của Dolby Laboratories. Sản phẩm bảo mật không được công bố. Copyright © 1992-2015 Dolby Laboratories. Bảo lưu mọi quyền.

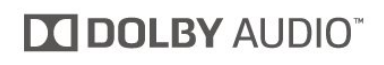

## 29.6 **Kensington**

## **Kensington**

(Nếu có)

Kensington và Micro Saver là các thương hiệu đã đăng ký tại Hoa Kỳ của ACCO World Corporation cùng với các đăng ký đã được chấp thuận và đang chờ chấp thuận tại các nước khác trên thế giới.

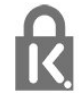

## 29.7 **Thương hiệu khác**

Tất cả các thương hiệu đã đăng ký và chưa đăng ký là tài sản của các chủ sở hữu tương ứng.

# **Tuyên bố miễn trừ trách nhiệm đối với các dịch vụ và/hoặc phần mềm do bên thứ ba cung cấp**

Các dịch vụ và/hoặc phần mềm do bên thứ ba cung cấp có thể được thay đổi, bị tạm hoãn hoặc chấm dứt mà không cần thông báo trước. TP Vision không chịu trách nhiệm trong những tình huống này.

## **Mục lục**

## **A**

[Alexa](#page-68-0) *69* [Ambilight+hue, bật hoặc tắt](#page-47-0) *48* [Ambilight+hue, cấu hình](#page-47-0) *48* [Ambilight+hue, Chìm đắm](#page-47-0) *48* [Ambilight, cài đặt](#page-46-0) *47* [Ambilight, Kiểu Ambilight](#page-63-0) *64* [Azerty](#page-8-0)  *9*

## **Á**

[Ánh sáng phòng chờ](#page-64-0) *65*

### **Ổ**

[Ổ đĩa cứng USB, dung lượng đĩa](#page-27-0) *28* [Ổ đĩa USB, Cài đặt](#page-27-0) *28*

### **Ứ**

[Ứng dụng](#page-34-0) *35*

#### **B**

[Bàn phím Qwerty](#page-8-0)  *9* [Bàn phím USB](#page-28-0) *29* [Bàn phím USB, kết nối](#page-28-0) *29* [Bóng đèn hue](#page-47-0) *48* [Bản sao danh sách kênh](#page-22-0) *23* [Bản sao danh sách kênh, phiên bản hiện tại](#page-22-0) *23* [Bản sao danh sách kênh, sao chép](#page-22-0) *23* [Bản sao danh sách kênh, tải lên](#page-22-0) *23* [Bật](#page-10-0) *11* [Bộ điều khiển từ xa, bàn phím](#page-8-0)  *9* [Bộ điều khiển trò chơi, kết nối](#page-26-0) *27* [Bluetooth, Chọn thiết bị](#page-26-0) *27* [Bluetooth, Gỡ bỏ thiết bị](#page-26-0) *27* [Bluetooth, Ghép nối](#page-26-0) *27* [Bridge hue](#page-47-0) *48*

## **C**

[CAM vệ tinh](#page-17-0) *18* [CAM, Conditional Access Module](#page-24-0) *25* [Camera chụp ảnh, kết nối](#page-29-0) *30* [Cài đặt Android](#page-32-0) *33* [Cài đặt Kiểu hình ảnh](#page-42-0) *43* [Cài đặt lại TV](#page-20-0) *21* [Cài đặt mạng](#page-30-0) *31* [Cài đặt thủ công](#page-21-0) *22* [Cài đặt tiết kiệm](#page-48-0) *49* [Cài đặt TV](#page-20-0) *21* [Cài đặt vệ tinh](#page-17-0) *18* [Cáp nguồn](#page-4-0)  *5* [Công cụ nén MPEG](#page-44-0) *45* [Cập nhật kênh tự động](#page-19-0) *20* [Chất lượng thu tín hiệu](#page-21-0) *22* [Chế độ chờ](#page-10-0) *11* [Chế độ tần số mạng](#page-21-0) *22* [Chăm sóc khách hàng](#page-76-0) *77* [Chăm sóc màn hình](#page-78-0) *79* [Chơi trò chơi](#page-62-0) *63* [Chương trình HDR](#page-43-0) *44* [Chương trình, Đề xuất](#page-65-0) *66* [CI+](#page-24-0) *25*

#### **D**

[Danh sách kênh](#page-11-0) *12*

[Danh sách kênh, giới thiệu về](#page-11-0) *12* [Danh sách kênh, lọc](#page-11-0) *12* [Danh sách kênh, mở](#page-11-0) *12* [Danh sách kênh, tìm kiếm](#page-11-0) *12* [DVB \(Phát sóng video kỹ thuật số\)](#page-20-0) *21*

## **E**

[EasyLink HDMI CEC](#page-49-0) *50*

## **G**

[Ghi dữ liệu](#page-59-0) *60* [Ghi hình, Dữ liệu Hướng dẫn TV](#page-57-0) *58*

#### **H**

[Hình ảnh, cài đặt nhanh](#page-45-0) *46* [Hình ảnh, Nâng cấp HDR](#page-43-0) *44* [Hình ảnh, video và nhạc](#page-53-0) *54* [Hình ảnh, định dạng hình ảnh](#page-44-0) *45* [Hỗ trợ trực tuyến](#page-76-0) *77* [Hỗ trợ, trực tuyến](#page-76-0) *77* [Hệ thống rạp hát tại gia, vấn đề](#page-25-0) *26* [HbbTV](#page-16-0) *17* [HDMI MHL](#page-23-0) *24* [HDMI Ultra HD](#page-49-0) *50* [HDMI, ARC](#page-23-0) *24* [Hiện có trên TV](#page-65-0) *66* [Hướng dẫn an toàn](#page-77-0) *78* [Hướng dẫn kết nối](#page-23-0) *24* [Hướng dẫn TV](#page-57-0) *58* [Hướng dẫn TV, dữ liệu và thông tin](#page-57-0) *58* [Hướng dẫn TV, nhắc nhở](#page-57-0) *58*

## **I**

[iTV](#page-16-0) *17*

## **K**

[Kênh](#page-11-0) *12* [Kênh radio](#page-11-0) *12* [Kênh, Cài đặt](#page-19-0) *20* [Kênh, cài đặt lại](#page-20-0) *21* [Kênh, cài đặt vệ tinh](#page-17-0) *18* [Kênh, Cài đặt ăng-ten](#page-19-0) *20* [Kênh, cập nhật kênh tự động](#page-19-0) *20* [Kênh, cập nhật kênh thủ công](#page-20-0) *21* [Kênh, chuyển kênh](#page-12-0) *13* [Kênh, Hướng dẫn TV](#page-57-0) *58* [Kênh, Tùy chọn](#page-12-0) *13* [Kênh, đánh giá độ tuổi](#page-12-0) *13* [Kích thước bước tần số](#page-21-0) *22* [Kết nối ăng-ten](#page-5-0)  *6* [Kết nối, Ổ đĩa Flash USB](#page-28-0) *29* [Kết nối, Kết nối vệ tinh](#page-5-0)  *6* [Khóa ứng dụng](#page-35-0) *36* [Khóa trẻ em](#page-51-0) *52* [Khắc phục sự cố](#page-74-0) *75* [Khe Giao diện thông dụng](#page-24-0) *25* [Khoảng cách xem](#page-4-0)  *5* [Khóa trẻ em, Khóa ứng dụng](#page-51-0) *52* [Kiểu âm thanh](#page-45-0) *46* [Kiểm tra mức tiêu thụ điện](#page-48-0) *49* [Kiểm tra việc nhận](#page-21-0) *22* [Kiểu hình ảnh](#page-42-0) *43*

#### **L**

[Liên hệ với Philips](#page-76-0) *77*

#### **M**

[Màu sắc, điều khiển màu](#page-43-0) *44* [Máy quay, kết nối](#page-29-0) *30* [Máy vi tính, kết nối](#page-29-0) *30* [Mạng có dây](#page-30-0) *31* [Mạng không dây](#page-30-0) *31* [Mạng, cài đặt](#page-31-0) *32* [Mạng, Có dây](#page-30-0) *31* [Mạng, kết nối](#page-30-0) *31* [Mạng, Không dây](#page-30-0) *31* [Mất thị giác từng phần](#page-51-0) *52*

## **N**

[Nâng cấp HDR](#page-43-0) *44* [Nặng tai](#page-51-0) *52* [Ngôn ngữ âm thanh, Chính](#page-13-0) *14* [Ngôn ngữ âm thanh, Phụ](#page-13-0) *14* [Ngôn ngữ phụ đề](#page-13-0) *14* [Ngôn ngữ phụ đề, Chính](#page-13-0) *14* [Ngôn ngữ phụ đề, Phụ](#page-13-0) *14* [Ngôn ngữ văn bản, Chính](#page-16-0) *17* [Ngôn ngữ văn bản, Phụ](#page-16-0) *17* [Ngôn ngữ âm thanh](#page-13-0) *14* [Ngưng sử dụng](#page-71-0) *72* [Nhãn sinh thái EU](#page-71-0) *72*

## **P**

[Phím trên TV](#page-10-0) *11* [Phần mềm mã nguồn mở](#page-70-0) *71* [Phần mềm, cập nhật](#page-69-0) *70* [Phụ đề](#page-12-0) *13* [Phiếu thông tin sản phẩm](#page-71-0) *72* [Phương tiện](#page-53-0) *54*

## **Q**

[Quét tần số](#page-21-0) *22*

## **S**

[Sắc nét, Công cụ nén MPEG](#page-44-0) *45* [Sửa chữa](#page-76-0) *77*

#### **T**

[Tai nghe, kết nối](#page-26-0) *27* [Tay cầm trò chơi, kết nối](#page-26-0) *27* [Tên mạng](#page-31-0) *32* [Tùy chọn trên một kênh](#page-12-0) *13* [Tạm dừng TV](#page-59-0) *60* [Tần số mạng](#page-21-0) *22* [Tệp phương tiện, từ ổ đĩa USB](#page-53-0) *54* [Tệp phương tiện, từ máy tính hoặc NAS](#page-53-0) *54* [Tự động điều chỉnh âm lượng](#page-45-0) *46* [Teletext](#page-15-0) *16* [Thải bỏ TV hoặc pin](#page-71-0) *72* [Thông báo](#page-70-0) *71* [Thông báo cập nhật kênh](#page-19-0) *20* [Thẻ thông minh, CAM](#page-24-0) *25* [Trang chủ](#page-32-0) *33* [Truy cập phổ biến](#page-51-0) *52* [TV theo yêu cầu](#page-65-0) *66* [TV tương tác](#page-16-0) *17* [TV tương tác, giới thiệu](#page-16-0) *17*

## **U**

[Unicable](#page-18-0) *19*

#### **V**

[Vấn đề, Âm thanh](#page-75-0) *76* [Vấn đề, Hình ảnh](#page-75-0) *76* [Vấn đề, Kênh](#page-75-0) *76* [Vấn đề, Kết nối HDMI](#page-75-0) *76* [Vấn đề, Kết nối USB](#page-75-0) *76* [Vấn đề, Kết nối, Internet](#page-76-0) *77* [Vấn đề, Kết nối, Wi-Fi](#page-76-0) *77* [Vấn đề, Ngôn ngữ menu sai](#page-76-0) *77* [Vấn đề, Điều khiển từ xa](#page-74-0) *75* [Vệ tinh, Cài đặt thủ công](#page-19-0) *20* [Vệ tinh, cập nhật kênh thủ công](#page-18-0) *19* [Vệ tinh, gói dịch vụ kênh](#page-17-0) *18* [Vệ tinh, gỡ bỏ vệ tinh](#page-18-0) *19* [Vệ tinh, thêm vệ tinh](#page-18-0) *19* [Vệ tinh, Unicable](#page-18-0) *19* [Video theo yêu cầu](#page-66-0) *67* [Vị trí TV](#page-4-0)  *5* [Văn bản](#page-15-0) *16* [Văn bản kỹ thuật số](#page-15-0) *16*

## **W**

[Wi-Fi](#page-30-0) *31*

## **X**

[Xóa, Bộ nhớ Internet](#page-31-0) *32* [Xem TV](#page-12-0) *13*

## **Ă**

[Ăng-ten, Cài đặt thủ công](#page-21-0) *22*

## **Đ**

[Đánh giá của phụ huynh](#page-12-0) *13* [Đánh giá độ tuổi](#page-12-0) *13* [Đầu phát DVD](#page-25-0) *26* [Đầu đĩa Blu-ray, kết nối](#page-25-0) *26* [Độ tương phản, Chế độ tương phản](#page-43-0) *44* [Độ tương phản, Độ tương phản động](#page-43-0) *44* [Điều khoản sử dụng](#page-79-0) *80* [Điều khoản sử dụng, Bộ sưu tập Philips TV](#page-33-0) *34* [Đăng ký sản phẩm của bạn](#page-74-0) *75*

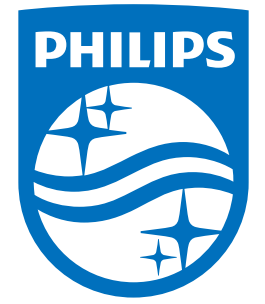

All registered and unregistered trademarks are property of their respective owners.<br>Specifications are subject to change without notice.<br>Philips and the Philips' shield emblem are trademarks of Koninklijke Philips N.V.<br>and

philips.com